# **TOSHIBA**

# **MULTIFUNKTIONALE DIGITALE FARBSYSTEME / MULTIFUNKTIONALE DIGITALSYSTEME**

# **Software Installationsanleitung**

**E-STUDIO2010AC/2510AC C-STUDIO2515AC/3015AC/3515AC/4515AC/5015AC E-STUDIO2518A/3018A/3518A/4518A/5018A P.STUDIO5516AC/6516AC/7516AC E** STUDIO 5518A/6518A/7518A/8518A

<sup>© 2018</sup> TOSHIBA TEC CORPORATION Alle Rechte vorbehalten. Dieses Handbuch ist urheberrechtlich geschützt und darf ohne schriftliche Genehmigung von TTEC in keiner Form reproduziert werden.

# <span id="page-2-0"></span>**Vorwort**

Wir danken Ihnen, dass Sie sich für das digitale Multifunktionssystem oder digitale farbfähige Multifunktionssystem von Toshiba entschieden haben. Dieses Handbuch beschreibt die Installation der Clientsoftware. Bitte lesen Sie dieses Handbuch, bevor Sie die Funktionen benutzen.

# **Über dieses Handbuch**

# **Symbole in diesem Handbuch**

In diesem Handbuch sind wichtige Hinweise durch folgende Symbole gekennzeichnet. Lesen Sie diese Hinweise, bevor Sie das System benutzen.

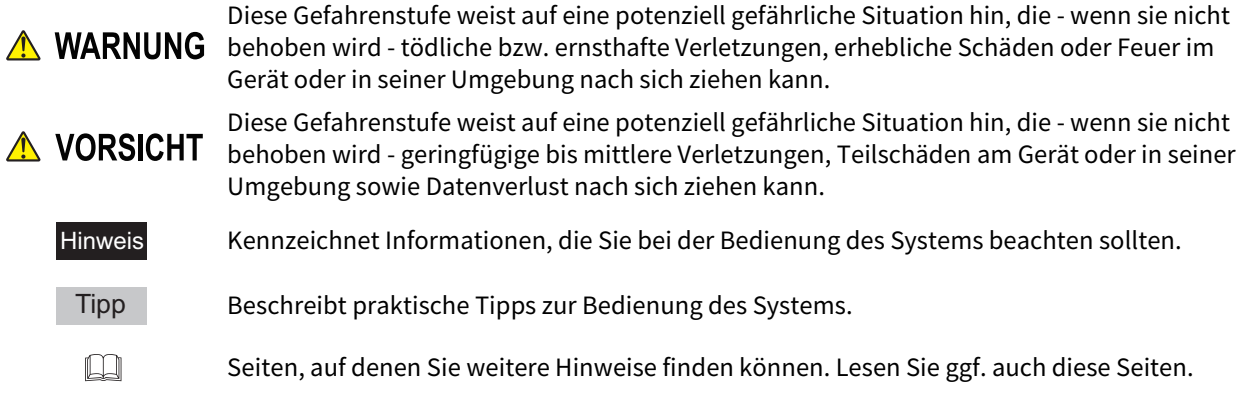

# **Zielgruppe für dieses Handbuch**

Dieses Handbuch richtet sich an allgemeine Anwender und an Administratoren.

# **Modellserien in diesem Handbuch**

In diesem Handbuch werden die einzelnen Modellnamen durch einen Seriennamen ersetzt.

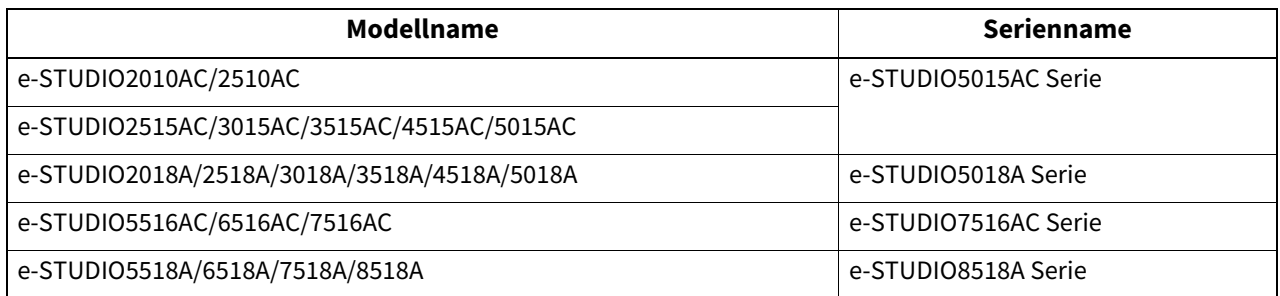

# **Optionales Equipment**

Einzelheiten zu den verfügbaren Optionen siehe **Kurzbedienungsanleitung**.

# **Bildschirme und Bedienungsvorgänge**

- Die Abbildungen der Bildschirme und die Bedienungsvorgänge für Windows beziehen sich auf Windows 10. Die Screenshots und Beschreibungen für Mac OS basieren auf Mac OS X 10.10.x. In einzelnen Punkten können die Bildschirminhalte in der Praxis abweichen, da sie vom aktuell verwendeten Modell, der Systemumgebung, z.B. installierten Optionen, der verwendeten OS-Version und installierten Applikationen, abhängig sind.
- Die Abbildungen der Bildschirme in diesem Handbuch wurden in der Papiereinstellung für A/B-Format erstellt. Wenn Sie als Papiereinstellung das LT-Format verwenden, kann die Anordnung der Tasten von Ihrem System abweichend sein.

# **Bezeichnungen in diesem Handbuch**

- In diesem Handbuch wird "Windows 7 Service Pack 1 oder höher" als "Windows 7 oder höher" bezeichnet.
- In diesem Handbuch wird "Windows 2008 Service Pack 2 oder höher" als "Windows 2008 oder höher" bezeichnet.

# **Ein Installationsdatenträger wird mit dem System ausgeliefert.**

In diesem Handbuch werden die Datenträger zur Installation der Software generell "Installationsdatenträger" genannt.

# **Handelsmarken**

Zu den Handelsmarken siehe **Sicherheitsinformationen**.

<span id="page-4-0"></span>MIT DER INSTALLATION ODER SONSTIGEN NUTZUNG DIESER SOFTWARE ERKLÄREN SIE IHR EINVERSTÄNDNIS MIT DEN NACHSTEHENDEN BEDINGUNGEN (SOFERN NICHT EINE BESONDERE LIZENZ VOM ANBIETER DER ANWENDBAREN SOFTWARE BEREITGESTELLT WIRD, DA IN DIESEM FALL DIESE SEPARATE LIZENZ GILT). WENN SIE DIESE BEDINGUNGEN NICHT AKZEPTIEREN, DÜRFEN SIE DIESE SOFTWARE NICHT INSTALLIEREN ODER BENUTZEN UND MÜSSEN SIE UNVERZÜGLICH AN DEN ORT ZURÜCKBRINGEN, AN DEM SIE SIE BEKOMMEN HABEN.

# **LIZENZERTEILUNG:**

Dies ist ein rechtsgültiger Vertrag zwischen Ihnen, dem Endbenutzer ("Sie") und TOSHIBA TEC Corporation ("TTEC"). Diese Software, die Schriften (Fonts, einschließlich der diversen Ableitungen dieser Fonts) und die begleitende Dokumentation ("Software") werden gemäß den Bestimmungen in der vorliegenden Vereinbarung für die Nutzung auf dem TTEC-Multifunktionssystem lizenziert, auf der sie installiert werden ("System"). Das Urheberrecht und weitere Rechte des geistigen Eigentums, Name und Eigentum der Software sind geschützt und gehören TTEC **oder ihren Lieferanten**. TTEC ist nicht verantwortlich für die Installation und/oder die Verwendung dieser Software und für die mit dieser Software erhaltenen Ergebnisse. Sie können eine Kopie der Software in der installierten Version auf einem einzigen System nutzen und dürfen die Software nur für den Zweck kopieren, um sie auf einem einzigen System nutzen zu können. Alle Kopien der Software unterliegen den Bestimmungen der vorliegenden Lizenzvereinbarung. Folgendes ist Ihnen sowie von Ihnen beauftragten oder mit Ihrer Zustimmung handelnden Personen verboten: modifizieren, adaptieren, fusionieren, übersetzen, dekompilieren, deassemblieren oder zurückentwickeln der Software. Sie dürfen diese Software nur gemäß den Bestimmungen dieser Lizenz benutzen. Ihnen wird am geistigen Eigentum dieser Software kein Titel übertragen, und das uneingeschränkte Eigentum verbleibt bei TTEC **oder ihren Lieferanten**. Der Quellcode der Software wird nicht an Sie lizenziert. Sie dürfen den Copyright-Vermerk der Software nicht ändern, löschen, etc. (auch nicht auf Kopien). Sie werden rechtlich für Urheberrechtsverletzungen, unberechtigte Übertragung, Reproduktion oder Nutzung der Software zur Verantwortung gezogen.

# **GÜLTIGKEIT:**

Diese Lizenz bleibt in Geltung, bis sie von TTEC gekündigt wird oder bis Sie eine der Bestimmungen dieser Vereinbarung nicht einhalten. Bei Beendigung dieser Lizenzvereinbarung verpflichten Sie sich, alle Kopien der Software zu vernichten. Sie können diese Lizenz jederzeit kündigen, indem Sie die Software und alle Kopien vernichten.

# **GEWÄHRLEISTUNGSAUSSCHLUSS:**

Diese Software wird "IM ISTZUSTAND" ohne jegliche ausdrückliche oder implizierte Garantie, auch nicht für implizierte Gewährleistung für die Vermarktbarkeit, Eignung für einen bestimmten Zweck, für den Rechtstitel oder die Nichtverletzung von Rechten Dritter bereitgestellt. TTEC schließt jegliche Haftung für die Qualität und die Leistung der Software aus. Wenn sich die Software als schadhaft erweist, sind Sie (und nicht TTEC) für die kompletten Kosten der Wartung, Reparatur oder Schadensbehebung verantwortlich. TTEC gewährleistet nicht, dass die in der Software enthaltenen Funktionen Ihren Ansprüchen entsprechen oder dass der Betrieb der Software unterbrechungs- und fehlerfrei sein wird.

# **AKTUALISIERUNG UND EINSTELLUNG:**

TTEC kann, uneingeschränkt, eine Aktualisierung der Software vornehmen oder diese einstellen.

# **FREMDSOFTWARE:**

In einigen Fällen sind Softwareprodukte Dritter in der Software (inklusive künftiger Aktualisierungen oder verbesserter Versionen) enthalten. Für die Bereitstellung dieser Fremdsoftware gelten unterschiedliche Lizenzbestimmungen, die vom Hersteller oder Lieferanten der Fremdsoftware in einer separaten Lizenzvereinbarung oder in Form von Readme-Dateien (oder Dateien, die mit Readme-Dateien vergleichbar sind) festgelegt sind. Wenn Sie die Fremdsoftware benutzen, müssen Sie die in der separaten Lizenzvereinbarung, etc., genannten Bestimmungen einhalten. Außer den Bestimmungen der Fremdsoftware müssen Sie die in dieser Lizenzvereinbarung festgelegten Bestimmungen einhalten.

# **HAFTUNGSBESCHRÄNKUNG:**

UNTER KEINEN UMSTÄNDEN HAFTEN TTEC ODER IHRE LIEFERANTEN FÜR SCHÄDEN AUS KONTRAKT, DELIKT ODER ANDEREM GRUND (MIT AUSNAHME VON KÖRPERVERLETZUNGEN ODER TODESFALL AUFGRUND VON FAHRLÄSSIGKEIT VON TTEC ODER IHREN LIEFERANTEN), AUCH NICHT FÜR ENTGANGENEN GEWINN, DATENVERLUST, ENTGANGENE KOSTENEINSPARUNGEN ODER ANDERE BEGLEIT-, SONDER- ODER FOLGESCHÄDEN AUFGRUND DER NUTZUNG ODER UNMÖGLICHKEIT DER NUTZUNG DER SOFTWARE, AUCH WENN TTEC ODER IHRE LIEFERANTEN ÜBER DIE MÖGLICHKEIT DES EINTRITTS SOLCHER SCHÄDEN IN KENNTNIS GESETZT WURDE, SOWIE NICHT FÜR DRITTANSPRÜCHE.

# **DURCH US REGIERUNG EINGESCHRÄNKTE RECHTE:**

Die Software wird mit EINGESCHRÄNKTEN RECHTEN geliefert. Nutzung, Vervielfältigung und Weitergabe durch die Regierung der USA unterliegt den Beschränkungen gemäß Unterabsatz (b)(3)(ii) oder (c)(i)(ii) der Klausel über Recht an technischen Daten und Computersoftware in 252.227-7013 oder 52.227-19 (c)(2) der FAR des DOD, i.d.g.F. **ALLGEMEIN:**

Sie dürfen diese Lizenz oder die Software nicht in Sublizenz vergeben, vermieten, verpachten, weitergeben oder übertragen. Jeder Versuch einer Sublizenzvergabe, Vermietung, Verpachtung, Weitergabe oder Übertragung von Rechten, Pflichten oder Auflagen gemäß dieser Vereinbarung ist null und nichtig. Sie erklären sich einverstanden, dass Sie nicht beabsichtigen und auch nicht konkret vorhaben, diese Software, einschließlich Kopien der Software oder technischer Daten, die in der Software oder den Datenträgern enthalten sind, oder ein direktes Produkt davon, an ein Land zu liefern oder (direkt oder indirekt) zu übertragen, für das von der japanischen Regierung, der Regierung der USA oder eines anderen maßgeblichen Landes ein Verbot erlassen wurde. Dieser Lizenzvertrag unterliegt japanischem Recht oder nach freier Wahl eines Lieferanten von TTEC, der in einen Rechtsstreit aufgrund dieses Vertrages einbezogen wird, dem Recht des Landes, das im Einzelfall vom jeweiligen Lieferanten von TTEC bestimmt wird. Wenn eine Bestimmung oder ein Teil dieser Lizenzvereinbarung als ungesetzlich, ungültig oder nicht durchsetzbar erkannt wird, bleiben die restlichen Bestimmungen aufrecht.

SIE ANERKENNEN, DASS SIE DIESEN LIZENZVERTRAG GELESEN HABEN UND SEINE BESTIMMUNGEN VERSTEHEN. SIE SIND EINVERSTANDEN, SICH AN SEINE BESTIMMUNGEN GEBUNDEN ZU FÜHLEN. SIE SIND DARÜBER HINAUS EINVERSTANDEN, DASS DIESER LIZENZVERTRAG ZWISCHEN IHNEN UND TTEC UND IHREN LIEFERANTEN ALLE ANGEBOTE ODER VORHERIGEN VERTRÄGE MÜNDLICHER ODER SCHRIFTLICHER ART BZW. JEGLICHE ANDERE KORRESPONDENZ ZUM VERTRAGSGEGENSTAND DIESES LIZENZVERTRAGES AUSSER KRAFT SETZT.

Lieferant/Hersteller ist TOSHIBA TEC Corporation, 1-11-1, Osaki, Shinagawa-ku, Tokyo, 141-8562, Japan

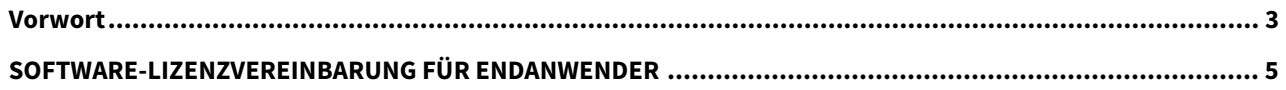

#### Kapitel 1 **ÜBERSICHT**

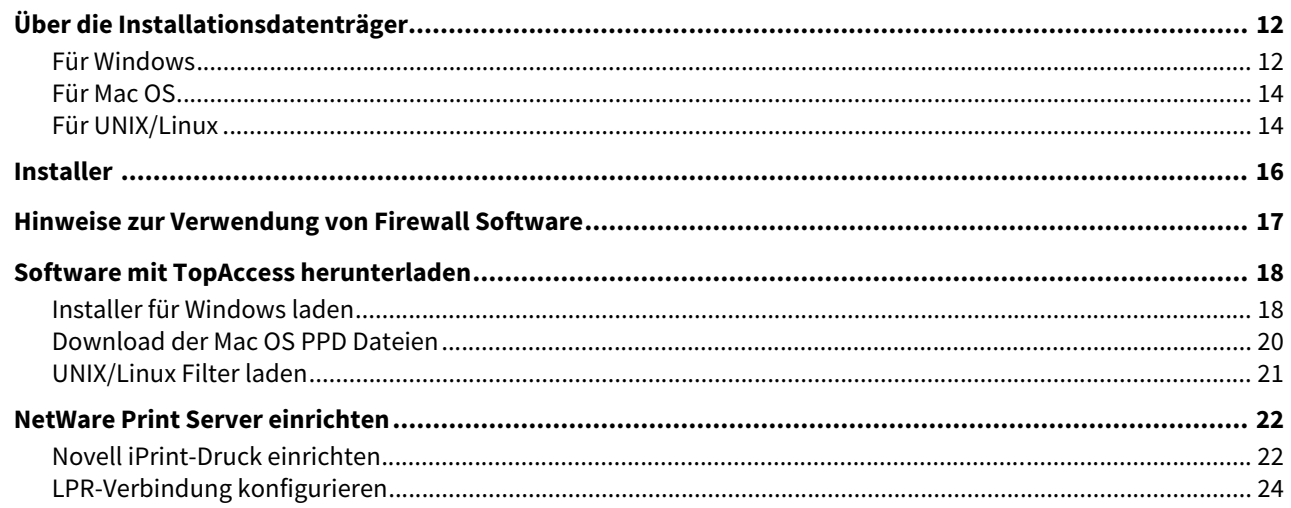

#### **Kapitel 2 EMPFEHLENSWERTE INSTALLATION**

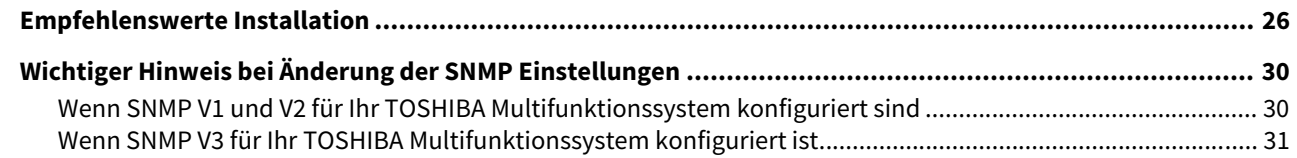

#### DRUCKERTREIBER FÜR WINDOWS INSTALLIEREN **Kapitel 3**

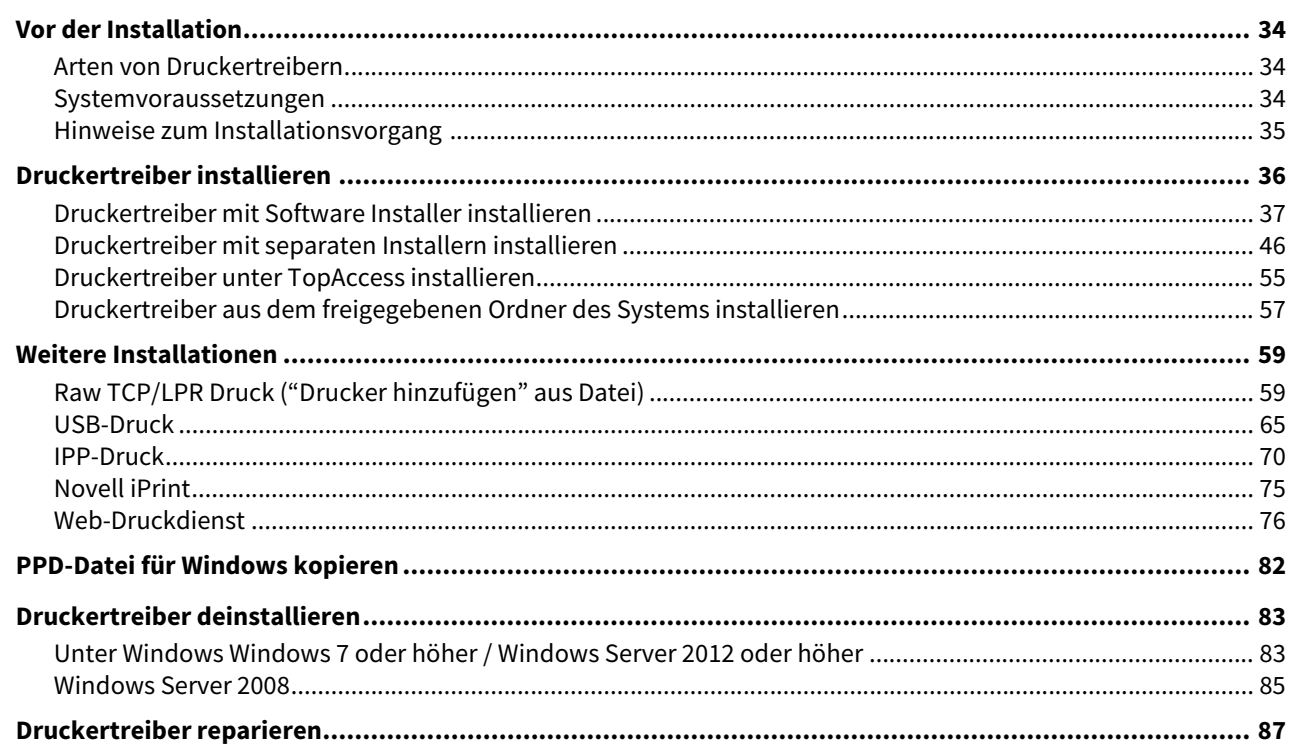

#### **Kapitel 4 DRUCKERTREIBER FÜR MAC OS INSTALLIEREN**

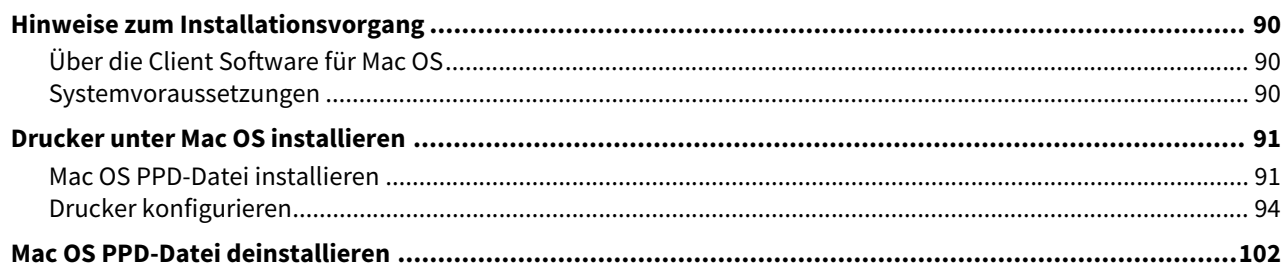

#### **Kapitel 5** DRUCKERTREIBER FÜR UNIX/Linux INSTALLIEREN

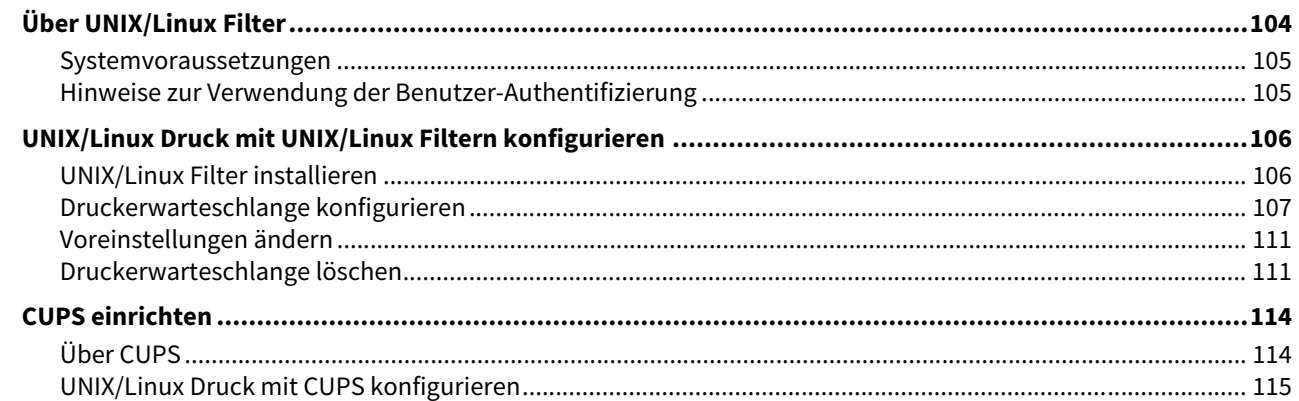

#### **Kapitel 6** SCAN-TREIBER UND DIENSTPROGRAMME INSTALLIEREN (Windows)

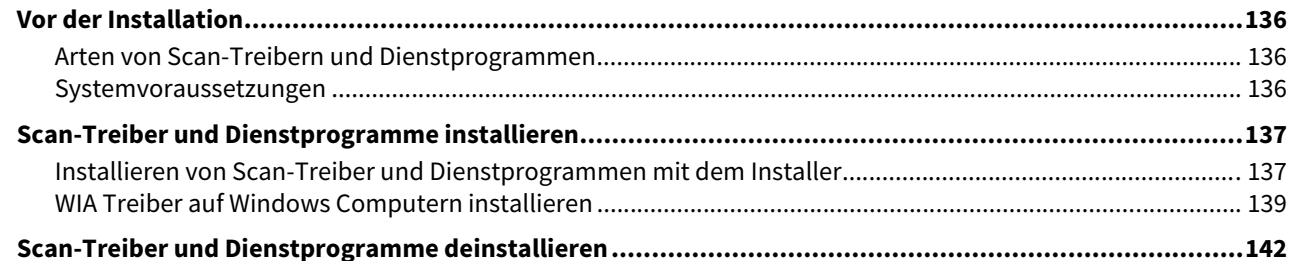

#### **Kapitel 7** NETZWERKFAX DIENSTPROGRAMME INSTALLIEREN (Windows)

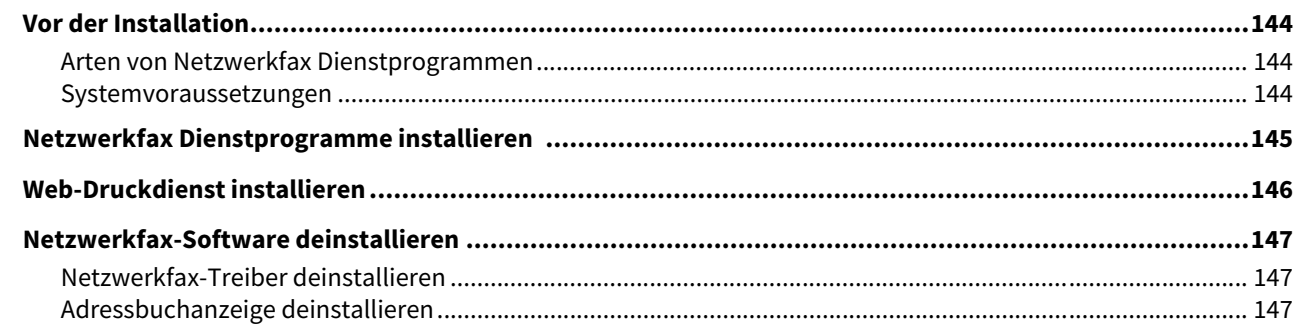

#### e-Filing DIENSTPROGRAMM INSTALLIEREN (Windows) **Kapitel 8**

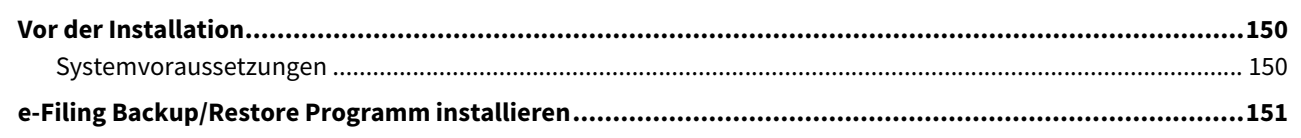

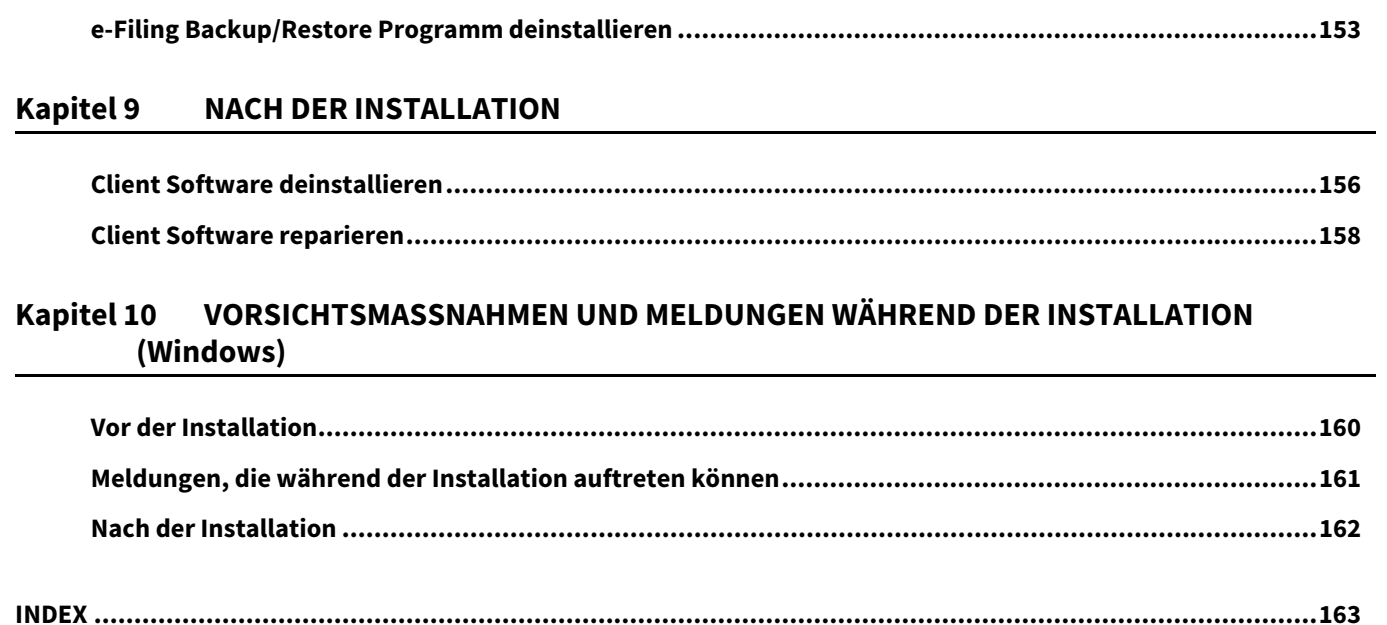

# <span id="page-10-0"></span>**ÜBERSICHT**

In diesem Kapitel finden Sie einen Überblick über die Installation der Software.

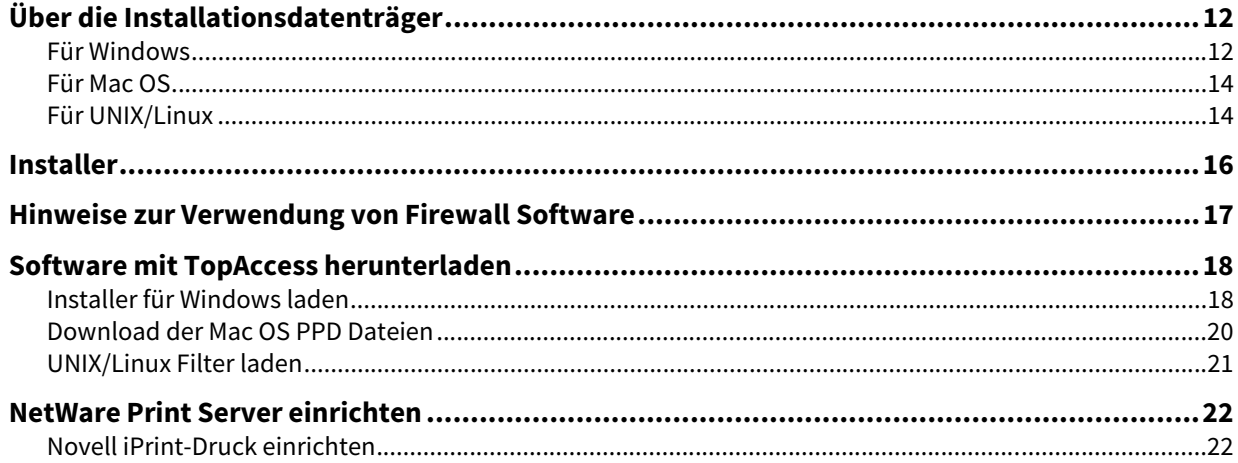

ı

# <span id="page-11-3"></span><span id="page-11-2"></span><span id="page-11-1"></span><span id="page-11-0"></span>**Für Windows**

Inhalt der Installationsdatenträger:

# **Client Software Installer**

[Installationsdatenträger (Install Disc)]:\e-STUDIO\Setup.exe Dies ist das Setup-Programm zur Installation des Universal Drucker 2 Treibers und weiterer Clientsoftware auf Ihren Computer.

# **Universal Drucker 2 Treiber**

Die Setup-Dateien zur Installation des Universal Drucker 2 Treibers in den jeweiligen Sprachversionen befinden sich in folgendem Ordner:

Sie können damit den Treiber unter Windows 7 oder höher / Windows Server 2008 oder höher installieren. [Installationsdatenträger (Install Disc)]:\Client\Drivers\UNI\

# **Universal PS3 Druckertreiber (PostScript)**

Die Setup-Dateien zur Installation des Universal PS3 Druckertreiber in den jeweiligen Sprachversionen befinden sich in folgendem Ordner:

Sie können damit den Treiber unter Windows 7 oder höher / Windows Server 2008 oder höher installieren. [Installationsdatenträger (Install Disc)]:\Client\Drivers\PS\

# **Universal XPS Druckertreiber**

Die Setup-Dateien zur Installation des Universal XPS Druckertreiber in den jeweiligen Sprachversionen befinden sich in folgendem Ordner:

Sie können damit den Treiber unter Windows 7 oder höher installieren. [Installationsdatenträger (Install Disc)]:\Client\Drivers\XPS\

# **Windows PPD Datei**

Eine Druckerbeschreibungsdateien für gängige Windows-Anwendungen befindet sich in folgendem Ordner. Wählen Sie die für das Modell und die geplante Verwendung geeignete Datei.

- [Installationsdatenträger (Install Disc)]:\Client\Drivers\WinPPD\2-sided\_default\ Diese PPD-Datei ermöglicht den standardmäßigen 2-seitigen Druck.
- [Installationsdatenträger (Install Disc)]:\Client\Drivers\WinPPD\normal\ Diese PPD-Datei ermöglicht den standardmäßigen 1-seitigen Druck.

# Tipp

- Für europäische Länder und Nordamerika sollte die PPD-Datei für den standardmäßigen 2-seitigen Druck verwendet werden.
- Wählen Sie abhängig vom verwendeten Modell entweder "TSES6D\_1.PPD" oder "TSES8O\_1.PPD". Farb-Multifunktionssysteme: Verwenden Sie die Datei "TSES6D\_1.PPD". Schwarzweiß-Multifunktionssysteme: Verwenden Sie die Datei "TSES8O\_1.PPD".

 $\mathbf{1}$ 

# **N/W-Fax Treiber**

Die Setup-Dateien zur Installation des Netzwerkfax-Treibers in den jeweiligen Sprachversionen befinden sich in folgendem Ordner:

Sie können damit den Treiber unter Windows 7 oder höher / Windows Server 2008 oder höher installieren. [Installationsdatenträger (Install Disc)]:\Client\FAX\

# **Adressbuchanzeige**

Die Setup-Dateien für die Installation der Adressbuchanzeige befinden in folgendem Ordner: Sie können damit den Treiber unter Windows 7 oder höher und Windows Server 2008 oder höher installieren.

- Für Windows 32-bit Edition [Installationsdatenträger (Install Disc)]:\Client\ADRBK\32bit\
- Für Windows 64-bit Edition [Installationsdatenträger (Install Disc)]:\Client\ADRBK\64bit\

#### **Remote Scan Treiber**

Die Setup-Dateien für die Installation des Remote Scan Treibers befinden in folgendem Ordner:

- Für Windows 32-bit Edition [Installationsdatenträger (Install Disc)]:\Client\RS\32bit\
- Für Windows 64-bit Edition [Installationsdatenträger (Install Disc)]:\Client\RS\64bit\

#### **TWAIN-Treiber**

Die Setup-Dateien für die Installation des TWAIN-Treibers befinden in folgendem Ordner:

- Für Windows 32-bit Edition [Installationsdatenträger (Install Disc)]:\Client\TWAIN\32bit\
- Für Windows 64-bit Edition [Installationsdatenträger (Install Disc)]:\Client\TWAIN\64bit\

#### **Datei-Downloader**

Die Setup-Dateien für die Installation des Datei-Downloaders befinden in folgendem Ordner: [Installationsdatenträger (Install Disc)]:\Client\FD\

#### **WIA Treiber**

Die Setup-Dateien für die Installation des WIA-Treibers befinden in folgendem Ordner: Sie können damit den Treiber unter Windows 7 oder höher / Windows Server 2008 oder höher installieren. [Installationsdatenträger (Install Disc)]:\Client\WIA\

#### **TOSHIBA Office Scan Add-In Tool**

Mit diesem Add-In können der Remote Scan Treiber, TWAIN Treiber und WIA Treiber in Microsoft Office 2013 oder höher verwendet werden.

[Installationsdatenträger (Install Disc)]:\Admin\Add-In\

# <span id="page-13-2"></span><span id="page-13-0"></span>**Für Mac OS**

Inhalt der Installationsdatenträger:

# **Mac OS PPD Dateien**

Die PPD- und Plugin-Dateien für Mac OS X 10.6.8 oder höher befinden in folgenden Ordnern:

- [Installationsdatenträger (Install Disc)]:MacPPD/OSX10\_6- Die Plug-werden für Mac OS X 10.6.8 oder höher verwendet.
- [Installationsdatenträger (Install Disc)]:MacPPD/OSX10\_6-/2-sided\_default Diese PPD-Datei ermöglicht den standardmäßigen 2-seitigen Druck.
- [Installationsdatenträger (Install Disc)]:MacPPD/OSX10\_6-/normal Diese PPD-Datei ermöglicht den standardmäßigen 1-seitigen Druck.

# Tipp

Für europäische Länder oder Nordamerika sollte die PPD-Datei für den standardmäßigen 2-seitigen Druck installiert werden.

# <span id="page-13-3"></span><span id="page-13-1"></span>**Für UNIX/Linux**

Inhalt der Installationsdatenträger:

# **Solaris Filter**

Die Tar-Datei für Solaris v11.2 befindet sich in folgendem Ordner: Wählen Sie die für das Modell und die geplante Verwendung geeignete Datei.

- Farb-Multifunktionssysteme [Installationsdatenträger (Install Disc)]/Admin/Color\_Unix\_Linux/SolarisFilter/Usa/
- Schwarzweiß-Multifunktionssysteme [Installationsdatenträger (Install Disc)]/Admin/BW\_Unix\_Linux/SolarisFilter/Usa/

# **HP-UX Filter**

Die Tar-Datei für HP-UX ver.11iv3 befindet sich in folgendem Ordner: Wählen Sie die für das Modell und die geplante Verwendung geeignete Datei.

- Farb-Multifunktionssysteme [Installationsdatenträger (Install Disc)]/Admin/Color\_Unix\_Linux/HP-UXFilter/Usa/
- Schwarzweiß-Multifunktionssysteme [Installationsdatenträger (Install Disc)]/Admin/BW\_Unix\_Linux/HP-UXFilter/Usa/

# **IBM AIX Filter**

Die Tar-Datei für IBM AIX 7.x befindet sich in folgendem Ordner: Wählen Sie die für das Modell und die geplante Verwendung geeignete Datei.

- Farb-Multifunktionssysteme [Installationsdatenträger (Install Disc)]/Admin/Color\_Unix\_Linux/AIXFilter/Usa/
- Schwarzweiß-Multifunktionssysteme [Installationsdatenträger (Install Disc)]/Admin/BW\_Unix\_Linux/AIXFilter/Usa/

# **Linux Filter**

Die Tar-Datei für Fedora 21/22, Red Hat Enterprise Linux 5.x/6.x/7.x, SuSE Linux Enterprise Server 11/12, Open SUSE 13.2/13.3, Solaris 11.2, Ubuntu 14.04LTS/15.04 und Debian 7/8 befindet sich in folgendem Ordner: Wählen Sie die für das Modell und die geplante Verwendung geeignete Datei.

- Farb-Multifunktionssysteme [Installationsdatenträger (Install Disc)]/Admin/Color\_Unix\_Linux/LinuxFilter/Usa/
- Schwarzweiß-Multifunktionssysteme [Installationsdatenträger (Install Disc)]/Admin/BW\_Unix\_Linux/LinuxFilter/Usa/

 $\mathbf{1}$ 

# **CUPS PPD Datei**

Die PPD-Datei für den Druck mit CUPS befindet sich in folgendem Ordner: Wählen Sie die für das Modell und die geplante Verwendung geeignete Datei.

- Farb-Multifunktionssysteme
	- [Installationsdatenträger (Install Disc)]/Admin/Color\_Unix\_Linux/CUPS/Usa/2-sided\_default/ Diese PPD-Datei ermöglicht den standardmäßigen 2-seitigen Druck.
	- [Installationsdatenträger (Install Disc)]/Admin/Color\_Unix\_Linux/CUPS/Usa/normal/ Diese PPD-Datei ermöglicht den standardmäßigen 1-seitigen Druck.
- Schwarzweiß-Multifunktionssysteme
	- [Installationsdatenträger (Install Disc)]/Admin/BW\_Unix\_Linux/CUPS/Usa/2-sided\_default/ Diese PPD-Datei ermöglicht den standardmäßigen 2-seitigen Druck.
	- [Installationsdatenträger (Install Disc)]/Admin/BW\_Unix\_Linux/CUPS/Usa/normal/ Diese PPD-Datei ermöglicht den standardmäßigen 1-seitigen Druck.

#### Tipp

Für europäische Länder oder Nordamerika sollte die PPD-Datei für den standardmäßigen 2-seitigen Druck installiert werden.

# <span id="page-15-1"></span><span id="page-15-0"></span>**0.Installer**

Mit dem Installationsdatenträger kann folgende Software installiert werden.

#### **Druckertreiber (Druckfunktion)**

Druckertreiber sind eine Softwareschnittstelle zwischen Anwendungsprogrammen und dem TOSHIBA Multifunktionssystem. Das TOSHIBA Multifunktionssystem wird mit drei Druckertreibern, dem Universal 2 (PCL6-, PostScript), dem Universal PS3 (PostScript) und dem Universal XPS-Druckertreiber ausgeliefert. Diese bieten verschiedene Dokumentendruck-, Layout- und Montagefunktionen, die in vielen anderen Anwendungen normalerweise nicht vorhanden sind.

#### **TWAIN-Treiber (Scanfunktion)**

Diese Softwarekomponente ermöglicht den Import von e-Filing-Dokumenten in TWAIN-kompatible Anwendungsprogramme.

#### **Datei-Downloader**

Diese Softwarekomponente ermöglicht den Import von e-Filing-Dokumenten auf Ihren Datenspeicher.

#### **Remote Scan Treiber (Scanfunktion)**

Mit dieser Software können Sie im System eingelegte Originale von Ihrem PC aus scannen und die Bilder in das TWAIN-kompatible Programm laden.

#### **WIA Treiber (Scanfunktion)**

Mit dieser Software können Sie im System eingelegte Originale von Ihrem PC aus scannen und die Bilder in das WIAkompatible Programm laden.

#### **Netzwerkfax-Treiber (Druckfunktion)**

Mit dem Netzwerkfax-Treiber können Sie Sendelisten einrichten und elektronische Dokumente von Ihrem Computer aus an einen oder mehrere Empfänger senden. Dabei besteht kein merklicher Unterschied zwischen einem Druckauftrag und dem Faxauftrag: Das Dokument wird einfach an die Faxkarte geschickt, und daher ist die Verwendung des Netzwerk-Faxtreibers besonders einfach. Außerdem können Sie die Faxeigenschaften festlegen.

# **Adressbuchanzeige**

Mit der Adressbuchanzeige können Sie im Adressbuch auf einfache Weise den Namen des Faxempfängers, Faxnummern und Internet-Faxadressen (Email-Adressen) hinzufügen und ändern. Dieses Dienstprogramm ermöglicht es Ihnen, die Empfänger des Faxes zu verwalten, Faxempfänger im Adressbuch oder Fax-Empfängernummern und andere Adressdaten auszuwählen und anzuzeigen.

# <span id="page-16-1"></span><span id="page-16-0"></span>**0.Hinweise zur Verwendung von Firewall Software**

Wenn auf Windows Computern eine Firewall Software verwendet wird, kann dadurch die Installation behindert werden, da die Firewall die Kommunikation zwischen dem System und dem Computer blockiert. Prüfen Sie daher vor der Installation, ob eine Firewall Software verwendet wird und bitten Sie Ihren Netzwerkadministrator, die entsprechenden Ausnahmeregelungen vorzunehmen.

Für folgende Client Software und ausführbare Dateien muss die Netzwerkkommunikation erlaubt sein. Verwenden Sie diese Information zur Einstellung von Ausnahmeregeln in Ihrer Firewall Software.

**Jeweilige Installer:** essetup.exe **Software Installer:** Setup.exe **Druckertreiber, Netzwerkfax-Treiber:** essetup.exe **Datei-Downloader:** essetup.exe **Adressbuchanzeige:** essetup.exe **Backup/Restore Dienstprogramm:** essetup.exe

# **Hinweis**

- Für TWAIN-Treiber, Remote Scan Treiber und WIA Treiber müssen die jeweils ausführbaren Dateien der entsprechenden Anwendungsprogramme in der Ausnahmeregelung der Firewall berücksichtigt werden.
- Die Ausnahmeregel für die jeweiligen Installer kann nach der Installation wieder aufgehoben werden.

 $\mathbf{1}$ 

# <span id="page-17-2"></span><span id="page-17-0"></span>**0.Software mit TopAccess herunterladen**

Wenn die Software vom Systemadministrator auf das TOSHIBA Multifunktionssystem heraufgeladen wurde, können Sie die Clientsoftware mit TopAccess auf Ihrem Rechner installieren. Die folgende Software kann mit TopAccess heruntergeladen werden.

- Installer für Windows  [S.18 "Installer für Windows laden"](#page-17-3)
- Mac OS PPD Dateien
	- [S.20 "Download der Mac OS PPD Dateien"](#page-19-1)
- UNIX/Linux Filters  $\square$  [S.21 "UNIX/Linux Filter laden"](#page-20-1)

# **Tipp**

Einzelheiten zum Starten von TopAccess und dem Upload der Software in dieses System finden Sie in der **TopAccess-Anleitung**.

# <span id="page-17-3"></span><span id="page-17-1"></span>**Installer für Windows laden**

**1 In TopAccess klicken Sie links unten auf den Link [Software installieren (Install Sofware)].**

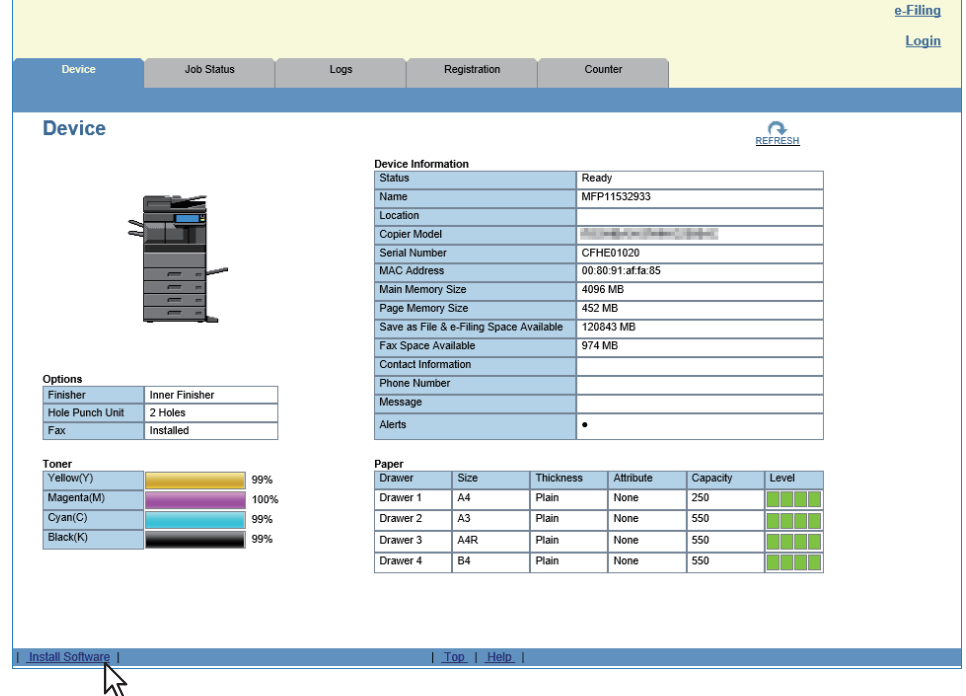

# **2 Klicken Sie auf die Verknüpfung [Install Client1], um die Installationsdatei herunterzuladen.**

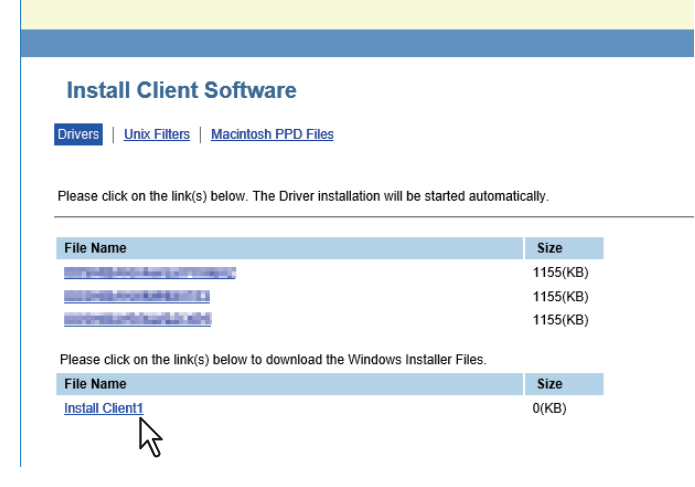

#### **Tipp**

Auf dieser Seite befinden sich auch Verknüpfungen zur Installation der Druckertreiber. Einzelheiten zur Installation unter TopAccess siehe folgende Seite:  [S.55 "Druckertreiber unter TopAccess installieren"](#page-54-0)

#### **3 Laden Sie die Installationsdatei auf Ihren PC herunter, indem Sie die entsprechenden Hinweise befolgen.**

# **4 Doppelklicken Sie auf die Datei, um die Installaltionsdateien zu entpacken.**

Nach dem Entpacken werden Ordner mit WebInstaller.exe erzeugt. Starten Sie WebInstaller.exe mit Administratorrechten, um die Software zu installieren. Wenn Sie unter Windows 7 / Windows Server 2008 nicht über Administratorrechte verfügen, rechtsklicken Sie auf [WebInstaller.exe], wählen [Als Administrator ausführen (Run as administrator)] und geben das Administratorkennwort ein. Die folgenden Ordner enthalten WebInstaller.exe:

ABV32 — enthält den Installer der Adressbuchanzeige für Windows 32-bit Editionen.

- ABV64 enthält den Installer der Adressbuchanzeige für Windows 64-bit Editionen.
- FD enthält den Installer des Datei-Downloader.
- NWFAX enthält den Installer des N/W-Fax Treibers.
- UNI enthält den Installer des Universal 2 Druckertreibers.
- PS3 enthält den Installer des Universal PS3 (PostScript) Druckertreibers.
- RS32 enthält den Remote Scan Treiber für Windows 32-bit Editionen.
- RS64 enthält den Remote Scan Treiber für Windows 64-bit Editionen.
- TWAIN32 enthält den TWAIN-Treiber Installer für Windows 32-bit Editionen.
- TWAIN64 enthält den TWAIN-Treiber Installer für Windows 64-bit Editionen.
- WIA enthält den Installer des WIA Treibers.
- XPS enthält den Installer des Universal XPS Druckertreibers.

 $\mathbf{1}$ 

# <span id="page-19-1"></span><span id="page-19-0"></span>**Download der Mac OS PPD Dateien**

**1 In TopAccess klicken Sie links unten auf den Link [Software installieren (Install Software)].**

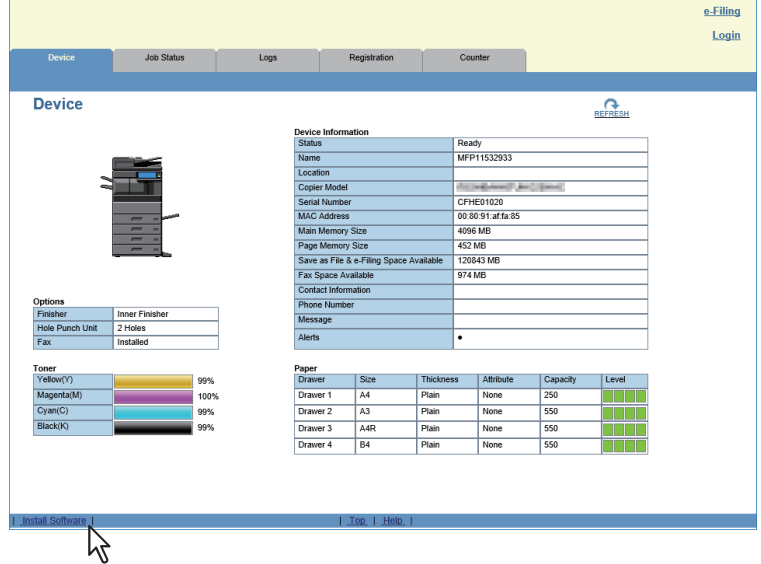

**2 Klicken Sie auf den Link [Macintosh PPD Dateien (Macintosh PPD Files)].**

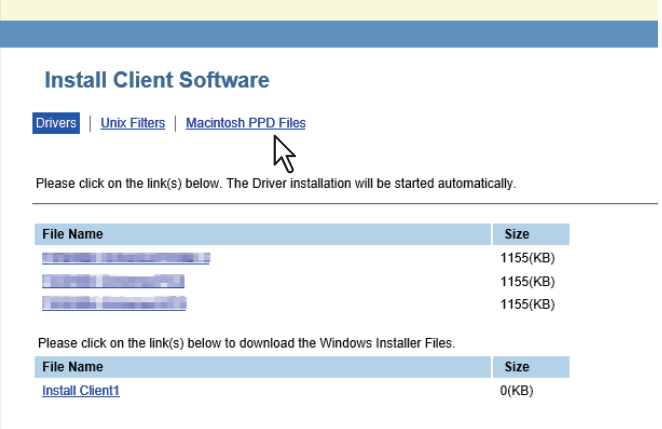

Die Liste der Softwarekomponenten wird angezeigt.

# **3 Klicken Sie auf den Dateinamen, den Sie herunterladen möchten.**

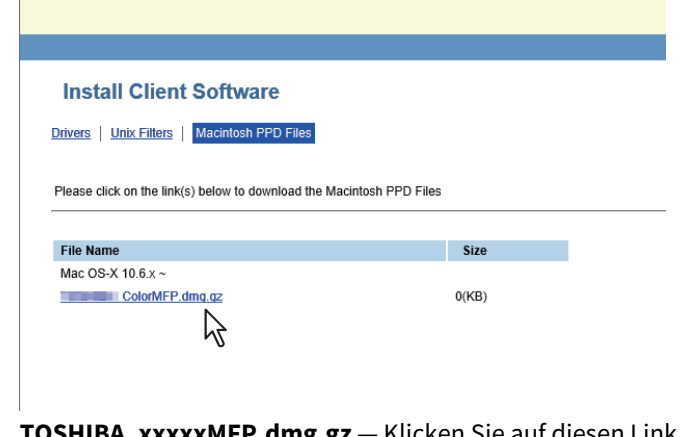

**TOSHIBA\_xxxxxMFP.dmg.gz** — Klicken Sie auf diesen Link, um die PPD Datei für Mac OS X 10.6.8 oder höher zu laden.

\* Wenn "Color" im Bereich "xxxxx" des Dateinamens steht, ist diese Datei für Farb-Multifunktionssysteme bestimmt. Steht an dieser Stelle "Mono", ist diese Datei für Schwarzweiß-Multifunktionssysteme bestimmt. Wählen Sie die für das Modell geeignete Datei.

**4 Laden Sie die PPD Datei für Ihre Mac OS Version entsprechend der angezeigten Hinweise auf den Desktop.**

# <span id="page-20-1"></span><span id="page-20-0"></span>**UNIX/Linux Filter laden**

**1 In TopAccess klicken Sie links unten auf den Link [Software installieren (Install Software)].**

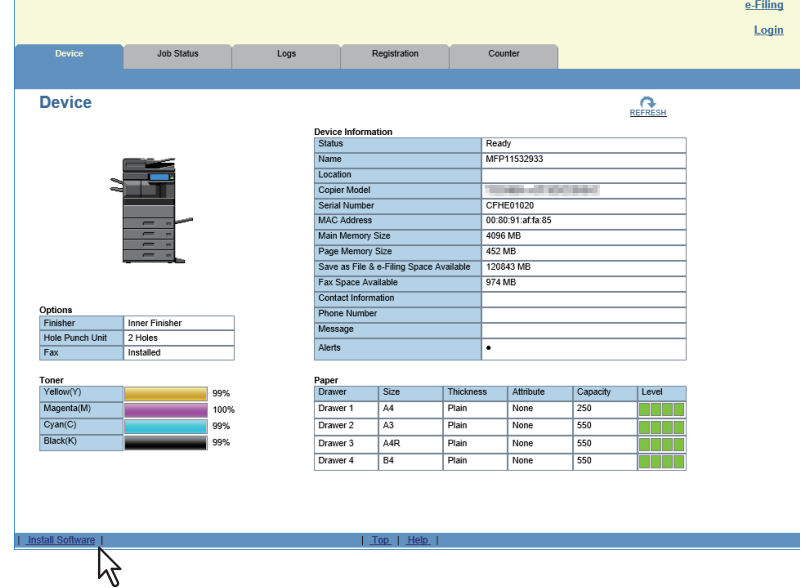

**2 Klicken Sie auf [Unix Filter (Unix Filters)].**

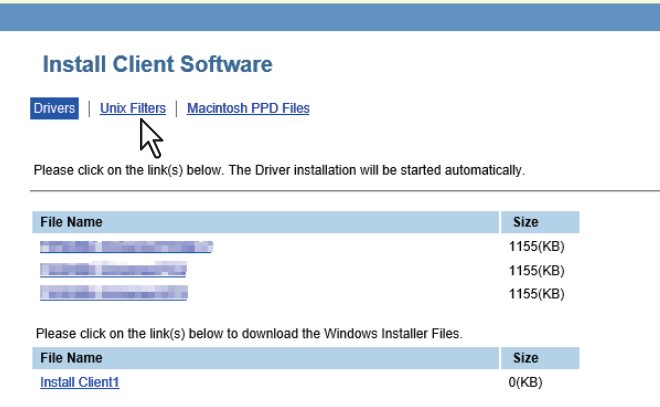

Die Liste der Softwarekomponenten wird angezeigt.

**3 Klicken Sie auf den UNIX/Linux Filter, den Sie installieren möchten.**

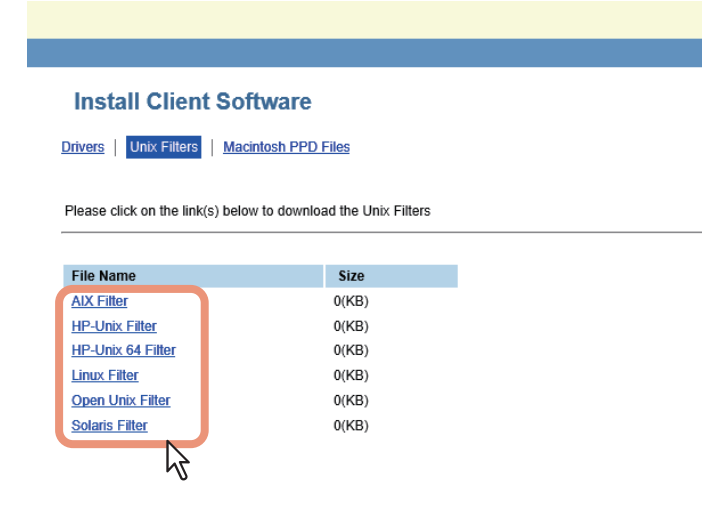

**4 Laden Sie die UNIX/Linux tar Datei entsprechend der angezeigten Hinweise auf den Desktop.**

 $\mathbf{1}$ 

# <span id="page-21-2"></span><span id="page-21-0"></span>**0.NetWare Print Server einrichten**

Dieses Equipment unterstützt die folgenden Novell-Druckdienste:

• NetWare 6.5 iPrint Modus

Dieses Kapitel bietet einen Überblick über die Einrichtung dieses Equipments als Novell-Netzwerkdrucker, Print Server oder NDPS-Druckeragent. Ausführliche Informationen entnehmen Sie bitte Ihrer Novell-Dokumentation.

# <span id="page-21-3"></span><span id="page-21-1"></span>**Novell iPrint-Druck einrichten**

Dieses System unterstützt auch Novell iPrint. Mit Novell iPrint können Client Computer per URL auf den Drucker zugreifen und diesen einrichten. Da iPrint auf der NDPS-Architektur basiert, muss NDPS auf dem NetWare Printserver installiert und konfiguriert sein.

Prüfen Sie folgendes, bevor Sie Novell iPrint einrichten:

- Der NDPS Broker, NDPS Manager und NDPS Printer müssen erzeugt sein.
- Der Novell iManager muss installiert sein. Weitere Informationen finden Sie in der Dokumentation zum Novell iManager von Novell, Inc.

Zum Einrichten des iPrint Systems muss der Netzwerkadministrator folgendes ausführen:

- 1. Novell iPrint installieren  [S.22 "Novell iPrint installieren"](#page-21-4)
- 2. DNS auf dem Printer Services Manager aktivieren  [S.22 "DNS aktivieren"](#page-21-5)
- 3. iPrint-Dienst aktivieren  [S.23 "Novell iPrint aktivieren"](#page-22-0)

# <span id="page-21-4"></span>**Novell iPrint installieren**

**1 iPrint Client von "http://[IP-Adresse des NetWare Server (IP address of NetWare server)]/ipp" installieren.**

# <span id="page-21-5"></span>**DNS aktivieren**

Bevor Sie DNS für den Printer Services Manager aktivieren, sollten Sie den DNS-Namen für den Printer Services Manager dem DNS-Server hinzufügen.

Führen Sie anschließend die folgenden Schritte aus, um DNS auf dem Printer Services Manager zu aktivieren.

# **1 Geben Sie auf der Serverkonsole folgendes ein.**

NDPSM <NDPS Manager Name> /dnsname=<NDPS Manager DNS Name>

 $\mathbf{1}$ 

# <span id="page-22-0"></span>**Novell iPrint aktivieren**

Nachdem Sie DNS auf dem Printer Services Manager aktiviert haben, können Sie den iPrint-Dienst mit dem Novell iManager aktivieren.

# Hinweis

- Der iManager muss zuvor auf dem NetWare Printserver installiert worden sein. Einzelheiten siehe Novell-Dokumentation für den iManager von Novell, Inc.
- Für den Zugriff auf iManager benötigen Sie einen unterstützten Browser. Die Browser-Unterstützung ist abhängig von der Version des iManagers. Einzelheiten siehe Novell-Dokumentation für den iManager.

- **1 Geben Sie die URL "https://<IP-Adresse>/nps/iManager.html" in die Adresszeile Ihres Browsers ein, um iManager zu starten.**
- **2 Geben Sie Benutzername und Kennwort für den Novell iManager ein.**
- **3 Klicken Sie unter Roles and Tasks auf [iPrint] und wählen Sie [Manage Printer].**
- **4 Wählen Sie den gewünschten Drucker aus.**
- **5 Klicken Sie auf [OK].**
- **6 Klicken Sie auf [Client Support] und auf [iPrint Support].**
- **7 Wählen Sie [Enable iPrint Support].**
- **8 Wenn Sie Gesichertes Drucken verwenden wollen, markieren Sie [Enable secure printing].** Ist die Option müssen sich Anwender mit Benutzernamen und Kennwort am eDirectory anmelden.
- **9 Klicken Sie auf [Apply] oder [OK], um die Einstellungen zu speichern.**

# <span id="page-23-0"></span>**LPR-Verbindung konfigurieren**

- **1 Wählen Sie [Create Printer].** Das Dialogfeld zum Erstellen des Druckers erscheint.
- **2 Definieren Sie [Printer Name] und [Print Manager Name], wählen Sie [Novell Gateway] in der Liste [Gateway Type] und klicken Sie auf [Next].** Das Dialogfeld zur Konfiguration von Novell Gateway erscheint.
- **3 Geben Sie die IP-Adresse des Systems in [Host IP address] ein, definieren Sie "PORT\_PASSTHROUGH" unter [LPR Printer Name] und klicken Sie auf [Next].** Das Dialogfeld zur Auswahl des Treibers erscheint.
- **4 Ein Bestätigungsbildschirm über die erfolgreiche Druckerinstallation erscheint.** Wählen Sie die zu installierenden Druckertreiber in der Liste der [Druckertreiber (Printer Drivers)] für jedes OS und klicken Sie auf [Weiter (Next)].
- **5 Klicken Sie auf [OK].**

# <span id="page-24-0"></span>**2.EMPFEHLENSWERTE INSTALLATION**

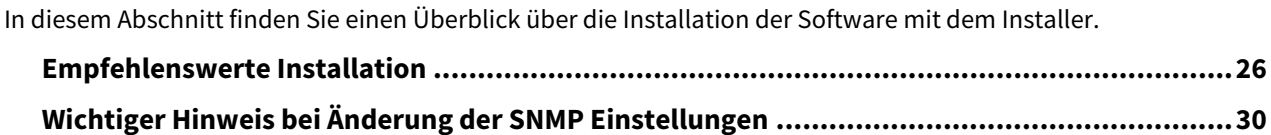

# <span id="page-25-1"></span><span id="page-25-0"></span>**0.Empfehlenswerte Installation**

Für die Installation des Universal 2 Druckertreibers und anderer Clientsoftware auf einem Windows Computer sollte die empfohlene Installationsmethode verwendet werden.

# Hinweis

Sie müssen sich unter Windows als Administrator anmelden, um die Installation durchzuführen; dies gewährleistet eine korrekte Installation und Deinstallation der Clientsoftware.

# **1 Legen Sie den Installationsdatenträger in das Laufwerk ein.**

Falls der Software-Installer nicht automatisch startet, öffnen Sie mit dem Explorer den Installationsdatenträger und doppelklicken Sie auf "Setup.exe".

# **2 Wählen Sie [Ich akzeptiere die Lizenzbedingungen (I agree to the terms of the License Agreement.)] und klicken Sie auf [Weiter (Next)].**

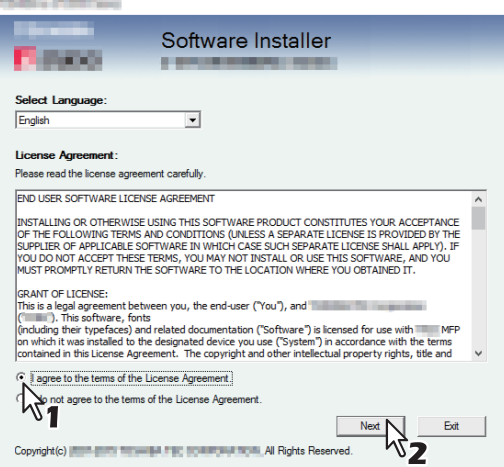

Wählen Sie im Sprachmenü eine Sprache, wenn Sie die Anzeigesprache ändern wollen.

# **3 Klicken Sie auf [Empfohlen (Recommended)].**

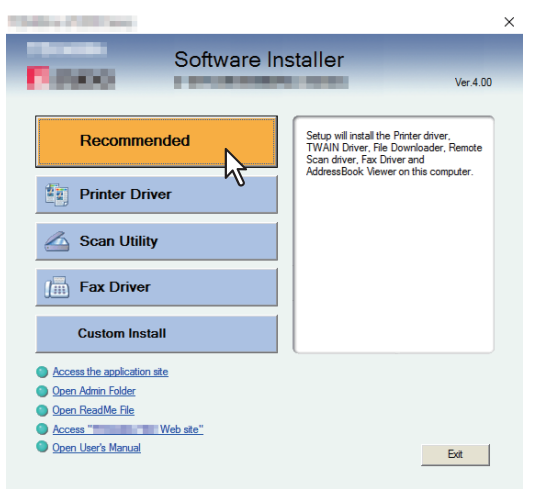

**4 Kontrollieren Sie die Liste der zu installierenden Software und klicken Sie auf [Installieren (Install)].**

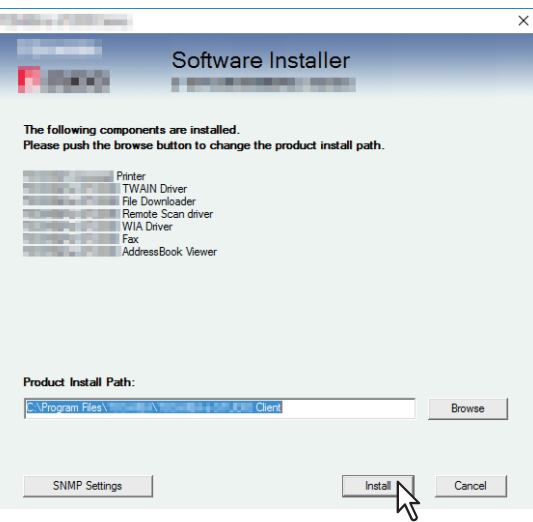

# Hinweis

Klicken Sie auf [Fortsetzen (Continue)] wenn folgende Meldung erscheint.

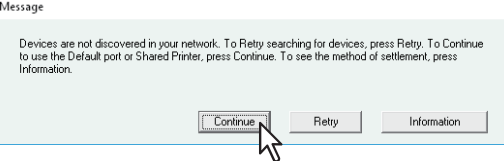

Setzen Sie die Installation ab Schritt 7 in folgendem Abschnitt fort:  [S.41 "TOSHIBA Multifunktionssystem wird nicht gefunden"](#page-40-0)

# **[SNMP Einstellungen (SNMP Settings)]**

Wenn die SNMP Einstellungen Ihres TOSHIBA Multifunktionssystems nicht mit dem Dialogfeld [SNMP Einstellungen (SNMP Settings)] übereinstimmen, können Sie Ihr TOSHIBA Multifunktionssystem nicht mit dem Installationsprogramm finden. Prüfen Sie die Einstellungen im Dialogfeld [SNMP Einstellungen (SNMP Settings)] und ändern Sie die Einstellungen bei Bedarf.

Fragen Sie im Zweifelsfall Ihren Administrator zur Konfiguration Ihres TOSHIBA Multifunktionssystems.

#### **Wenn SNMP V1 und V2 verwendet werden,**

- 1. Klicken Sie auf [V1/V2 (V2/V2)], wenn ein anderer Community Name als [private ("private")] (Standard) für Ihr TOSHIBA Multifunktionssystem eingestellt ist.
- 2. Ändern Sie den SNMP Community Namen.
- 3. Klicken Sie auf [OK].

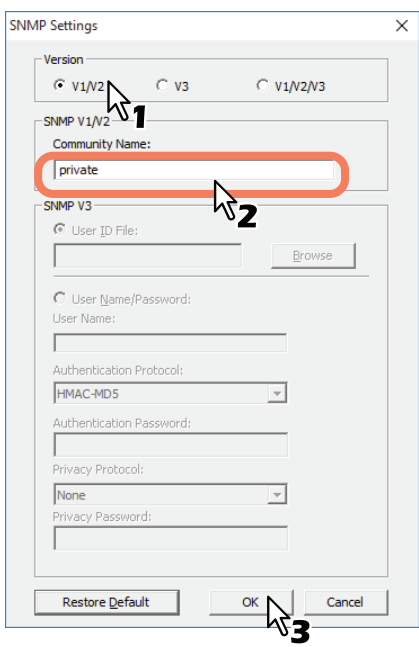

# **Hinweis**

Zum Ändern des SNMP Community Namen siehe folgende Seite:  [S.30 "Wichtiger Hinweis bei Änderung der SNMP Einstellungen"](#page-29-2)

# **Wenn SNMP V3 verwendet wird,**

- 1. Klicken Sie auf [V3].
- 2. Wenn eine ID-Datei für die Authentifizierung verwendet wird, klicken Sie auf [Durchsuchen (Browse)], um die Datei zu wählen.

Wenn Benutzerinformationen für die Authentifizierung verwendet werden, klicken Sie auf [Benutzername/ Kennwort (User Name/Password)], um die Informationen einzugeben.

# **Hinweis**

Fragen Sie im Zweifelsfall Ihren Administrator, welche Authentifizierung verwendet wird.

 Zum Ändern der SNMP Einstellungen siehe folgende Seite:  [S.30 "Wichtiger Hinweis bei Änderung der SNMP Einstellungen"](#page-29-2)

# 3. Klicken Sie auf [OK].

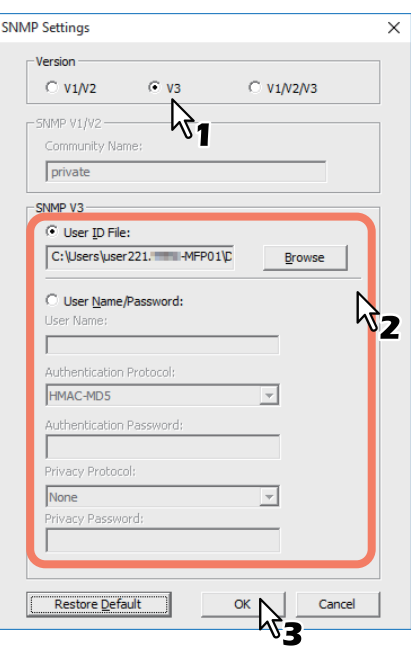

- Führen Sie beide oben genannten Einstellungen durch, wenn SNMP V1, V2 und V3 für Ihr TOSHIBA Multifunktionssystem konfiguriert sind.
- **5 Die Liste der gefundenen Drucker wird angezeigt. Wählen Sie dieses System aus der Liste und klicken Sie auf [OK].**

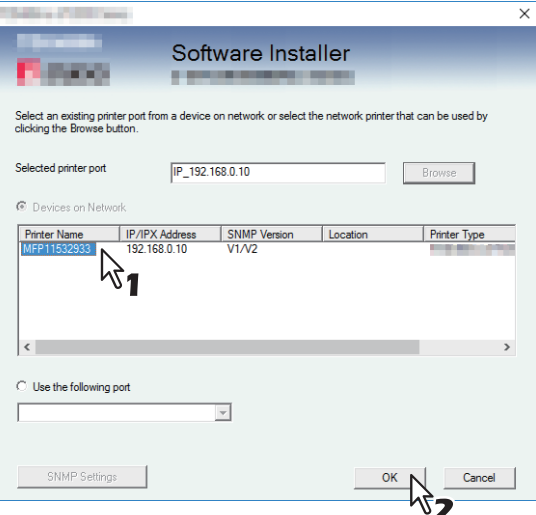

Der TCP/IP Port ist erzeugt.

# **6 Die Installation beginnt.**

**7 Klicken Sie auf [Beenden (Finish)], wenn die Installation abgeschlossen ist.**

Das Hauptmenü wird angezeigt.

# Tipp

Das Installationsprogramm fordert Sie möglicherweise auf, den Computer neu zu starten. Ist dies der Fall, wählen Sie [Ja, Computer jetzt neu starten. ("Yes, I want to restart my computer now.")] und klicken auf [Fertig stellen (Finish)], damit Ihr Computer neu gestartet wird.

# **8 Klicken Sie auf [Verlassen (Exit)].**

Wenn die Meldung "Wollen Sie den TOSHIBA e-STUDIO Software Installer schließen?" erscheint, klicken Sie auf [Ja (Yes)].

# <span id="page-29-2"></span><span id="page-29-0"></span>**0.Wichtiger Hinweis bei Änderung der SNMP Einstellungen**

Wenn SNMP Community Name oder Benutzerinformationen für die Authentifizierung der Benutzer verwendet werden, müssen die Einstellungen im Dialogfeld [SNMP Einstellungen (SNMP Settings)] mit den Einstellungen des Systems übereinstimmen,damit die Druckjobs normal gesendet und verarbeitet werden können. Wenden Sie sich bitte an Ihren Administrator.

# <span id="page-29-1"></span>**Wenn SNMP V1 und V2 für Ihr TOSHIBA Multifunktionssystem konfiguriert sind**

Wenn der TCP/IP Port verwendet wird, muss der SNMP Community Name mit folgenden 3 Einstellungen übereinstimmen.

1. In Ihrem TOSHIBA Multifunktionssystem (Beispiel: Read Community "public" und Read Write Community "private" sind eingestellt.)

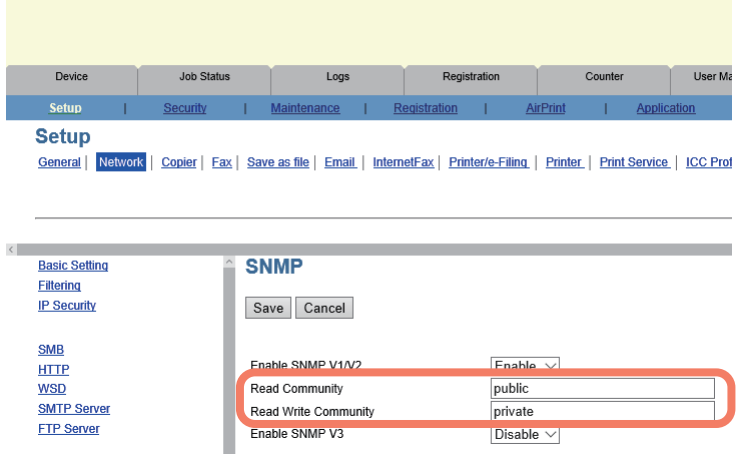

#### 2. Dialogfeld [SNMP Einstellungen (SNMP Settings)]

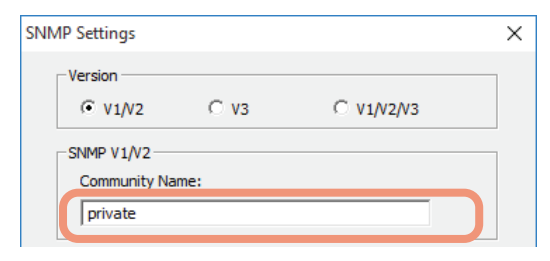

Die Read Write Community Namen in Ihrem TOSHIBA Multifunktionssystem und im Dialogfeld [SNMP Einstellungen (SNMP Settings)] müssen gleich sein.

Wenn ein nicht korrekter Read Write Community Name eingestellt ist, stehen Funktionen wie Abteilungsverwaltung nicht zur Verfügung.

3. TCP/IP-Port unter [Port Einstellungen (Port Settings)] im Druckertreiber/Netzwerkfax-Treiber

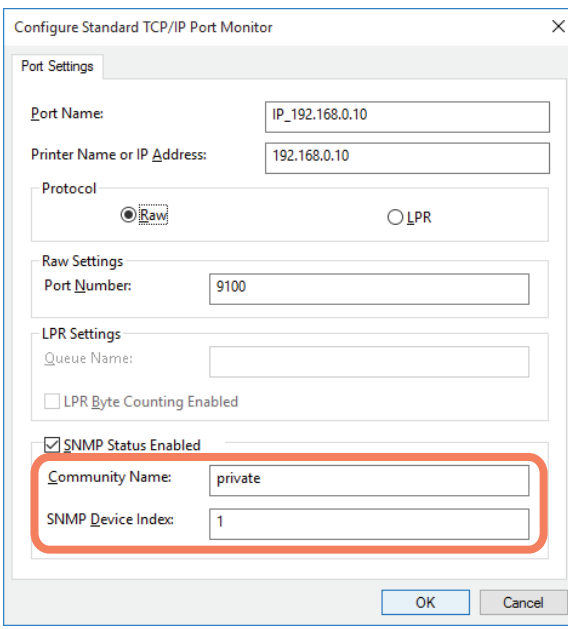

Die Read Community Namen in Ihrem TOSHIBA Multifunktionssystem und im Register [Ports] müssen gleich sein. Der Wert von [SNMP Geräteindex (SNMP Device Index)] in den [Port Einstellungen (Port Settings)] muss auf "1" gesetzt sein.

# Hinweis

- Der Wert von [SNMP Geräteindex (SNMP Device Index)] in den [Port Einstellungen (Port Settings)] muss auf "1" gesetzt sein.
- Ist dieser "0", ist keine Kommunikation mit dem System möglich.
- Wenn der SMB-Port verwendet wird, müssen die Read Write Community Namen für Ihr TOSHIBA Multifunktionssystem und im Dialogfeld [SNMP Einstellungen (SNMP Settings)] identisch sein.
- Die SNMP Einstellungen Ihres TOSHIBA Multifunktionssystems und die der mitgelieferten Anwendungsprogramme (TWAIN-Treiber, Datei-Downloader und Adressbuchanzeige) müssen identisch sein. Sind die Einstellungen unterschiedlich, stehen diese Anwendungen nicht zur Verfügung.

# <span id="page-30-0"></span>**Wenn SNMP V3 für Ihr TOSHIBA Multifunktionssystem konfiguriert ist**

Die SNMP Einstellungen müssen für folgende 2 Einstellungen identisch sein.

1. SNMP V3 Benutzerinformationen in Ihrem TOSHIBA Multifunktionssystem

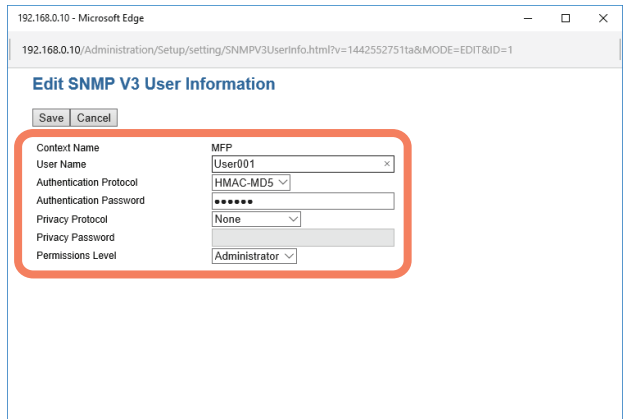

2. Dialogfeld [SNMP Einstellungen (SNMP Settings)]

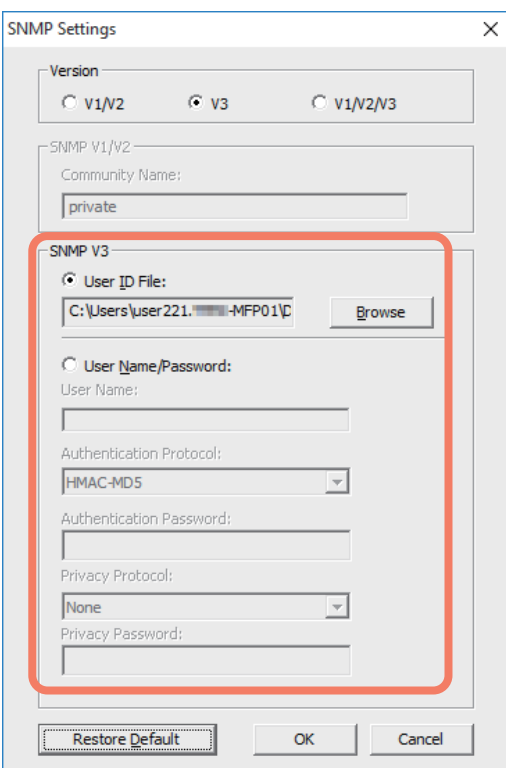

Die SNMP V3 Benutzerinformationen in Ihrem TOSHIBA Multifunktionssystem und im Dialogfeld [SNMP Einstellungen (SNMP Settings)] müssen gleich sein.

#### Hinweis

Die SNMP Einstellungen Ihres TOSHIBA Multifunktionssystems und die der mitgelieferten Anwendungsprogramme (TWAIN-Treiber, Datei-Downloader und Adressbuchanzeige) müssen identisch sein. Sind die Einstellungen unterschiedlich, stehen diese Anwendungen nicht zur Verfügung.

# B

# <span id="page-32-0"></span>**DRUCKERTREIBER FÜR WINDOWS INSTALLIEREN**

Dieses Kapitel beschreibt, wie Sie die Druckertreiber unter Windows installieren.

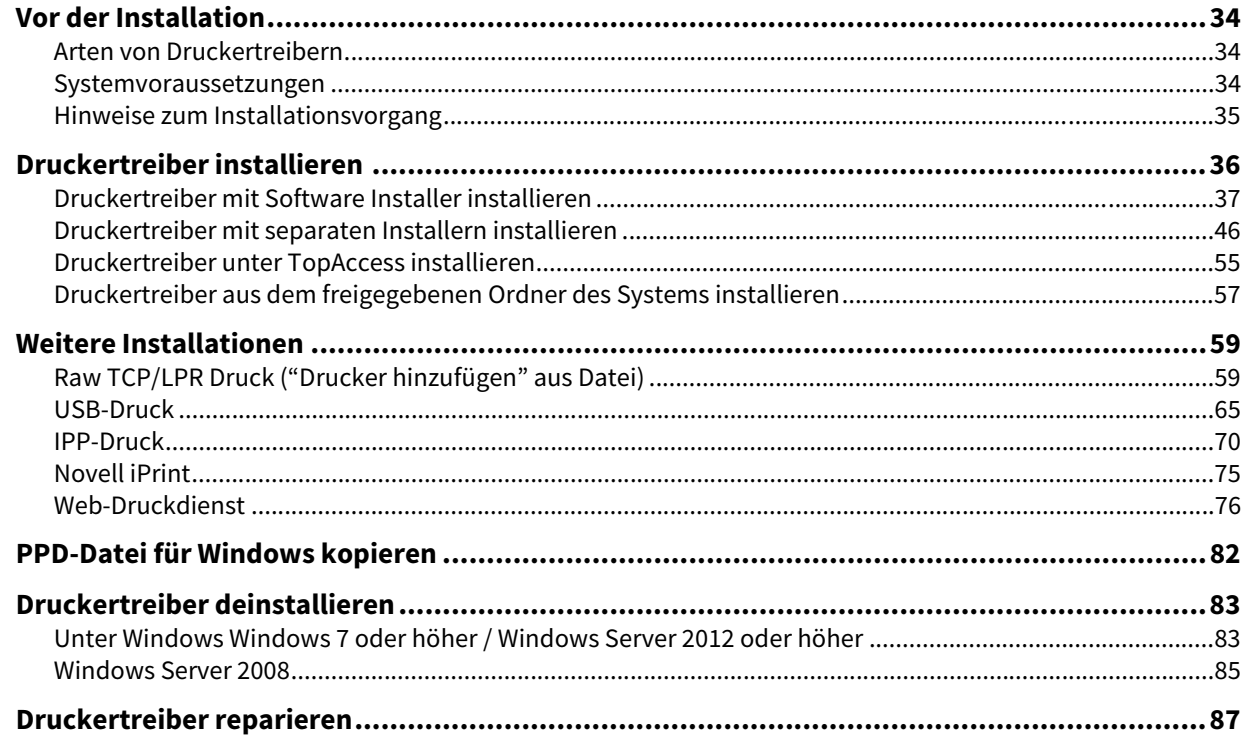

# <span id="page-33-3"></span><span id="page-33-0"></span>**0.Vor der Installation**

In diesem Abschnitt finden Sie Hinweise zur Planung einer auf Ihre Umgebung angepassten Installation. Lesen Sie diesen Abschnitt, bevor Sie mit der Installation der Druckertreiber beginnen.

#### **Wenn bereits gleiche Druckertreiber installiert sind**

Löschen Sie bitte die bestehenden Druckertreiber, bevor Sie sie aktualisieren.

 [S.83 "Druckertreiber deinstallieren"](#page-82-2)

Wenn Sie einen Druckertreiber durch eine andere Version ersetzen wollen, sollten Sie den bestehenden zunächst deinstallieren und danach den Computer neu starten.

# <span id="page-33-4"></span><span id="page-33-1"></span>**Arten von Druckertreibern**

- **Universal Drucker 2 Treiber** Zwei Druckertreiber (PCL6 und PS3) sind in diesem Druckertreiber integriert. Zwischen den internen Druckertreibern können Sie je nach Bedarf und verwendeter Anwendung umschalten.
- **Universal PS3 Druckertreiber** Dieser Druckertreiber ist für allgemeine Anwendungsprogramme die PostScript unterstützen, wie z. B. DTP-Programme, geeignet.
- **Universal XPS Druckertreiber** Dieser Druckertreiber ist für Anwendungen, wie beispielsweise Windows Presentation Foundation (WPF), geeignet.

# Tipp

- Der Universal Drucker 2 Treiber erlaubt die Verwendung von PCL und PS3 durch Umschalten der PDL (Seitenbeschreibungssprache). Weiterhin ermöglicht er das Drucken von Dokumenten mit anderen Systemen der e-STUDIO Serie. Einzelheiten siehe **Druckfunktion-Anleitung**.
- Eine Druckerbeschreibungsdateien für gängige Windows-Anwendungen befindet sich auf dem Installationsdatenträger. Kopieren Sie diese Datei in das entsprechende Verzeichnis. Siehe hierzu folgenden Abschnitt:

 [S.82 "PPD-Datei für Windows kopieren"](#page-81-1)

# <span id="page-33-5"></span><span id="page-33-2"></span>**Systemvoraussetzungen**

Wenn Sie die Druckertreiber und andere Clientsoftware auf einem Windows-Computer installieren möchten, gelten die nachstehenden Systemvoraussetzungen.

- **Auflösung der Anzeige** 1024 x 768 Punkte oder höher
- **Anzeigefarbe** High Color (16 Bit) oder höher wird empfohlen
- **CPU**

Die für das Betriebssystem erforderliche Umgebung

- **•** Speicher Abhängig vom Betriebssystem
- **Betriebssystem** Windows 7 Service Pack 1 oder höher Windows Server 2008 Service Pack 2 oder höher
- **Erforderliche Software** Internet Explorer 9.0 oder höher

# <span id="page-34-1"></span><span id="page-34-0"></span>**Hinweise zum Installationsvorgang**

Installieren Sie die Software entsprechend Ihrer Systemumgebung und der verwendeten Druckmethode.:

# **Raw TCP/LPR Druck**

Dieses Equipment unterstützt den Raw TCP und LPR Druck über TCP/IP. Bei bestehender TCP/IP Netzwerkanbindung ist der Raw TCP/LPR Druck möglicherweise am besten geeignet.  [S.36 "Druckertreiber installieren"](#page-35-1)

# Tipp

- Um über eine Raw TCP-Verbindung zu drucken, muss im Equipment ein aktivierter Raw TCP-Druckdienst konfiguriert sein. Fragen Sie Ihren Administrator, ob der Raw TCP-Druckdienst aktiviert ist.
- Um über eine LPR-Verbindung zu drucken, muss die Konfiguration des Equipments einen aktivierten LPD-Druckdienst aufweisen. Fragen Sie Ihren Administrator, ob der LPD-Druckdienst aktiviert ist.

#### **SMB Druck**

Dieses Equipment kann über den SMB-Druckeranschluss betrieben und dann in Windows-Netzwerken wie ein freigegebener Windows-Drucker verwendet werden. SMB-Druck ist die übliche Methode zum Einrichten des Druckers. SMB-Druck ist aber für den Druck großer Seitenmengen nicht gut geeignet.  [S.36 "Druckertreiber installieren"](#page-35-1)

#### Hinweis

SMB Druck setzt voraus, dass Sie ein kleines Netzwerk verwenden. Wenn Sie Windows 7 / Windows Server 2008 oder höher als Druckserver nutzen können, sollten Sie einen Windows-Druckserver einrichten.

#### **Internet Druck**

Um über das Internet an das System zu drucken, können Sie den IPP-Druck verwenden. Mit dieser Methode können Sie Ihren Druckauftrag von einem beliebigen Standort aus über das Internet auf das Equipment senden.  [S.70 "IPP-Druck"](#page-69-1)

#### Tipp

Um über eine IPP-Verbindung zu drucken, muss das Gerät mit dem IPP-Druckdienst konfiguriert und an das Internet angeschlossen sein. Fragen Sie Ihren Administrator, ob der IPP-Druckdienst aktiviert ist.

#### **Novell iPrint**

Wenn dieses Equipment für Novell iPrint unter NetWare 6.5 über TCP/IP konfiguriert ist, können Sie über einen NetWare-Printserver drucken. Installieren Sie in diesem Fall den Druckertreiber mit iPrint Client vom NetWare Server.  [S.75 "Novell iPrint"](#page-74-1)

#### **Web-Druckdienst**

Bei Systemanbindung in einem TCP/IP Netzwerk, kann der Web-Druckdienst von einem Client Computer unter Windows 7 oder höher / Windows Server 2008 oder höher durchgeführt werden. **E [S.76 "Web-Druckdienst"](#page-75-1)** 

# <span id="page-35-1"></span><span id="page-35-0"></span>**0.Druckertreiber installieren**

Dieser Abschnitt beschreibt, wie Sie die Druckertreiber unter Windows installieren. Sie können die Druckertreiber mit dem Installationsdatenträger, unter TopAccess oder aus dem freigegebenen Ordner des Systems installieren.

- Druckertreiber mit dem Installationsdatenträger installieren Die folgenden zwei Optionen sind verfügbar:
	- Verwenden des Software Installers

Wenn Sie den Installationsdatenträger in Ihr Laufwerk einlegen, startet das Installationsprogramm automatisch. Dieses Programm ermöglicht die Installation der Druckertreiber und anderer Clientsoftware auf einem Windows-Computer. Verwenden Sie diese Methode, um alles in einem Schritt zu installieren.  [S.37 "Druckertreiber mit Software Installer installieren"](#page-36-1)

- Verwenden der einzelnen Installer Es existieren einzelne Installer (essetup.exe) auf dem Installationsdatenträger, um Universal Drucker 2 Treiber, Universal PS3 Druckertreiber und Universal XPS Druckertreiber separat zu installieren. Verwenden Sie diese Methode, um nur den gewünschten Druckertreiber zu installieren.  [S.46 "Druckertreiber mit separaten Installern installieren"](#page-45-1)

 Druckertreiber unter TopAccess installieren Nach einem Upload der Universal Drucker 2 Treiber, Universal PS3 Druckertreiber oder Universal XPS Druckertreiber in das TOSHIBA Multifunktionssystem, können die jeweiligen Treiber unter TopAccess installiert werden.

 [S.55 "Druckertreiber unter TopAccess installieren"](#page-54-1)

 Druckertreiber aus dem freigegebenen Ordner des Systems installieren Der Universal Drucker 2 Treiber, Universal PS3 Druckertreiber und Universal XPS Druckertreiber sind im freigegebenen Ordner des Systems gespeichert. Sie können den gewünschten Druckertreiber aus diesem Ordner installieren.

 [S.57 "Druckertreiber aus dem freigegebenen Ordner des Systems installieren"](#page-56-1)
# **Druckertreiber mit Software Installer installieren**

Führen Sie die Installation entsprechend Ihrem Windows Computer durch.

### Hinweis

Sie müssen sich unter Windows als Administrator anmelden, um die Installation durchzuführen; dies gewährleistet eine korrekte Installation und Deinstallation der Clientsoftware.

**1 Legen Sie den Installationsdatenträger in das Laufwerk ein.**

Falls der Software-Installer nicht automatisch startet, öffnen Sie mit dem Explorer den Ordner e-STUDIO auf dem Installationsdatenträger und doppelklicken auf "Setup.exe".

### **2 Wählen Sie [Ich akzeptiere die Lizenzbedingungen (I agree to the terms of the License Agreement.)] und klicken Sie auf [Weiter (Next)].**

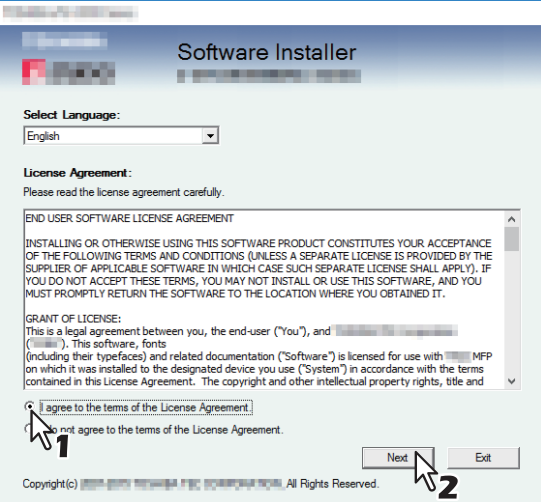

Wählen Sie im Sprachmenü eine Sprache, wenn Sie die Anzeigesprache ändern wollen.

### **3 Klicken Sie auf [Druckertreiber (Printer Driver)] oder [Benutzerdefinierte Installation (Custom Install)].**

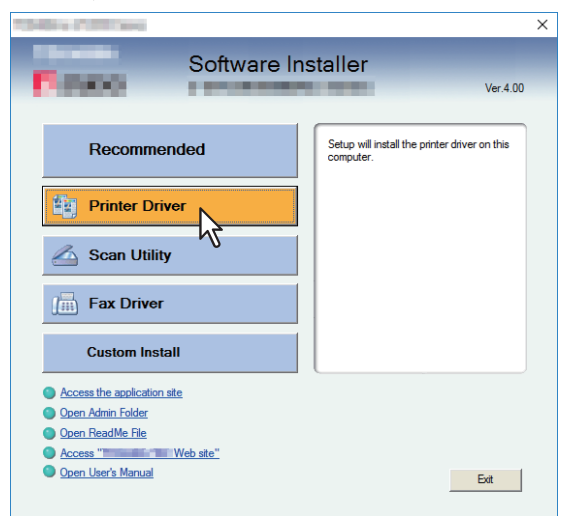

**Druckertreiber** — Hiermit installieren Sie nur den Universal Drucker 2 Treiber. Fahren Sie nach dieser Auswahl mit Schritt 5 fort.

**Benutzerdefinierte Installation** — Hiermit wählen Sie die zu installieren den Druckertreiber und Dienstprogramme. Fahren Sie nach dieser Auswahl mit Schritt 4 fort.

**4 Wählen Sie die Software, die Sie installieren möchten und klicken Sie auf [Weiter (Next)].**

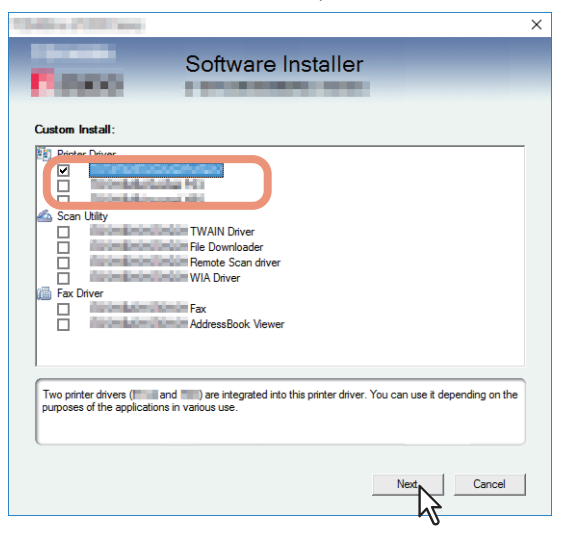

**5 Kontrollieren Sie die Liste der zu installierenden Software und klicken Sie auf [Installieren (Install)].**

### Tipp

Siehe Schritt 4 in folgendem Abschnitt, falls Ihr TOSHIBA Multifunktionssystem nicht gefunden wird und Sie die SNMP-Einstellungen ändern wollen:

 [S.26 "Empfehlenswerte Installation"](#page-25-0)

# **6 Druckerport konfigurieren.**

Die Konfigurationsmethode ist abhängig von der Verbindungsart. Bitte führen Sie die Konfiguration passend zu Ihrer Verbindung aus. **■ [S.39 "Raw TCP/LPR Druck"](#page-38-0) E [S.45 "SMB Druck"](#page-44-0)** 

# <span id="page-38-0"></span>**Raw TCP/LPR Druck**

Konfigurieren Sie den Raw TCP/LPR Port wie nachfolgend beschrieben.

### Hinweis

Prüfen Sie folgendes, bevor Sie mit der Konfiguration beginnen:

- Dieses System ist mit dem Netzwerk verbunden und eingeschaltet.
- Die TCP/IP-Konfiguration des Systems und Ihres Computers ist korrekt durchgeführt.

### **TOSHIBA Multifunktionssystem automatisch suchen**

Das System wird automatisch im Netzwerk gesucht. Danach können Sie den Druckertreiber installieren und den Raw TCP/LPR Port konfigurieren.

### Hinweis

Wenn das System nach Start der Installation nicht im Netzwerk gefunden wird, erscheint ein entsprechendes Dialogfeld. Führen Sie folgende Schritte aus, um die Konfiguration fortzusetzen.

- Klicken Sie auf [Wiederholen (Retry)], um das System erneut im Netzwerk zu suchen.
- Prüfen Sie die SNMP Einstellungen im Dialogfeld [SNMP Einstellungen (SNMP Settings)].
- Klicken Sie auf [Fortfahren (Continue)], um einen temporären lokalen Anschluss zu wählen und den Raw TCP/LPR Port zu konfigurieren,. Folgen Sie anschließend der Beschreibung auf folgender Seite:

 [S.41 "TOSHIBA Multifunktionssystem wird nicht gefunden"](#page-40-0)

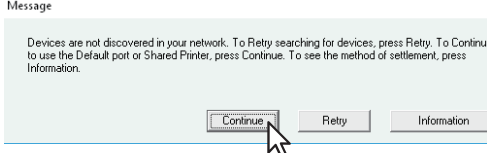

 Wenn Sie die IP-Adresse des Systems kennen, können Sie den Druckerport über die Tastatur definieren. In Schritt 7 geben Sie, wie unten gezeigt, einen Netzwerkpfad in [Gewählter Druckeranschluss (Selected printer port)] ein. \\IP\_<IP-Adresse> oder \\<IP-Adresse>

**7 Eine Liste mit den gefundenen Druckern wird angezeigt. Wählen Sie dieses System aus der Liste und klicken Sie auf [OK].**

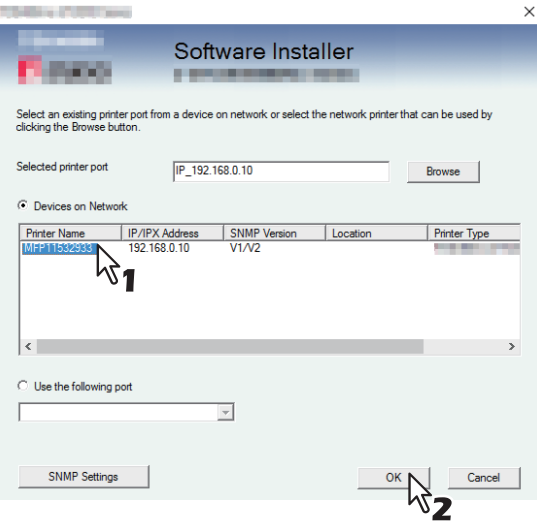

Der TCP/IP Port ist erzeugt.

Tipp

Die Suchzeit ist abhängig von der Systemumgebung.

# **8 Bestätigen Sie den Abschluss der Installation und klicken Sie auf [Fertig stellen (Finish)].**

#### **Tipp**

Das Installationsprogramm fordert Sie möglicherweise auf, den Computer neu zu starten. Ist dies der Fall, wählen Sie [Ja, Computer jetzt neu starten. ("Yes, I want to restart my computer now.")] und klicken auf [Fertig stellen (Finish)], damit Ihr Computer neu gestartet wird.

# **9 Klicken Sie auf [Beenden (Exit)].**

Wenn eine Meldung zum Beenden des Installers erscheint, klicken Sie auf [Ja (Yes)].

# Druckertreiber installieren 41

<span id="page-40-0"></span>Wenn Ihr TOSHIBA Multifunktionssystem nicht gefunden wird, installieren Sie den Druckertreiber zunächst temporär, wählen den lokalen Anschluss und konfigurieren danach den Raw TCP/LPR Port.

### Hinweis

Wenn das System nach Start der Installation nicht im Netzwerk gefunden wird, erscheint eine entsprechende Meldung. Klicken Sie auf [Fortfahren (Continue)], um die Konfiguration fortzusetzen.

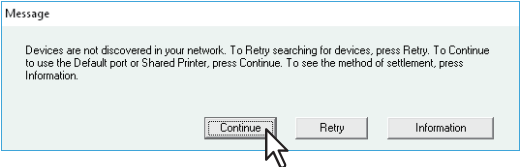

**7 Wählen Sie [Folgenden Anschluss verwenden (Use the following port)] und danach LPT1. Klicken Sie anschließend auf [OK].**

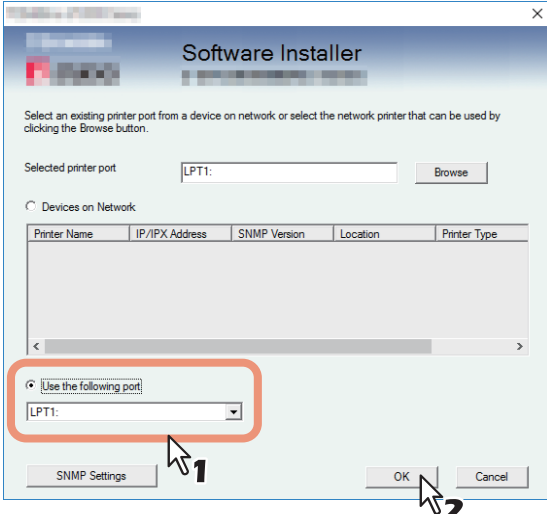

# **8 Bestätigen Sie den Abschluss der Installation und klicken Sie auf [Fertig stellen (Finish)].**

#### Tipp

Das Installationsprogramm fordert Sie möglicherweise auf, den Computer neu zu starten. Ist dies der Fall, wählen Sie [Ja, Computer jetzt neu starten. ("Yes, I want to restart my computer now.")] und klicken auf [Fertig stellen (Finish)], damit Ihr Computer neu gestartet wird.

# **9 Klicken Sie auf [Beenden (Exit)].**

Wenn eine Meldung zum Beenden des Installers erscheint, klicken Sie auf [Ja (Yes)].

# **10Öffnen Sie den Druckerordner.**

Klicken Sie auf [Start] und wählen Sie [Einstellungen (Settings)] > [Geräte (Devices)] > [Geräte und Drucker (Devices and Printers)].

**Tipp** 

- Unter Windows 8.1 / Windows Server 2012, rechtsklicken Sie unten links in den Bildschirm und danach klicken Sie auf [Systemsteuerung (Control Panel)] > [Geräte und Drucker (Devices and Printers)].
- Unter Windows 7 klicken Sie auf [Start] > [Geräte und Drucker (Devices and Printers)].
- Unter Windows Server 2008 klicken Sie auf [Start] > [Systemsteuerung (Control Panel)] > [Hardware und Sound (Hardware and Sound)] > [Drucker (Printers)].

# **11Öffnen Sie das Dialogfeld der Druckertreiber-Eigenschaften.**

 **Unter Windows Windows 7 oder höher / Windows Server 2012 oder höher** Rechtsklicken Sie auf den installierten Druckertreiber und wählen im Menü [Druckereigenschaften (Printer properties)].

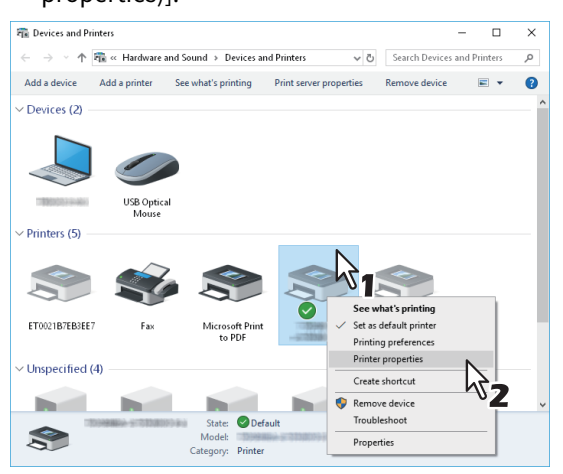

#### **Unter Windows Server 2008** Wählen Sie den zu installierenden Druckertreiber. Klicken Sie auf [Organisieren (Organize)] und [Eigenschaften (Properties)].

<span id="page-41-0"></span>12 <sup>Wählen</sup> Sie das Register [Anschlüsse (Ports)] aus und klicken Sie auf [Hinzufügen (Add Port)].<br>En Experimental Properties

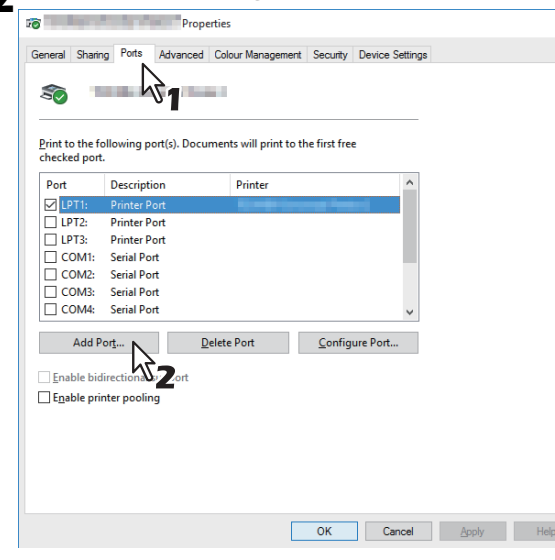

**13Wählen Sie [Standard TCP/IP Port (Standard TCP/IP Port)] und klicken Sie auf [Neuer Anschluss... (New Port)].**

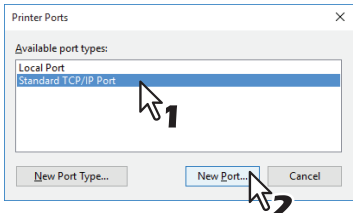

**14 Klicken Sie auf [Weiter (Next)].** 

**15Tragen Sie die IP-Adresse dieses Equipments in das Feld [Druckername oder IP-Adresse (Printer Name or IP Address)] ein und klicken Sie auf [Weiter (Next)].**

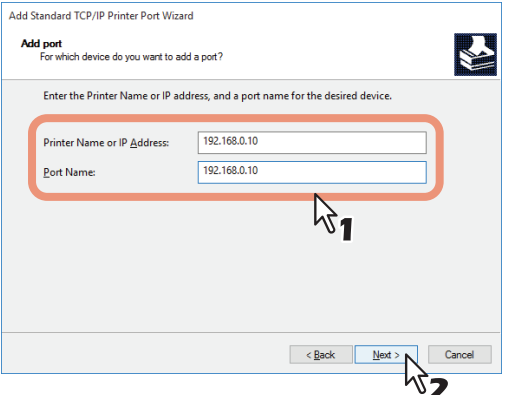

- Wenn Ihr Netzwerk einen DNS- oder WINS-Server verwendet, tragen Sie den von DNS oder WINS zugeteilten Druckernamen dieses Equipments in das Feld [Druckername oder IP-Adresse (Printer Name or IP Address)] ein.
- Im Feld [Portname (Port Name)] wird automatisch der Anschlussname eingetragen, der durch die IP-Adresse oder den DNS-Namen im Feld [Druckername oder IP-Adresse (Printer Name or IP Address)] ermittelt wird.
- Bei Anbindung an ein IPv6 Netzwerk geben Sie die IPv6-Adresse unter [Druckername oder IP-Adresse (Printer Name or IP Address)] ein.

#### **Hinweis**

Wenn folgendes Fenster erscheint, wählen Sie [Standard (Standard)] und klicken auf [Weiter (Next)].

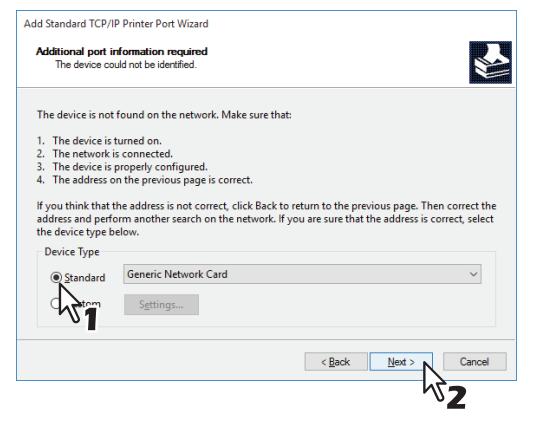

# **16Klicken Sie auf [Fertig stellen].**

**17Klicken Sie auf [Schließen (Close)], um das Dialogfeld der Druckeranschlüsse zu verlassen.**

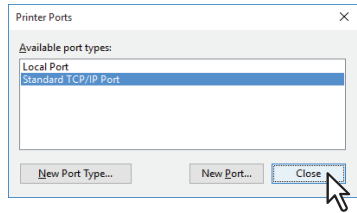

**18Vergewissern Sie sich, dass der erstellte Raw TCP- oder LPR-Anschluss in der Liste der Anschüsse markiert ist.**

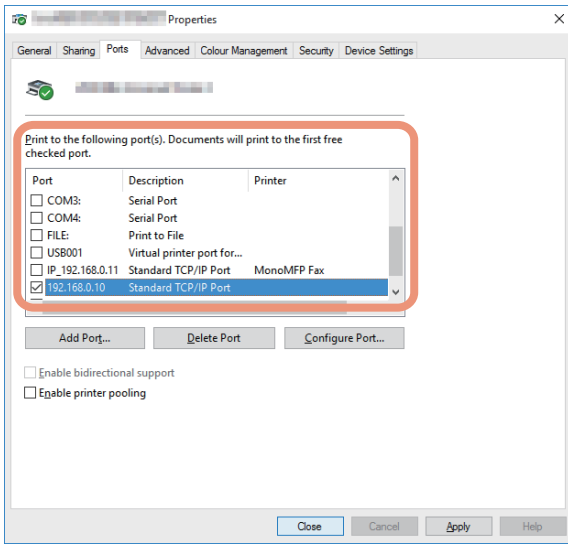

## **Tipp**

Wenn die LPD-Druckeinstellung aktiviert ist, können Sie den LPR-Druck konfigurieren. Gehen Sie wie nachfolgend beschrieben vor, wenn Sie den LPR-Druck konfigurieren wollen.

1. Klicken Sie auf [Anschluss konfigurieren (Configure Port)].

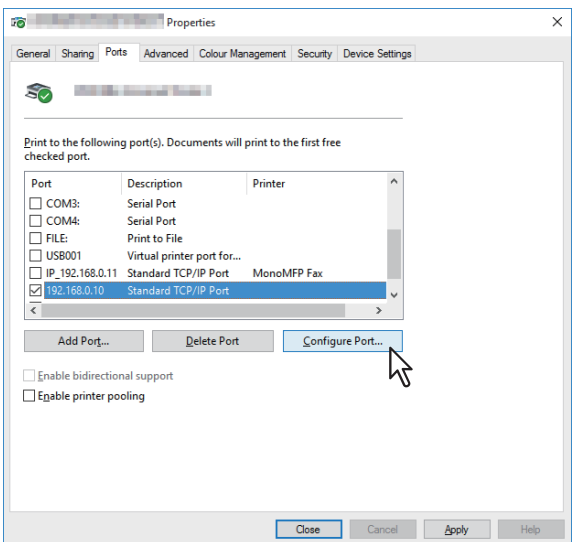

2. Wählen Sie unter [Protokoll (Protocol)] die Option [LPR (LPR)], geben Sie unter [LPR-Einstellungen (LPR Settings)] in das Feld [Warteschlangenname (Queue Name)] die Option [Print ("print")] ein und klicken Sie auf [OK].

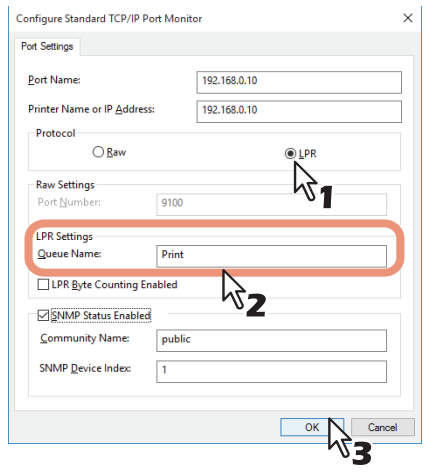

# **19Klicken Sie auf [OK], um die Einstellung zu speichern.**

### Hinweis

Sofern erforderlich, klicken Sie auf [Übernehmen (Apply)] und danach auf [OK].

# <span id="page-44-1"></span>**20Klicken Sie auf [Schließen].**

# <span id="page-44-0"></span>**SMB Druck**

Druckertreiber mit manuell definiertem SMB Port installieren.

#### Hinweis

- Bevor Sie mit der Konfiguration beginnen, kontrollieren Sie bitte, dass das System mit dem Netzwerk verbunden und eingeschaltet ist.
- Wenn das System nach Start der Installation nicht im Netzwerk gefunden wird, erscheint eine entsprechende Meldung. Klicken Sie auf [Fortfahren (Continue)], um die Konfiguration fortzusetzen.

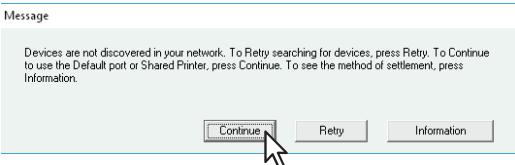

**7 Geben Sie, wie unten gezeigt, einen Netzwerkpfad in [Gewählter Druckeranschluss (Selected printer port)] ein.**

\\<IP-Adresse>\print

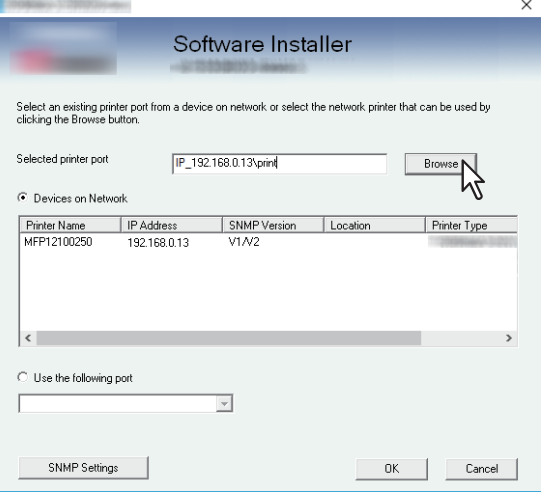

**8 Klicken Sie auf [OK].**

# **9 Bestätigen Sie den Abschluss der Installation und klicken Sie auf [Fertig stellen (Finish)].**

### **Tipp**

Das Installationsprogramm fordert Sie möglicherweise auf, den Computer neu zu starten. Ist dies der Fall, wählen Sie [Ja, Computer jetzt neu starten. ("Yes, I want to restart my computer now.")] und klicken auf [Fertig stellen (Finish)], damit Ihr Computer neu gestartet wird.

# **10Klicken Sie auf [Beenden (Exit)].**

Wenn eine Meldung zum Beenden des Installers erscheint, klicken Sie auf [Ja (Yes)].

# **Druckertreiber mit separaten Installern installieren**

Führen Sie die Installation entsprechend Ihrem Windows Computer durch.

### Hinweis

Sie müssen sich unter Windows als Administrator anmelden, um die Installation durchzuführen.

**1 Legen Sie den Installationsdatenträger in das Laufwerk ein.**

Wenn Sie den Installationsdatenträger in Ihr Laufwerk einlegen, startet das Installationsprogramm möglicherweise automatisch. Klicken Sie in diesem Fall auf [Beenden (Exit)], und gehen Sie wie nachfolgend beschrieben vor.

**2 Öffnen Sie den Ordner, der das Setup-Programm enthält und doppelklicken Sie auf "essetup.exe".**

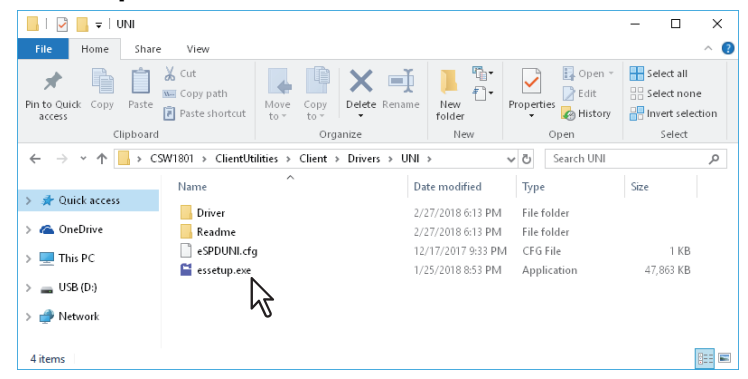

Das Setup-Programm zur Installation der Druckertreiber befindet sich in folgenden Ordnern:

- Universal Drucker 2 Treiber [Installationsdatenträger (Install Disc)]:\Client\Drivers\UNI\
- Universal PS3 Druckertreiber [Installationsdatenträger (Install Disc)]:\Client\Drivers\PS\
- Universal XPS Druckertreiber [Installationsdatenträger (Install Disc)]:\Client\Drivers\XPS\
- **3 Wählen Sie die gewünschte Sprache und klicken Sie auf [Weiter (Next)].**

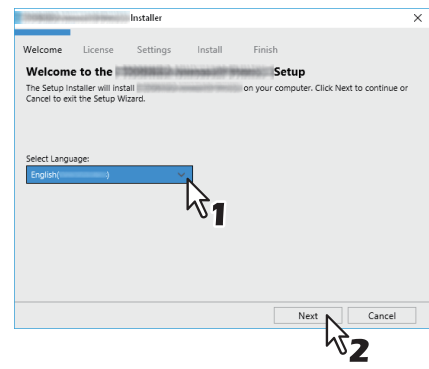

**4 Wählen Sie [Ich akzeptiere die Lizenzbedingungen (I accept the terms in the License Agreement)] und klicken Sie auf [Weiter (Next)].**

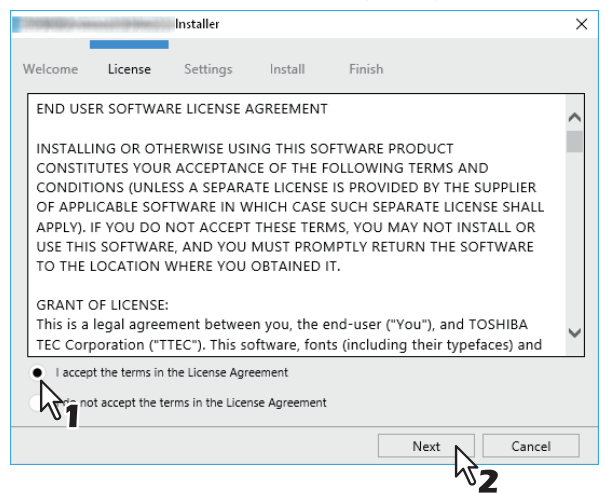

Das Fenster für Anschlusseinstellungen wird angezeigt.

# **5 Druckerport konfigurieren.**

Die Konfigurationsmethode ist abhängig von der Verbindungsart. Bitte führen Sie die Konfiguration passend zu Ihrer Verbindung aus.

**E [S.48 "Raw TCP/LPR Druck"](#page-47-0)**  [S.51 "SMB Druck"](#page-50-0)

# <span id="page-47-0"></span>**Raw TCP/LPR Druck**

Konfigurieren Sie den Raw TCP/LPR Port wie nachfolgend beschrieben.

## Hinweis

Prüfen Sie folgendes, bevor Sie mit der Konfiguration beginnen:

- Dieses System ist mit dem Netzwerk verbunden und eingeschaltet.
- Die TCP/IP-Konfiguration des Systems und Ihres Computers ist korrekt durchgeführt.

### **TOSHIBA Multifunktionssystem automatisch suchen**

Das System wird automatisch im Netzwerk gesucht. Danach können Sie den Druckertreiber installieren und den Raw TCP/LPR Port konfigurieren.

### **Hinweis**

Wenn das System nach Start der Installation nicht im Netzwerk gefunden wird, erscheint ein entsprechendes Dialogfeld. Führen Sie folgende Schritte aus, um die Konfiguration fortzusetzen.

- Klicken Sie auf [Wiederholen (Retry)], um das System erneut im Netzwerk zu suchen.
- Klicken Sie auf [SNMP-Einstellungen (SNMP Settings)] und kontrollieren Sie die im Dialogfeld [SNMP-Einstellungen (SNMP Settings] angezeigten Einstellungen. Siehe folgenden Abschnitt, falls Ihr TOSHIBA Multifunktionssystem nicht gefunden wird und Sie die SNMP-Einstellungen ändern wollen.  [S.53 "Bestätigen oder ändern Sie die SNMP-Einstellungen."](#page-52-0)
- Siehe folgenden Abschnitt, falls Sie die Suchbedingungen für Ihr TOSHIBA Multifunktionssystem im Dialogfeld [Manuelle Auswahl (Manual Selection)] ändern wollen.  [S.54 "Eingrenzen der Suchbedingungen"](#page-53-0)
- Siehe folgende Seite, wenn Ihr TOSHIBA Multifunktionssystem nicht gefunden wird:  [S.50 "TOSHIBA Multifunktionssystem wird nicht gefunden"](#page-49-0)
- Wenn Sie die IP-Adresse des Systems kennen, können Sie den Druckerport über die Tastatur definieren. Geben Sie in Schritt 6, wie unten gezeigt, den Netzwerkpfad in [Druckeranschluss (Printer Port)] ein. \\IP\_<IP-Adresse> oder \\<IP-Adresse>
- **6 Eine Liste mit den gefundenen Druckern wird angezeigt. Wählen Sie anschließend dieses System aus der Liste und klicken Sie auf [Installieren (Install)].**

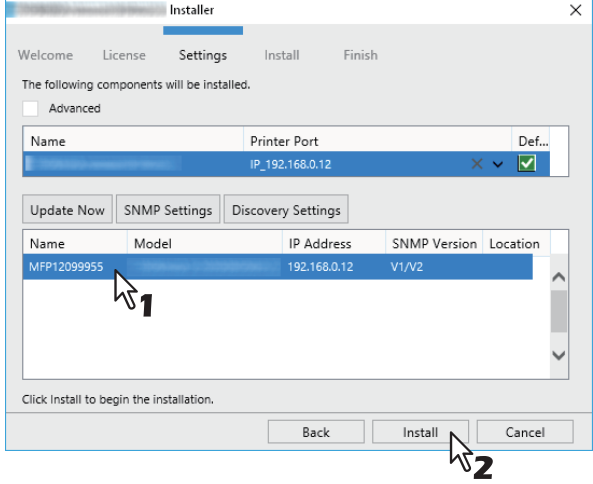

Tipp

Die Suchzeit ist abhängig von der Systemumgebung.

## **7 Klicken Sie auf [Fertig stellen (Finish)].**

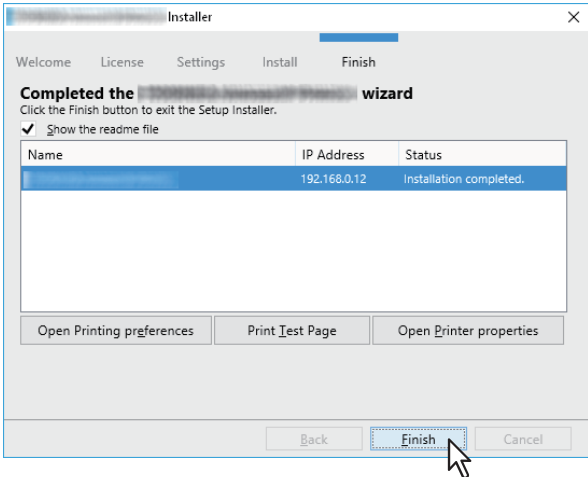

#### Tipp

- Das Installationsprogramm fordert Sie möglicherweise auf, den Computer neu zu starten. Wählen Sie [Ja, Computer jetzt neu starten] und klicken Sie auf [Fertig stellen], um Ihren Computer neu zu starten.
- Sie können den Druckertreiber und die Druckeinstellungen festlegen, um von diesem System eine Testseite oder einen normalen Ausdruck zu erstellen. Klicken Sie nach Bedarf auf die unten gezeigten Schaltflächen, um dies einzustellen. Die Einstellung können Sie auch vornehmen, nachdem Sie auf [Fertig stellen] geklickt haben.
	- **Readme-Datei anzeigen**: Wenn Sie dieses Kontrollkästchen markieren, wird nach Klicken auf [Fertig stellen] die Readme-Datei geöffnet.
	- **[Druckereinstellungen öffnen]**: Das Dialogfeld [Druckereinstellungen (Printer Preferences)] des installierten Druckertreibers wird angezeigt.
	- Zu den Einzelheiten der Einstellung siehe **Druckfunktion-Anleitung**.
	- **[Testseite drucken]**: Druckt die Testseite von diesem System.
	- **[Druckereigenschaften öffnen]**: Das Dialogfeld [Druckereigenschaften] wird angezeigt. Zu den Einzelheiten der Einstellung siehe **Druckfunktion-Anleitung**.

### <span id="page-49-0"></span>**TOSHIBA Multifunktionssystem wird nicht gefunden**

Wenn Ihr TOSHIBA Multifunktionssystem nicht gefunden wird, installieren Sie den Druckertreiber zunächst temporär, wählen den lokalen Anschluss und konfigurieren danach den Raw TCP/LPR Port.

# **6 Wählen Sie "LPT1" unter [Druckeranschluss (Printer Port)] und klicken Sie auf [Installieren (Install)].**

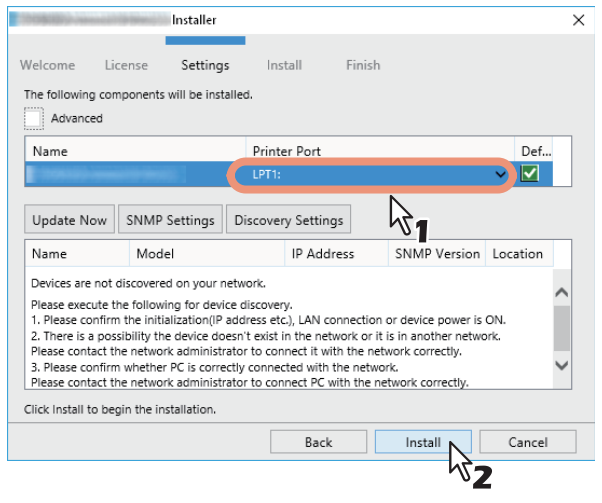

- **7 Klicken Sie auf [Druckereigenschaften öffnen (Open Printer Properties)].**
- **8 Für die nachfolgenden Schritte verwenden Sie den Ablauf von Schritt 12 bis 20 auf [Seite 42](#page-41-0) bis [Seite 45.](#page-44-1)**
- **9 Klicken Sie auf [Fertig stellen (Finish)].**

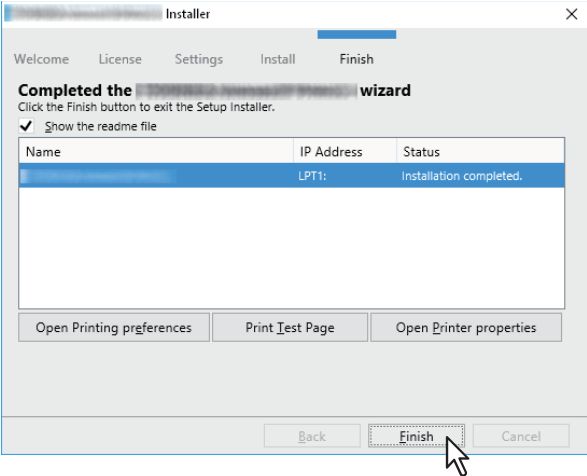

**Tipp** 

- Das Installationsprogramm fordert Sie möglicherweise auf, den Computer neu zu starten. Wählen Sie [Ja, Computer jetzt neu starten] und klicken Sie auf [Fertig stellen], um Ihren Computer neu zu starten.
- Sie können den Druckertreiber und die Druckeinstellungen festlegen, um von diesem System eine Testseite oder einen normalen Ausdruck zu erstellen. Klicken Sie nach Bedarf auf die unten gezeigten Schaltflächen, um dies einzustellen. Die Einstellung können Sie auch vornehmen, nachdem Sie auf [Fertig stellen] geklickt haben.
	- **Readme-Datei anzeigen**: Wenn Sie dieses Kontrollkästchen markieren, wird nach Klicken auf [Fertig stellen] die Readme-Datei geöffnet.
	- **[Druckereinstellungen öffnen]**: Das Dialogfeld [Druckereinstellungen (Printer Preferences)] des installierten Druckertreibers wird angezeigt.
	- Zu den Einzelheiten der Einstellung siehe **Druckfunktion-Anleitung**.
	- **[Testseite drucken]**: Druckt die Testseite von diesem System.
	- **[Druckereigenschaften öffnen]**: Das Dialogfeld [Druckereigenschaften] wird angezeigt. Zu den Einzelheiten der Einstellung siehe **Druckfunktion-Anleitung**.

# **Ein weiteres System aus den Ergebnissen hinzufügen**

- **1 Markieren Sie das Kontrollkästchen [Erweitert (Advance)].**
- **2 Klicken Sie auf das hinzuzufügende System und anschließend auf [+].**
- **3 Markieren Sie das Kontrollkästchen [Standard (Default)] des Systems, das Sie als Standarddrucker nutzen wollen.**

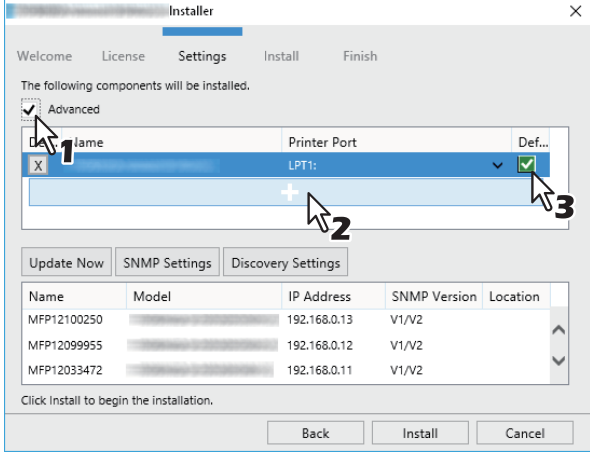

### Tipp

Entfernen Sie Systeme, für die kein Druckertreiber installiert ist, indem Sie auf [X] klicken.

# <span id="page-50-0"></span>**SMB Druck**

Druckertreiber mit manuell definiertem SMB Port installieren.

### Hinweis

- Bevor Sie mit der Konfiguration beginnen, kontrollieren Sie bitte, dass das System mit dem Netzwerk verbunden und eingeschaltet ist.
- Wenn das System nicht im Netzwerk gefunden wird, erscheint ein entsprechendes Dialogfenster.

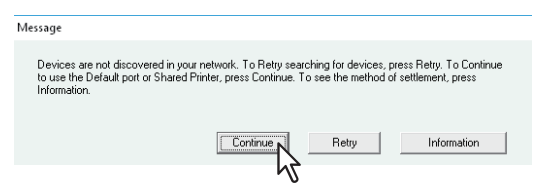

**6 Geben Sie, wie unten gezeigt, einen Netzwerkpfad in [Druckeranschluss (Printer Port)] ein.** \\<IP-Adresse>\print

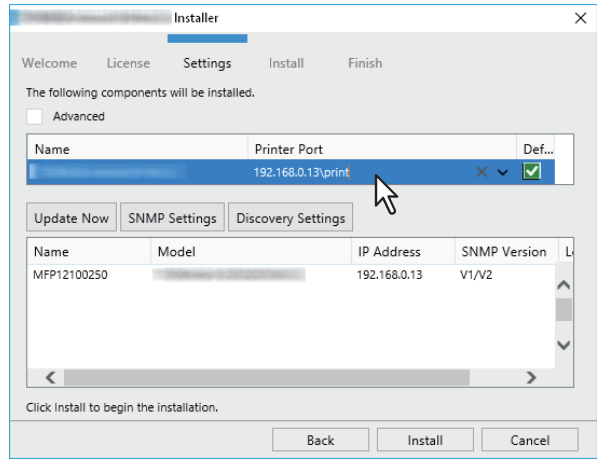

**7 Klicken Sie auf [Installieren (Install)].**

# **8 Klicken Sie auf [Fertig stellen (Finish)].**

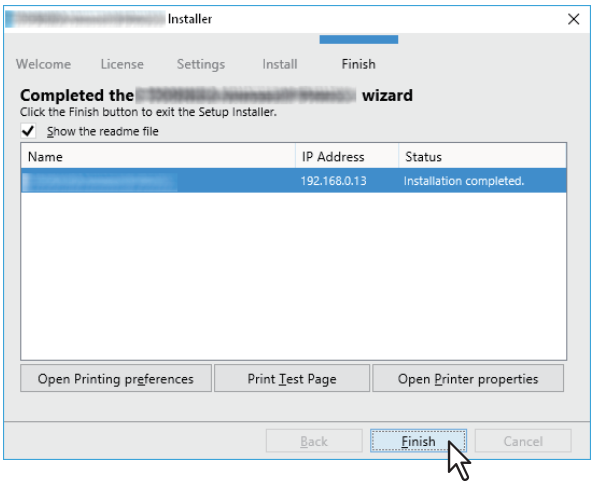

#### **Tipp**

- Das Installationsprogramm fordert Sie möglicherweise auf, den Computer neu zu starten. Wählen Sie [Ja, Computer jetzt neu starten] und klicken Sie auf [Fertig stellen], um Ihren Computer neu zu starten.
- Sie können den Druckertreiber und die Druckeinstellungen festlegen, um von diesem System eine Testseite oder einen normalen Ausdruck zu erstellen. Klicken Sie nach Bedarf auf die unten gezeigten Schaltflächen, um dies einzustellen. Die Einstellung können Sie auch vornehmen, nachdem Sie auf [Fertig stellen] geklickt haben.
	- **Readme-Datei anzeigen**: Wenn Sie dieses Kontrollkästchen markieren, wird nach Klicken auf [Fertig stellen] die Readme-Datei geöffnet.
	- **[Druckereinstellungen öffnen]**: Das Dialogfeld [Druckereinstellungen (Printer Preferences)] des installierten Druckertreibers wird angezeigt.
	- Zu den Einzelheiten der Einstellung siehe **Druckfunktion-Anleitung**.
	- **[Testseite drucken]**: Druckt die Testseite von diesem System.
	- **[Druckereigenschaften öffnen]**: Das Dialogfeld [Druckereigenschaften] wird angezeigt. Zu den Einzelheiten der Einstellung siehe **Druckfunktion-Anleitung**.

# <span id="page-52-0"></span>**Bestätigen oder ändern Sie die SNMP-Einstellungen.**

### **[SNMP Einstellungen (SNMP Settings)]**

Wenn die SNMP Einstellungen Ihres TOSHIBA Multifunktionssystems nicht mit dem Dialogfeld [SNMP Einstellungen (SNMP Settings)] übereinstimmen, können Sie Ihr TOSHIBA Multifunktionssystem nicht mit dem Installationsprogramm finden. Prüfen Sie die Einstellungen im Dialogfeld [SNMP Einstellungen (SNMP Settings)] und

ändern Sie die Einstellungen bei Bedarf.

Fragen Sie im Zweifelsfall Ihren Administrator zur Konfiguration Ihres TOSHIBA Multifunktionssystems.

#### **Wenn SNMP V1 und V2 verwendet werden,**

- 1. Wählen Sie [V1/V2], wenn ein anderer Community Name als "private" (Standard) für Ihr TOSHIBA Multifunktionssystem eingestellt ist.
- 2. Ändern Sie den SNMP Community Namen.
- 3. Klicken Sie auf [OK].

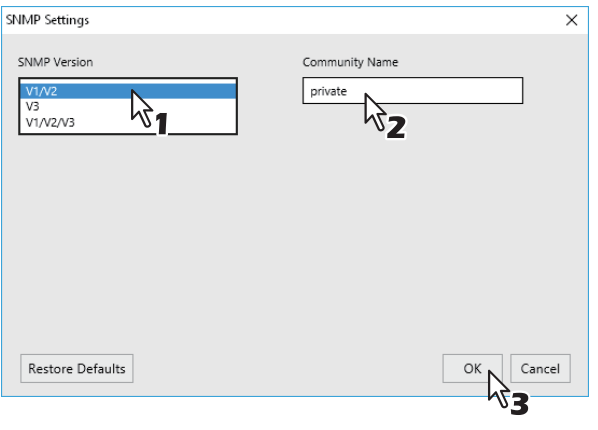

#### Hinweis

Zum Ändern des SNMP Community Namen siehe folgende Seite:  [S.30 "Wichtiger Hinweis bei Änderung der SNMP Einstellungen"](#page-29-0)

### **Wenn SNMP V3 verwendet wird,**

- 1. Wählen Sie [V3].
- 2. Wenn eine ID-Datei für die Authentifizierung verwendet wird, klicken Sie auf [Durchsuchen (Browse)], um die Datei zu wählen.

Wenn Benutzerinformationen für die Authentifizierung verwendet werden, klicken Sie auf [Benutzername/ Kennwort (User Name/Password)], um die Informationen einzugeben.

### Hinweis

- Fragen Sie im Zweifelsfall Ihren Administrator, welche Authentifizierung verwendet wird.
- Zum Ändern der SNMP Einstellungen siehe folgende Seite:  [S.30 "Wichtiger Hinweis bei Änderung der SNMP Einstellungen"](#page-29-0)
- 3. Klicken Sie auf [OK].

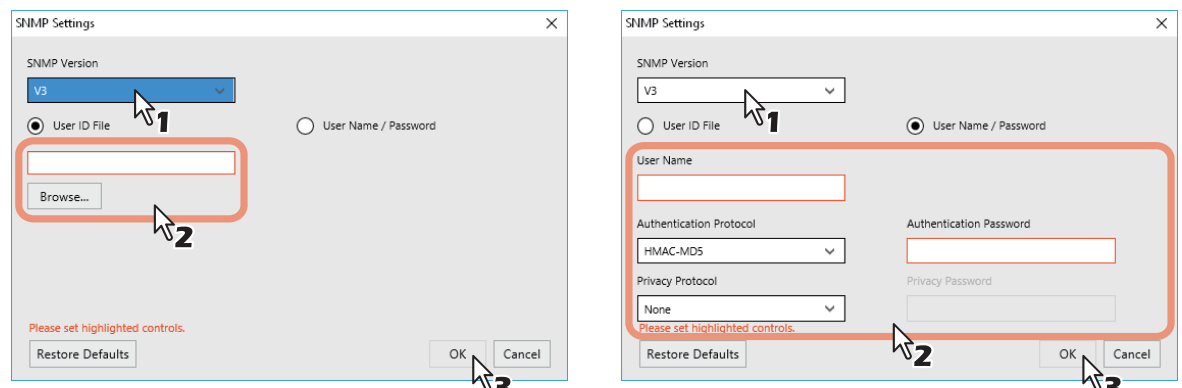

\* Wählen Sie [V1/V2/V3] und führen Sie beide oben genannten Einstellungen durch, wenn SNMP V1, V2 und V3 für Ihr TOSHIBA Multifunktionssystem konfiguriert sind.

3

# <span id="page-53-0"></span>**Eingrenzen der Suchbedingungen**

Zum Eingrenzen der Suchbedingungen, klicken Sie auf [Erweitert (Advanced)]. Ändern Sie bei Bedarf die Einstellungen im Dialogfeld [Einstellungen für die Erkennung (Discovery Settings)].

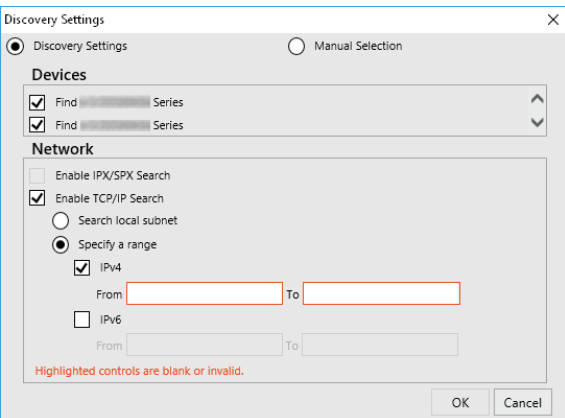

### **1. Geräte**

Aktivieren Sie die Kontrollkästchen der Multifunktionssysteme, nach denen Sie suchen möchten.

### **2. Netzwerk**

#### **IPX/SPX Suche aktivieren**

Diese Funktion ist nicht verfügbar.

#### **TCP/IP Suche aktivieren**

Wählen Sie dies, um in Ihrem TCP/IP-Netzwerk nach Multifunktionssystemen zu suchen. Diese Option ist nur verfügbar, wenn die TCP/IP-Protokolle auf Ihrem Computer installiert sind. Wenn diese Option gewählt ist, müssen Sie für die Multifunktionssysteme im Netzwerk die Suchbedingungen definieren.

- Lokales Subnet durchsuchen Wählen Sie dies, um im lokalen Subnetz nach Multifunktionssystemen zu suchen. Markieren Sie anschließend das Kontrollkästchen IPv4 oder IPv6, um das bevorzugte Protokoll festzulegen.
- Bereich festlegen Wählen Sie dies, um in einem definierten IP-Adressbereich nach Multifunktionssystemen zu suchen. Markieren Sie anschließend das Kontrollkästchen IPv4 oder IPv6 und geben Sie in den Feldern [Von (From)] und [Bis (To)] IP-Adressen ein, um den Bereich zu definieren.

#### **Manuelle Auswahl**

Geräte in unterschiedlichen Segmenten werden möglicherweise nicht gefunden. Verwenden Sie [Manuelle Auswahl (Manual Selection)], falls Ihr Multifunktionssystem nicht gefunden wird.

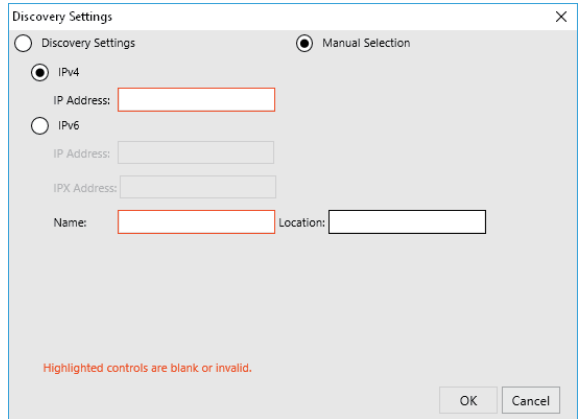

**IPv4 IP-Adresse** — Wählen Sie dies, um IPv4-Adressen festzulegen. Wenn dies gewählt ist, geben Sie die IPv4-Adresse Ihres Multifunktionssystems ein.

**IPv6 IP-Adresse** — Wählen Sie dies, um IPv6-Adressen festzulegen. Wenn dies gewählt ist, geben Sie die IPv6-Adresse Ihres Multifunktionssystems ein.

**IPX IP-Adresse** — Wählen Sie dies, um IPX-Adressen festzulegen. Wenn dies gewählt ist, geben Sie die IPX-Adresse Ihres Multifunktionssystems ein.

**Name** — Geben Sie den Namen Ihres Multifunktionssystems ein.

**Standort** — Geben Sie den Standort Ihres Multifunktionssystems ein.

# **Druckertreiber unter TopAccess installieren**

Führen Sie die Installation entsprechend Ihrem Windows Computer durch.

### Hinweis

- Zur Verwendung dieser Option müssen folgende Bedingungen erfüllt sein:
	- Der interne Datenträger muss im System installiert sein.
	- Das SMB Protokoll muss aktiviert sein und die Dateifreigabe darf nicht eingeschränkt sein. Zu Einzelheiten fragen Sie bitte Ihren Administrator.
- Sie müssen sich unter Windows als Administrator anmelden, um die Installation durchzuführen.

# **1 In TopAccess klicken Sie links unten auf den Link [Software installieren (Install Software)].**

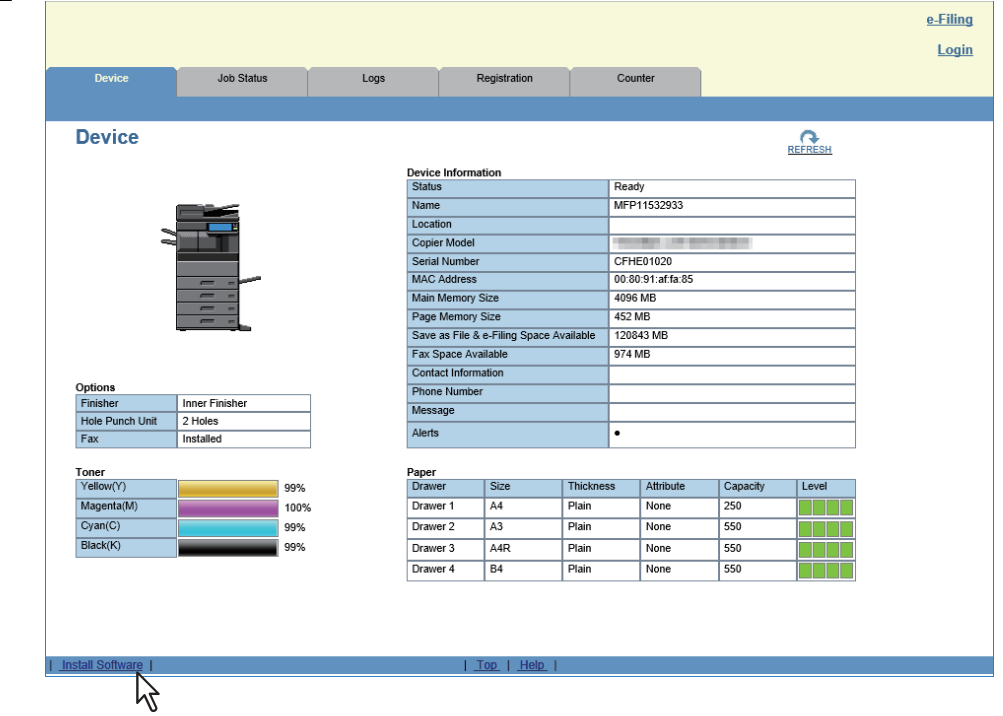

**2 Klicken Sie auf die Verknüpfung für die Installation des gewünschten Druckertreibers.**

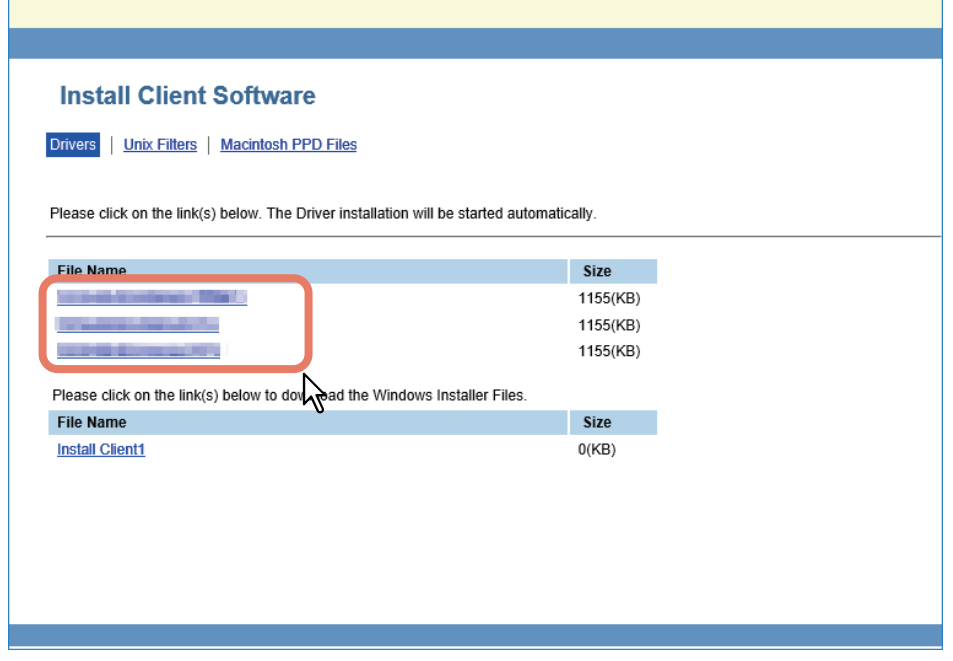

Die Installation beginnt und der TCP/IP Port wird automatisch erzeugt.

 $\overline{\mathbf{3}}$ 

# **3 Die Installation ist abgeschlossen.**

Das Installationsergebnis wird in der Task-Leiste angezeigt.

 Der Druckertreiber wurde normal installiert (wenn SNMP V1, V2 und V3 für Ihr TOSHIBA Multifunktionssystem konfiguriert sind).

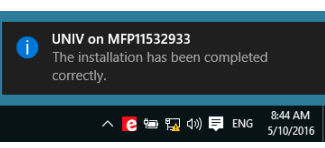

 Der Druckertreiber wurde normal installiert (wenn SNMP V3 für Ihr TOSHIBA Multifunktionssystem konfiguriert ist).

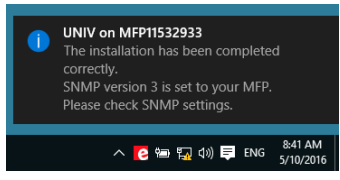

Zum Prüfen der SNMP Einstellungen siehe folgenden Abschnitt unter "[SNMP Einstellungen (SNMP Settings)]":  [S.26 "Empfehlenswerte Installation"](#page-25-0)

 Bei Systemanbindung an ein IPv4 Netzwerk, ist die Installation jetzt beendet. Bei Systemanbindung an ein IPv6 Netzwerk, muss eine manuelle Portkonfiguration entsprechend Schritt 10 der folgenden Anleitung durchgeführt werden:  [S.41 "TOSHIBA Multifunktionssystem wird nicht gefunden"](#page-40-0)

56 Druckertreiber installieren

# **Druckertreiber aus dem freigegebenen Ordner des Systems installieren**

Führen Sie die Installation entsprechend Ihrem Windows Computer durch.

### **Hinweis**

- Zur Verwendung dieser Option müssen folgende Bedingungen erfüllt sein:
	- Der interne Datenträger muss im System installiert sein.
	- Das SMB Protokoll muss aktiviert sein und die Druckfreigabe darf nicht eingeschränkt sein. Zu Einzelheiten fragen Sie bitte Ihren Administrator.
- Sie müssen sich unter Windows als Administrator anmelden, um die Installation durchzuführen.

# **1 Öffnen Sie den freigegebenen Ordner des Systems (MFP Local) mit dem Explorer.**

**2 Öffnen Sie danach den Ordner, der den gewünschten Druckertreiber enthält.**

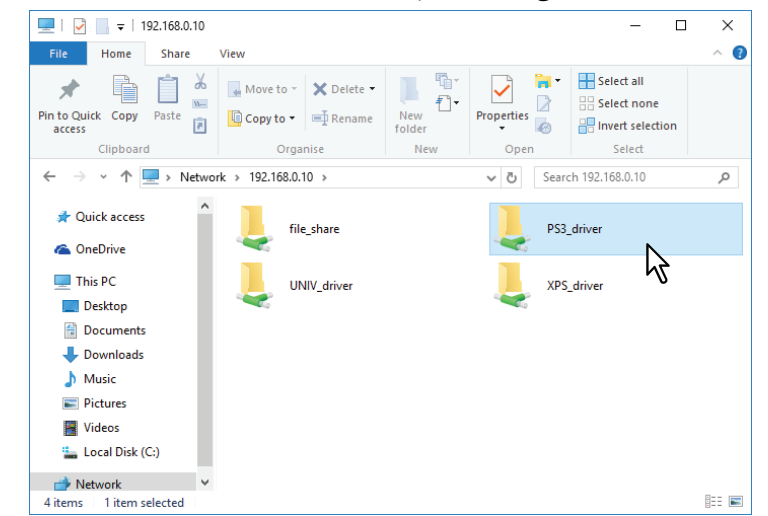

**3 Doppelklicken Sie auf "essetup.exe".**<br> **Application Tools PS3\_driver** 

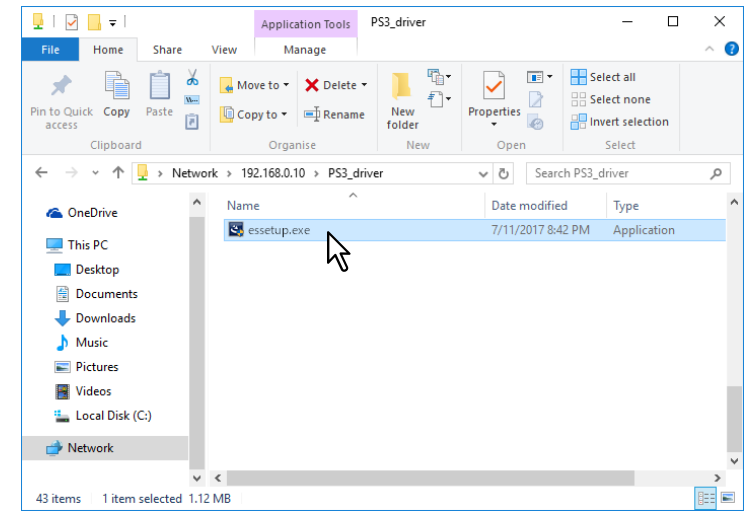

Die Installation beginnt und der TCP/IP Port wird automatisch erzeugt.

# **4 Die Installation ist abgeschlossen.**

Das Installationsergebnis wird in der Task-Leiste angezeigt.

 Der Druckertreiber wurde normal installiert (wenn SNMP V1, V2 und V3 für Ihr TOSHIBA Multifunktionssystem konfiguriert sind).

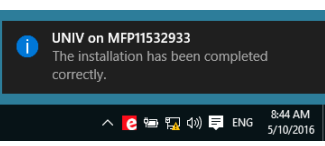

 Der Druckertreiber wurde normal installiert (wenn SNMP V3 für Ihr TOSHIBA Multifunktionssystem konfiguriert ist).

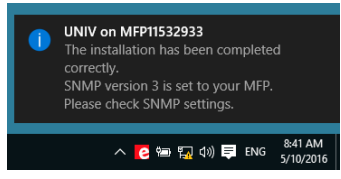

Zum Prüfen der SNMP Einstellungen siehe folgenden Abschnitt unter "[SNMP Einstellungen (SNMP Settings)]":  [S.26 "Empfehlenswerte Installation"](#page-25-0)

 Bei Systemanbindung an ein IPv4 Netzwerk, ist die Installation jetzt beendet. Bei Systemanbindung an ein IPv6 Netzwerk, muss eine manuelle Portkonfiguration entsprechend Schritt 10 der folgenden Anleitung durchgeführt werden:  [S.41 "TOSHIBA Multifunktionssystem wird nicht gefunden"](#page-40-0)

58 Druckertreiber installieren

# **0.Weitere Installationen**

Die folgenden Druckumgebungen können nicht mit dem Software Installer oder den separaten Installern des Installationsdatenträgers konfiguriert werden (außer USB Druck unter Windows 7 oder höher / Windows Server 2012 oder höher). Verwenden Sie zur Konfiguration der folgenden Druckumgebungen die jeweils passende Beschreibung.  [S.59 "Raw TCP/LPR Druck \("Drucker hinzufügen" aus Datei\)"](#page-58-0)

**E**S.65 "USB-Druck"

**■S.70 "IPP-Druck"** 

 [S.75 "Novell iPrint"](#page-74-0)

S.76 "Web-Druckdienst"

# <span id="page-58-0"></span>**Raw TCP/LPR Druck ("Drucker hinzufügen" aus Datei)**

Dieser Abschnitt beschreibt die Einrichtung der Druckertreiber für Raw TCP/LPR Druck mit dem Assistenten "Drucker hinzufügen".

### Hinweis

Sie müssen sich unter Windows als Administrator anmelden, um die Installation durchzuführen.

#### Tipp

Bevor Sie den Druckertreiber installieren, erkundigen Sie sich bei Ihrem Systemadministrator, ob folgende Voraussetzungen erfüllt sind:

- Dieses System ist mit dem Netzwerk verbunden und eingeschaltet.
- Die TCP/IP-Konfiguration des Systems und Ihres Computers ist korrekt durchgeführt.

# **1 Öffnen Sie den Druckerordner.**

Klicken Sie auf [Start] und wählen Sie [Einstellungen (Settings)] > [Geräte (Devices)] > [Geräte und Drucker (Devices and Printers)].

**Tipp** 

- Unter Windows 8.1 / Windows Server 2012, rechtsklicken Sie unten links in den Bildschirm und danach klicken Sie auf [Systemsteuerung (Control Panel)] > [Geräte und Drucker (Devices and Printers)].
- Unter Windows 7 klicken Sie auf [Start] > [Geräte und Drucker (Devices and Printers)].
- Unter Windows Server 2008 klicken Sie auf [Start] > [Systemsteuerung (Control Panel)] > [Hardware und Sound (Hardware and Sound)] > [Drucker (Printers)].

# **2 Klicken Sie auf [Drucker hinzufügen (Add a printer)].**

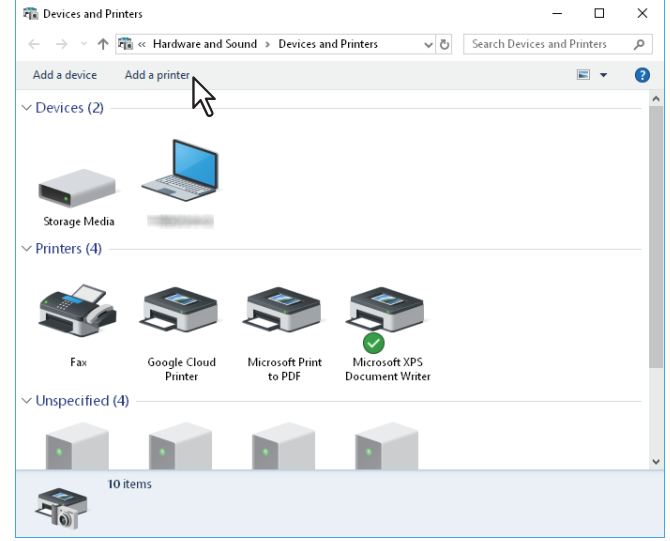

**3 Klicken Sie auf** [Nicht aufgeführter Drucker (The printer that I want isn't listed)].

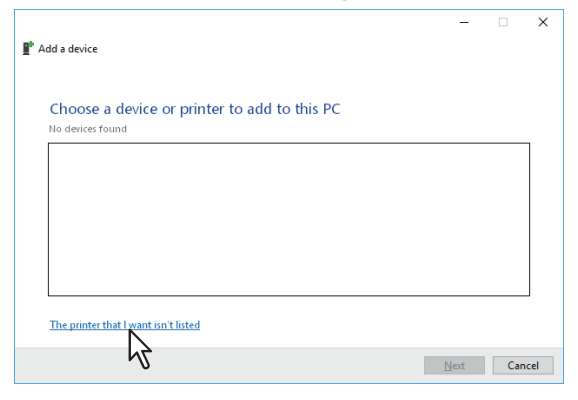

# **Tipp**

Unter Windows 7 / Windows 8.1 / Windows Server 2008 / Windows Server 2012 wir folgendes Fenster angezeigt. Wählen Sie [Lokalen Drucker hinzufügen (Add a local printer)].

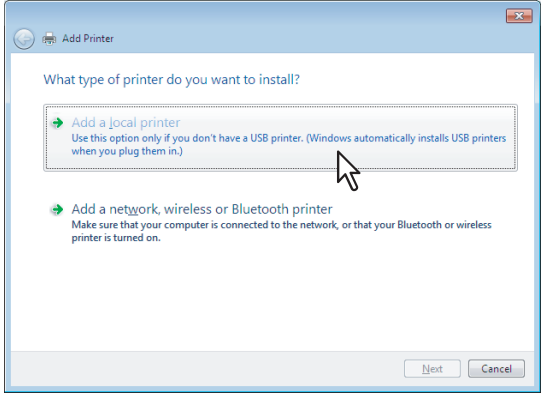

**4 Wählen Sie [Einen Drucker unter Verwendung einer TCP/IP-Adresse oder eines Hostnamens hinzufügen (Add a printer using a TCP/IP address or hostname)] und klicken Sie auf [Weiter (Next)].**

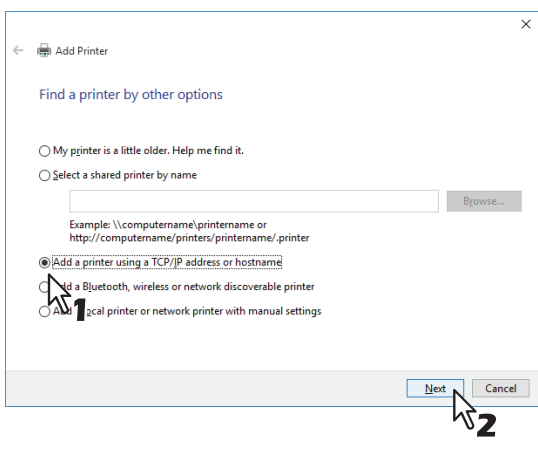

# **Tipp**

Unter Windows 7 / Windows 8.1 / Windows Server 2008 / Windows Server 2012 wird folgendes Fenster angezeigt. Wählen Sie [Neuen Anschluss erstellen (Create a new port)] und danach [Standard TCP/IP Anschluss (Standard TCP/IP Port)]. Klicken Sie auf [Weiter (Next)].

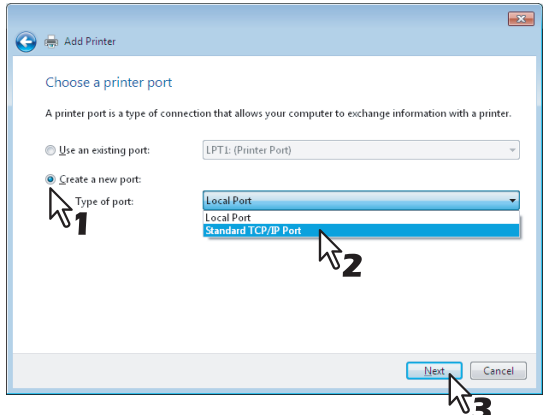

**5 Geben Sie den entsprechenden Hostname oder die IP-Adresse ein und klicken Sie auf [Weiter (Next)].**

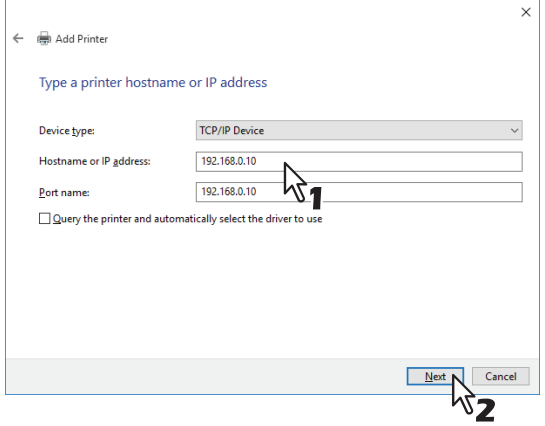

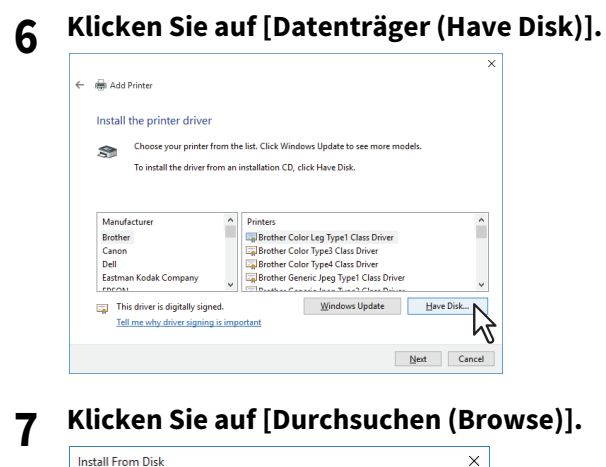

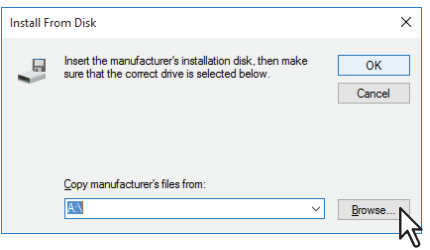

Das Dialogfeld zur Dateiauswahl erscheint.

# **8 Legen Sie den Installationsdatenträger in das Laufwerk Ihres Computers ein.**

## **Tipp**

Wenn Sie den Installationsdatenträger in Ihr Laufwerk einlegen, startet das Installationsprogramm möglicherweise automatisch. Klicken Sie in diesem Fall auf [Beenden (Exit)], und gehen Sie wie nachfolgend beschrieben vor.

# **9 Navigieren Sie zum Verzeichnis, in dem sich der gewünschte Druckertreiber befindet, wählen Sie eine .inf-Datei und klicken Sie auf [Öffnen (Open)].**

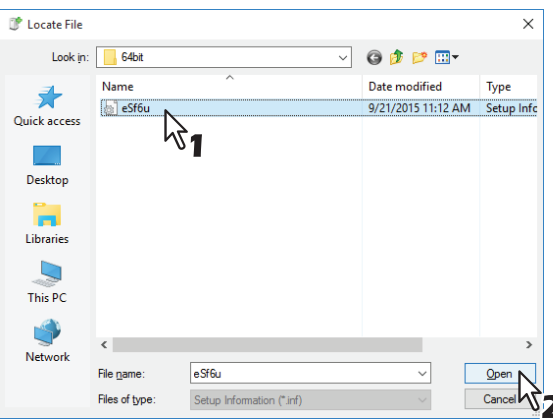

### Tipp

## Wählen Sie folgenden Ordner, wenn Sie den Installationsdatenträger verwenden: **Für Windows Computer 32-bit Edition**

- Universal Drucker 2 Treiber [Installationsdatenträger]:\Client\Drivers\UNI\Driver\32bit
- Universal PS3 Druckertreiber [Installationsdatenträger]:\Client\Drivers\PS\Driver\32bit
- Universal XPS Druckertreiber [Installationsdatenträger]:\Client\Drivers\XPS\Driver\32bit

### **Für Windows Computer 64-bit Edition**

- Universal Drucker 2 Treiber [Installationsdatenträger]:\Client\Drivers\UNI\Driver\64bit
- Universal PS3 Druckertreiber [Installationsdatenträger]:\Client\Drivers\PS\Driver\64bit
- Universal XPS Druckertreiber [Installationsdatenträger]:\Client\Drivers\XPS\Driver\64bit

# **10** Prüfen Sie den Dateipfad und klicken Sie auf [OK].

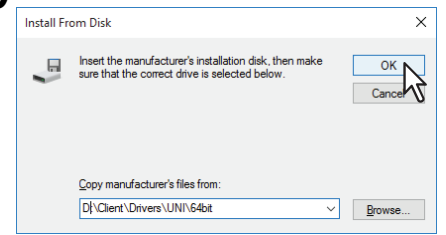

# **11Prüfen Sie den ausgewählten Treiber und klicken Sie auf [Weiter (Next)].**

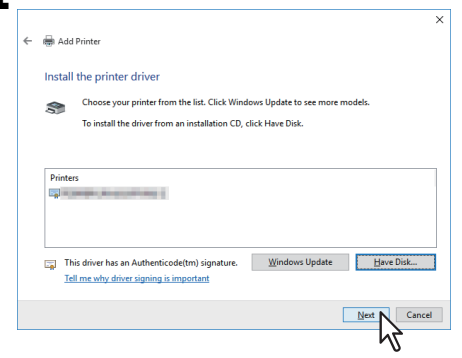

**12Bestätigen oder Ändern Sie den Druckernamen und klicken Sie auf [Weiter (Next)].**

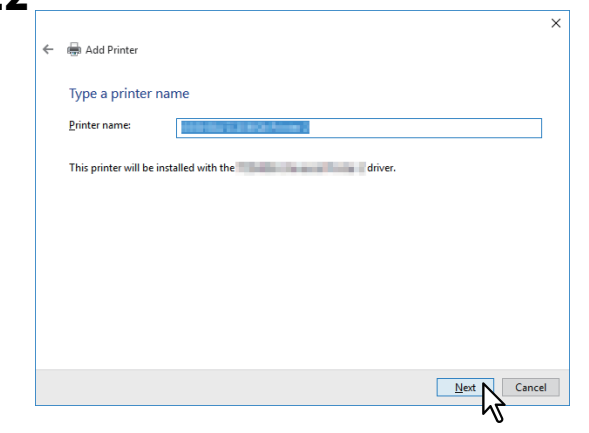

**13Wählen Sie, ob der Drucker für andere Netzwerkbenutzer freigegeben werden soll und klicken Sie auf [Weiter (Next)].**

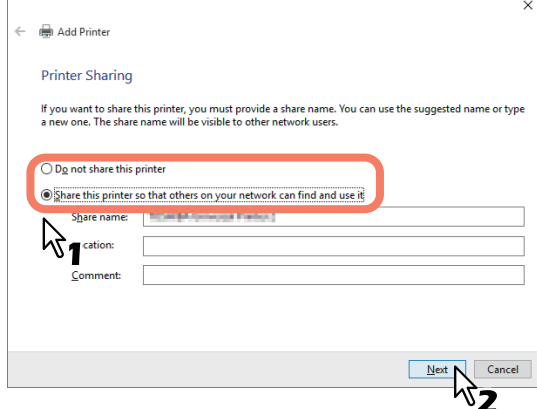

**14Klicken Sie auf [Fertig stellen (Finish)].**

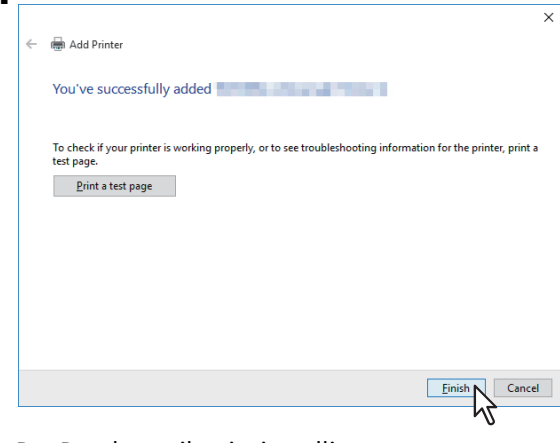

Der Druckertreiber ist installiert.

# <span id="page-64-0"></span>**USB-Druck**

Dieser Abschnitt beschreibt die Einrichtung der Druckertreiber unter Windows 7 oder höher / Windows Server 2008 oder höher, wenn das System per USB-Kabel mit dem Computer verbunden ist. Die Vorgehensweise zur Installation des Druckertreibers für den USB-Druck ist je nach benutzter Windows-Version unterschiedlich.

 [S.65 "Unter Windows Windows 7 oder höher / Windows Server 2012 oder höher"](#page-64-1) S.68 "Windows Server 2008"

# Hinweis

- Verwenden Sie ein USB2.0 Hi-Speed Kabel.
- Verbinden Sie das System direkt per USB-Kabel mit dem PC. Bei Verbindung über einen USB-Hub wird das System möglicherweise nicht erkannt.
- Falls ein PCLX-Fehler auftritt, öffnen Sie die [Druckereigenschaften (Printer properties)] des TOSHIBA Universal Printer2 in [Geräte und Drucker (Devices and Printers)] und markieren auf der Registerkarte [Erweitert (Advanced)] das Kontrollkästchen [Druck nach Spoolen der letzten Seite starten (Start printing after last page is spooled)].

# <span id="page-64-1"></span>**Unter Windows Windows 7 oder höher / Windows Server 2012 oder höher**

Unter Windows 7 oder höher / Windows Server 2012 oder höher können Sie den Druckertreiber für USB-Druck mit dem Software Installer des Installationsdatenträgers installieren.

### Hinweis

Sie müssen sich unter Windows als Administrator anmelden, um die Installation durchzuführen.

- **1 Schalten Sie dieses Equipment und Ihren Computer ein.**
- **2 Verbinden Sie dieses Equipment per USB-Kabel mit Ihrem Computer.**

### **3 Legen Sie den Installationsdatenträger in das Laufwerk ein.**

Falls der Software-Installer nicht automatisch startet, öffnen Sie mit dem Explorer den Ordner e-STUDIO auf dem Installationsdatenträger und doppelklicken auf "Setup.exe".

**4 Wählen Sie [Ich akzeptiere die Lizenzbedingungen (I agree to the terms of the License Agreement.)] und klicken Sie auf [Weiter (Next)].**

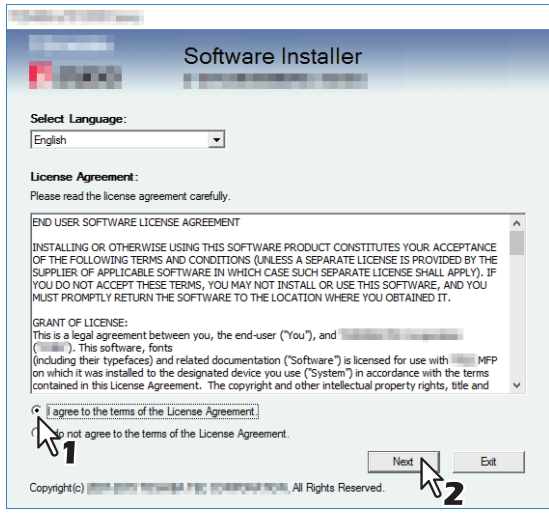

Wählen Sie im Sprachmenü eine Sprache, wenn Sie die Anzeigesprache ändern wollen.

**5 Klicken Sie auf [Druckertreiber (Printer Driver)] oder [Benutzerdefinierte Installation (Custom Install)].**

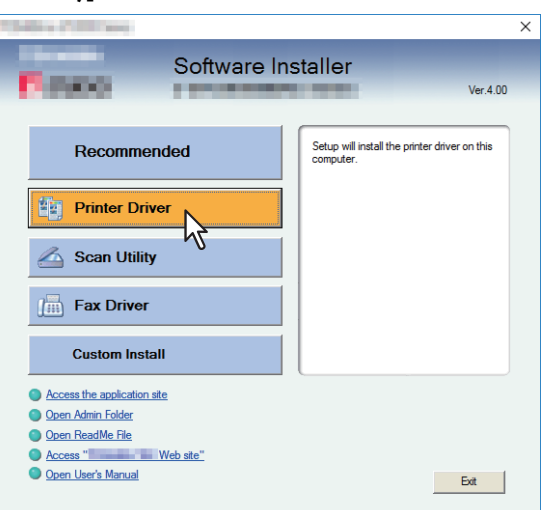

**Druckertreiber** — Hiermit installieren Sie nur den Universal Drucker 2 Treiber. Fahren Sie nach dieser Auswahl mit Schritt 7 fort.

**Benutzerdefinierte Installation** — Hiermit wählen Sie die zu installieren den Druckertreiber und Dienstprogramme. Fahren Sie nach dieser Auswahl mit Schritt 6 fort.

# **6 Wählen Sie die Software, die Sie installieren möchten und klicken Sie auf [Weiter (Next)].**

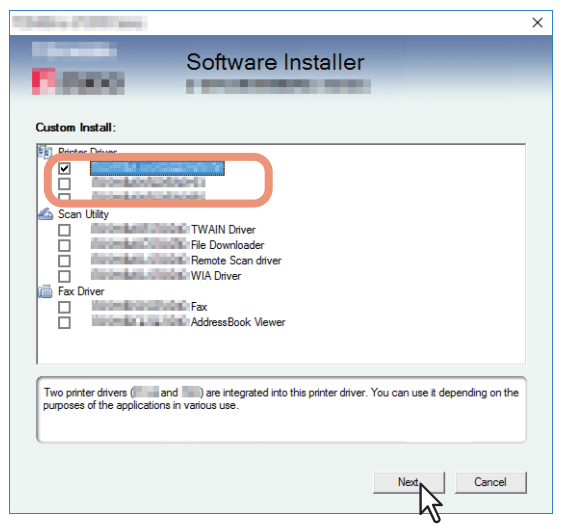

- **7 Kontrollieren Sie die Liste der zu installierenden Software und klicken Sie auf [Installieren (Install)].**
- **8 Klicken Sie auf [Fortfahren (Continue)], wenn die Ergebnismeldung der Suche angezeigt wird.**
- 
- **9 Wählen Sie [Den folgenden Anschluss verwenden (Use the following port)] und "USBxxx" (xxx sind Ziffern). Klicken Sie anschließend auf [OK].**

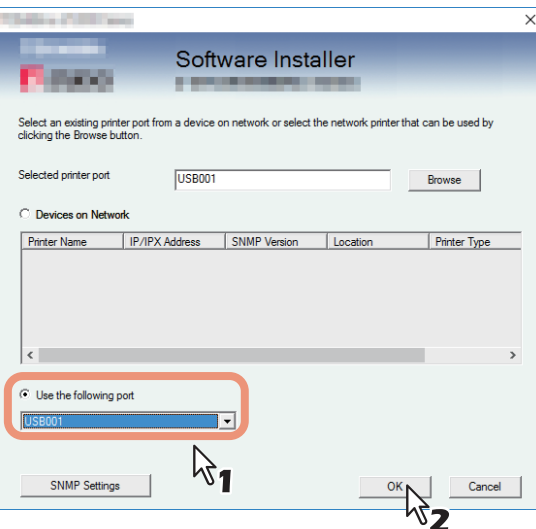

# **10Bestätigen Sie den Abschluss der Installation und klicken Sie auf [Fertig stellen (Finish)].**

### Tipp

Das Installationsprogramm fordert Sie möglicherweise auf, den Computer neu zu starten. Ist dies der Fall, wählen Sie [Ja, Computer jetzt neu starten. ("Yes, I want to restart my computer now.")] und klicken auf [Fertig stellen (Finish)], damit Ihr Computer neu gestartet wird.

# **11Klicken Sie auf [Beenden (Exit)].**

Wenn eine Meldung zum Beenden des Installers erscheint, klicken Sie auf [Ja (Yes)].

# <span id="page-67-0"></span>**Windows Server 2008**

Unter Windows Server 2008 können Sie den Druckertreiber für USB-Druck mittels Plug and Play installieren.

# Hinweis

Sie müssen sich unter Windows als Administrator anmelden, um die Installation durchzuführen; dies gewährleistet eine korrekte Installation und Deinstallation der Clientsoftware.

# **1 Schalten Sie dieses Equipment und Ihren Computer ein.**

**2 Verbinden Sie dieses Equipment per USB-Kabel mit Ihrem Computer.**

Das Dialogfeld des Hardware-Assistenten wird aufgerufen.

**3 Klicken Sie auf [Treibersoftware suchen und installieren (empfohlen) (Locate and install driver software (recommended))].**

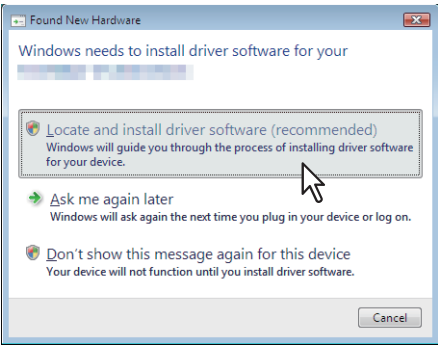

Wenn der Bestätigungsdialog für die Online-Suche angezeigt wird, klicken Sie auf [Nicht online suchen (Don`t search online)].

# **4 Legen Sie den Installationsdatenträger in das Laufwerk ein.**

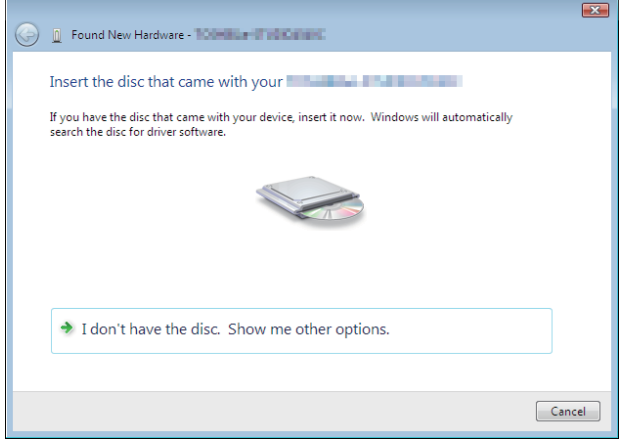

Wenn Sie den Installationsdatenträger in Ihr Laufwerk einlegen, startet das Installationsprogramm möglicherweise automatisch. Klicken Sie in diesem Fall auf [Beenden (Exit)], und gehen Sie wie nachfolgend beschrieben vor.

**5 Wählen Sie den entsprechenden Druckertreiber und klicken Sie auf [Weiter (Next)].**

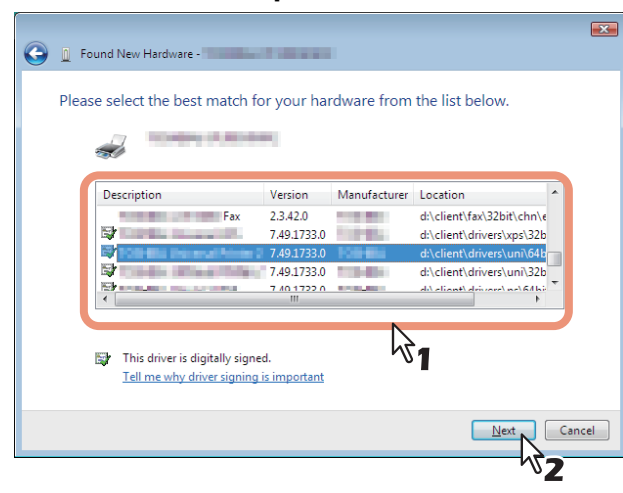

#### Hinweis

Alle verfügbaren Treiber werden angezeigt. Wenn Sie einen falschen Treiber auswählen, wird der Druckvorgang nicht korrekt ausgeführt.

#### **Unter Windows 32-bit Editionen, wählen Sie folgende Ordner:**

- Universal Drucker 2 Treiber [Installationsdatenträger]:\Client\Drivers\UNI\Driver\32bit
- Universal PS3 Druckertreiber [Installationsdatenträger]:\Client\Drivers\PS\Driver\32bit
- Universal XPS Druckertreiber [Installationsdatenträger]:\Client\Drivers\XPS\Driver\32bit

### **Unter Windows 64-bit Editionen, wählen Sie folgende Ordner:**

- Universal Drucker 2 Treiber [Installationsdatenträger]:\Client\Drivers\UNI\Driver\64bit
- Universal PS3 Druckertreiber [Installationsdatenträger]:\Client\Drivers\PS\Driver\64bit
- Universal XPS Druckertreiber [Installationsdatenträger]:\Client\Drivers\XPS\Driver\64bit

# **6 Klicken Sie auf [Schließen (Close)].**

# <span id="page-69-0"></span>**IPP-Druck**

In diesem Abschnitt wird erläutert, wie die Druckertreiber für IPP-Druckfunktionen eingerichtet werden, die für Druckvorgänge über das Internet verwendet werden können.

Die Installation der Druckertreiber für den IPP-Druck kann mit dem Assistenten [Drucker hinzufügen (Add Printer)] durchgeführt werden.

### Hinweis

Sie müssen sich unter Windows als Administrator anmelden, um die Installation durchzuführen.

#### **Tipp**

Bevor Sie den Druckertreiber für IPP-Druckfunktionen installieren, erkundigen Sie sich bei Ihrem Systemadministrator, ob folgende Voraussetzungen erfüllt sind:

- Dieses System ist mit dem Netzwerk verbunden und eingeschaltet.
- Die TCP/IP-Konfiguration des Systems und Ihres Computers ist korrekt durchgeführt.

Sie können den Druckertreiber für IPP-Druck mit dem Druckerinstallations-Assistent installieren. Führen Sie die Installation entsprechend Ihrem Windows Computer durch.

# **1 Öffnen Sie den Druckerordner.**

Klicken Sie auf [Start] und wählen Sie [Einstellungen (Settings)] > [Geräte (Devices)] > [Geräte und Drucker (Devices and Printers)].

#### Tipp

- Unter Windows 8.1 / Windows Server 2012, rechtsklicken Sie unten links in den Bildschirm und danach klicken Sie auf [Systemsteuerung (Control Panel)] > [Geräte und Drucker (Devices and Printers)].
- Unter Windows 7 klicken Sie auf [Start] > [Geräte und Drucker (Devices and Printers)].
- Unter Windows Server 2008 klicken Sie auf [Start] > [Systemsteuerung (Control Panel)] > [Hardware und Sound (Hardware and Sound)] > [Drucker (Printers)].

# **2 Klicken Sie auf [Drucker hinzufügen (Add a printer)].**<br> $\frac{1}{\sqrt{2\pi}} \sum_{\text{Devices and Piniters}}$

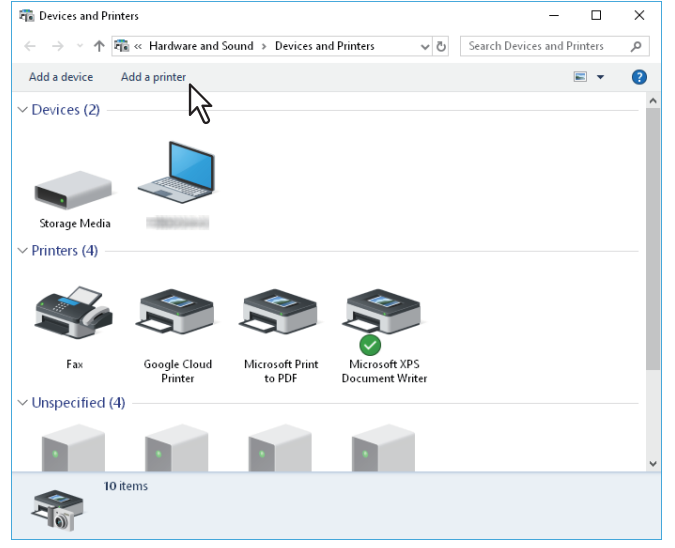

Das Dialogfeld [Drucker hinzufügen (Add Printer)] erscheint.

**3 Wählen Sie [Einen Netzwerk-, Drahtlos- oder Bluetoothdrucker hinzufügen (Add a network, wireless or Bluetooth printer)].** 

#### Tipp

Je nach verwendeter Windowsversion erscheint dieses Fenster nicht.

**4 Klicken Sie auf [Nicht aufgeführter Drucker (The printer that i want isn't listed)].**

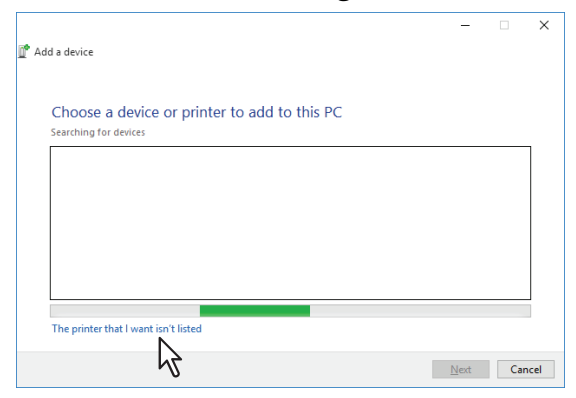

**5 Markieren Sie [Einen freigegeben Drucker über den Namen auswählen (Select a shared printer by name)] und geben Sie in das Bearbeitungsfeld "http://[IP-Adresse (IP address)]:631/Print" ein.**

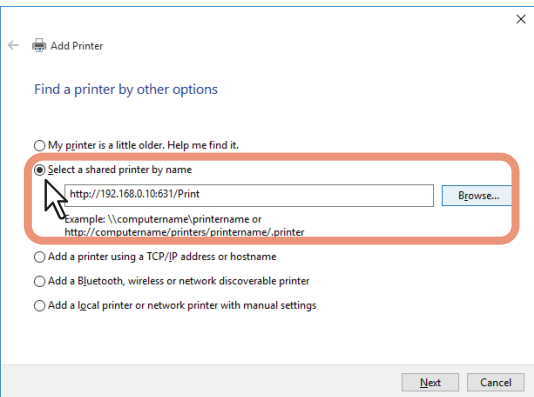

- Geben Sie die IP-Adresse dieses Equipments anstelle des Platzhalters [IP-Adresse (IP address)] ein. Beispiel: IP-Adresse = 192.168.1.2 http://192.168.1.2:631/Print
- Bei Anbindung an ein IPv6 Netzwerk geben Sie die IPv6-Adresse unter [Druckername oder IP-Adresse (Printer Name or IP Address)] ein.
- Wenn Ihr Netzwerk einen DNS- oder WINS-Server verwendet, tragen Sie anstelle des Platzhalters [IP-Adresse (IP address)] den von DNS oder WINS zugeteilten Druckernamen dieses Equipments ein. Beispiel: Print Server Name = Mfp-05212774 http://Mfp-05212774:631/Print
- Wenn Sie eine Verbindung über das Internet herstellen, geben Sie anstelle des Platzhalters [IP-Adresse (IP address)] die vom DNS zugeordnete vollständige URL (FQDN) dieses Equipments ein. Beispiel: URL = mfp\_05212774.toshibatec.com http://mfp\_05212774.toshibatec.com:631/Print

#### **Hinweis**

Das "P" von "Print" in der IPP-URL muss ein großer Buchstabe sein. Sie können zwar den IPP-Port erzeugen, indem Sie "print" mit kleinem "p" in der IPP-URL eingeben, aber der Druckjob kann nicht an das Equipment gesendet werden. Sollte dies geschehen sein, löschen Sie den IPP-Port und erzeugen Sie ihn mit der korrekten Schreibweise neu.

#### **Tipp**

- Wenn die Option Port80 aktivieren dieses Equipments eingestellt ist, können Sie die Anschlussnummer (= Portnunmmer) bei der URL weglassen. (z. B. "http://192.168.1.2/Print")
- Wenn die SSL/TLS Option für IPP-Druck aktiviert ist, müssen Sie "https://[IP-Adresse (IP address)]:[SSL/TLS Portnummer (SSL/TLS port number)]/Print" in das Eingabefeld eingeben. (z.B. "https://192.168.1.2:443/Print")

# **6 Klicken Sie auf [Weiter (Next)].**

Ein Bestätigungsdialog erscheint, wenn die Verbindung mit dem System hergestellt ist. Warten Sie dies ab.

### Hinweis

Wenn die Authentifizierung für IPP-Druck aktiviert ist, erscheint ein Dialogfeld zur Eingabe von Benutzername und Kennwort. Wenn dieses Dialogfeld erscheint, geben Sie Benutzername und Kennwort ein und klicken auf [OK]. Zu Benutzername und Kennwort fragen Sie bitte Ihren Administrator.

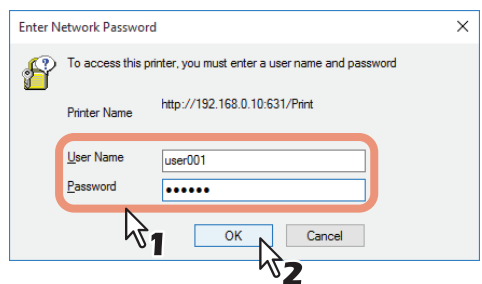

# **7 Klicken Sie auf [Datenträger (Have Disk)].**

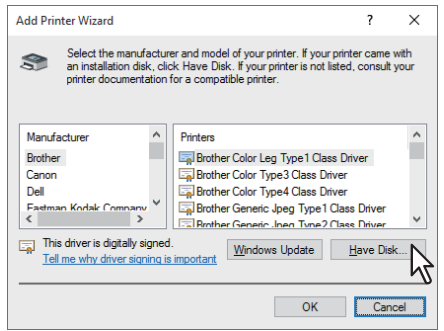

**8 Klicken Sie auf [Durchsuchen (Browse)].**

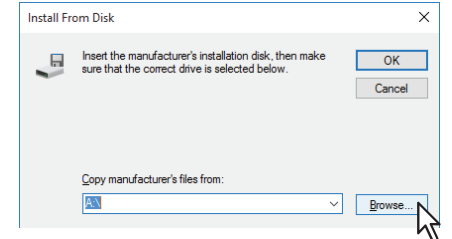

Das Dialogfeld zur Dateiauswahl erscheint.

# **9 Legen Sie den Installationsdatenträger in das Laufwerk ein.**

Wenn Sie den Installationsdatenträger in Ihr Laufwerk einlegen, startet das Installationsprogramm möglicherweise automatisch. Klicken Sie in diesem Fall auf [Beenden (Exit)], und gehen Sie wie nachfolgend beschrieben vor.
**10Navigieren Sie zum Verzeichnis, in dem sich der Druckertreiber befindet, wählen Sie eine INF-Datei und klicken Sie auf [Öffnen (Open)].**

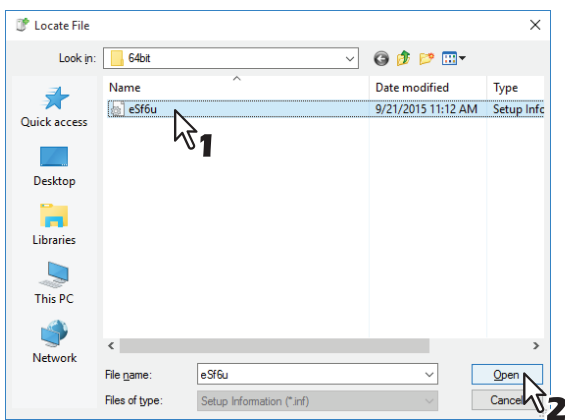

- **Unter Windows 32-bit Editionen, wählen Sie folgende Ordner:**
	- Universal Drucker 2 Treiber [Installationsdatenträger]:\Client\Drivers\UNI\Driver\32bit
	- Universal PS3 Druckertreiber [Installationsdatenträger]:\Client\Drivers\PS\Driver\32bit
- **Unter Windows 64-bit Editionen, wählen Sie folgende Ordner:**
	- Universal Drucker 2 Treiber [Installationsdatenträger]:\Client\Drivers\UNI\Driver\64bit
	- Universal PS3 Druckertreiber [Installationsdatenträger]:\Client\Drivers\PS\Driver\64bit

### **11Klicken Sie auf [OK].**

#### **12Wählen Sie den Druckertreiber und klicken Sie auf [OK].**

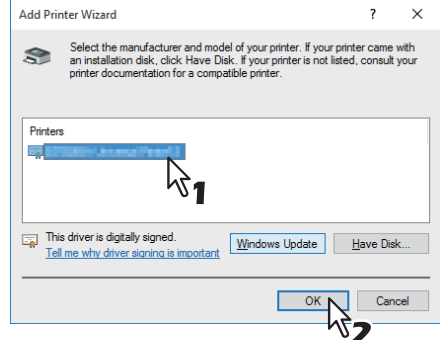

Wenn die Sicherheitswarnung angezeigt wird, klicken Sie auf [Treibersoftware trotzdem installieren (Install this driver software anyway)], um die Installation fortzusetzen.

#### **13Klicken Sie auf [Weiter (Next)].**

#### **Tipp**

Wenn das Dialogfeld zur Druckerfreigabe erscheint, wählen Sie, ob eine Netzwerkfreigabe des Systems erfolgen soll und klicken auf [Weiter (Next)].

Geben Sie bei Bedarf einen Freigabenamen, Standort oder Beschreibungen ein.

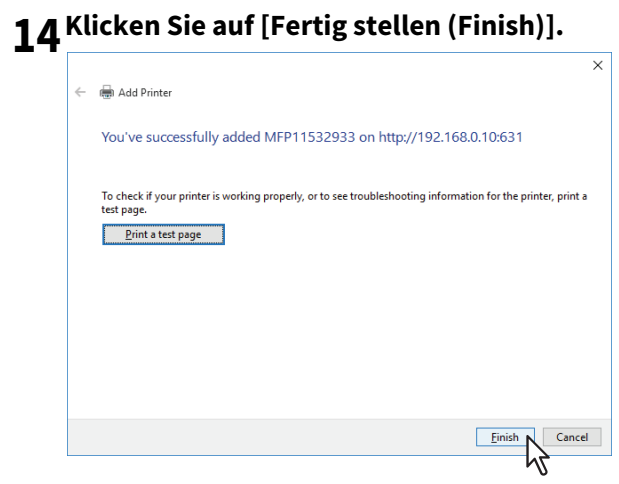

Der Druckertreiber ist installiert.

#### **Novell iPrint**

Dieser Abschnitt erläutert, wie Sie die Druckertreiber für Novell iPrint installieren. Die Installation des Druckertreibers für Novell iPrint erfolgt durch Herunterladen des iPrint Client und Druckertreibers vom NetWare Printserver.

#### Hinweis

- Um NetWare iPrint auf den Client Computern einzurichten, muss iPrint auf dem NetWare Server konfiguriert sein.
- Bevor Sie den Druckertreiber für Novell-iPrint installieren, prüfen Sie bitte, ob auf Ihrem Computer die geeignete Systemumgebung für Novell iPrint vorhanden ist. Einzelheiten siehe Novell-Dokumentation für den Novell iPrint.
- Wenn SSL auf dem NetWare Printserver aktiviert ist, wird für die Systemanmeldung während der Installation ein Zertifikat benötigt.
- **1 Starten Sie Ihren Web-Browser und geben Sie folgende URL in die Adresszeile ein.**

http://<IP-Adresse oder DNS-Namen für den NDPS Manager>/ipp

#### Hinweis

- Wenn Sie die IP-Adresse oder DNS für den NDPS Manager nicht wissen, fragen Sie bitte Ihren Netzwerk-Administrator.
- Wenn die IP-Adresse oder DNS mit SSL/TLS gesichert ist, geben Sie die URL wie folgt ein: https://<IP-Adresse oder DNS-Name für den NDPS Manager>/ipps
- **2 Ist der iPrint Client nicht auf Ihrem Computer installiert, werden Sie zur Installation aufgefordert.**
- **3 Klicken Sie auf der iPrint Webseite auf den Drucker, den Sie installieren wollen.** Der ausgewählte Druckertreiber wird auf Ihrem Computer installiert.

#### **Web-Druckdienst**

Dieses System unterstützt das Protokoll WSD (Web Services on Devices) welches in Windows 7 oder höher / Windows Server 2008 oder höher bereits installiert ist. Im Folgenden ist beschrieben, wie Sie den Druckertreiber mit dem WSD-Protokoll installieren.

 [S.76 "Unter Windows Windows 7 oder höher / Windows Server 2012 oder höher"](#page-75-0) S.79 "Windows Server 2008"

#### <span id="page-75-0"></span>**Unter Windows Windows 7 oder höher / Windows Server 2012 oder höher**

Führen Sie die folgenden Schritte aus, um einen Druckertreiber unter Windows 7 oder höher / Windows Server 2012 oder höher zu installieren.

#### Hinweis

Sie müssen sich unter Windows als Administrator anmelden, um die Installation durchzuführen.

• Installieren Sie zunächst die Druckertreiber auf Ihren Computer. Einzelheiten zur Installation auf Ihren Computer siehe folgende Seite:  [S.36 "Druckertreiber installieren"](#page-35-0)

#### **1 Öffnen Sie das Fenster [Netzwerk (Network)].**

klicken Sie auf [Start] > [Datei-Explorer (File Explorer)] > [Netzwerk (Network)].

- Fahren Sie mit Schritt 4 fort, wenn die Netzwerksuche aktiviert ist.
- Fahren Sie mit dem nächsten Schritt fort, wenn die Netzwerksuche deaktiviert ist.

Tipp

- Unter Windows 8.1 / Windows Server 2012, klicken Sie auf den Charm "Start" und klicken auf [Alle Apps (All apps)] > [Computer] > [Netzwerk (Network)].
- Unter Windows 7 klicken Sie auf [Start] > [Computer] > [Netzwerk (Network)].
- **2 Klicken Sie auf [Netzwerksuche ist deaktiviert. Vernetzte Computer und Geräte können nicht angezeigt werden. Zum Ändern klicken… (Network discovery is turned off. Network computers and devices are not visible. Click to change)]. Wählen Sie anschließend [Netzwerksuche und Dateifreigabe einschalten (Turn on network discovery and file sharing)].**

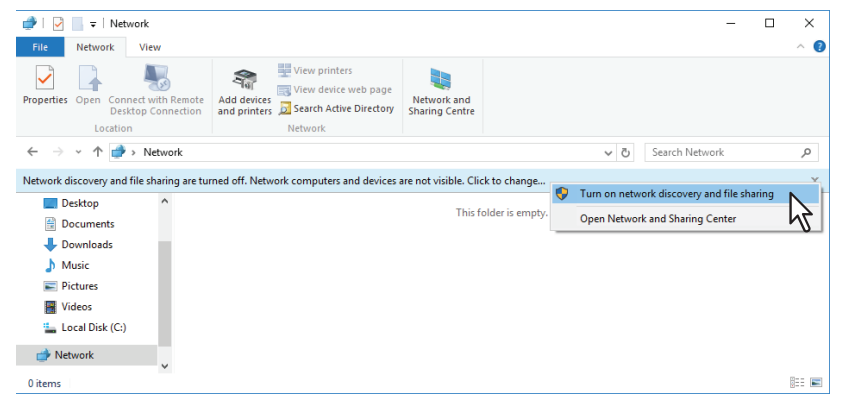

**3 Klicken Sie auf [Ja, die Netzwerkerkennung und Dateifreigabe für alle öffentlichen Netzwerke aktivieren (Yes, turn on network discovery and file sharing for all public networks)].** 

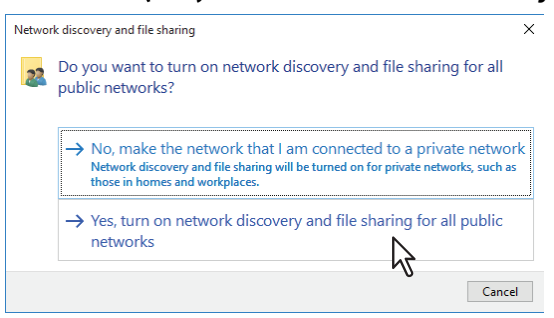

Im Fenster [Netzwerk (Network)] werden angeschlossene Computer und Symbole für Multifunktionssysteme angezeigt.

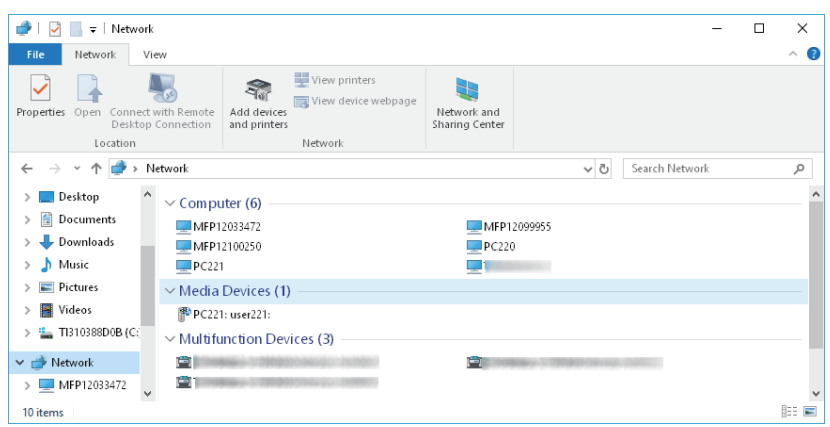

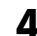

#### **4 Öffnen Sie den Ordner [Geräte und Drucker (Devices and Printers)].**

Klicken Sie auf [Start] und wählen Sie [Einstellungen (Settings)] > [Geräte (Devices)] > [Geräte und Drucker (Devices and Printers)].

Tipp

- Unter Windows 8.1 / Windows Server 2012, rechtsklicken Sie unten links in den Bildschirm und danach klicken Sie auf [Systemsteuerung (Control Panel)] > [Geräte und Drucker (Devices and Printers)].
- Unter Windows 7 klicken Sie auf [Start] > [Geräte und Drucker (Devices and Printers)].

#### **5 Klicken Sie auf [Gerät hinzufügen (Add a device)].**

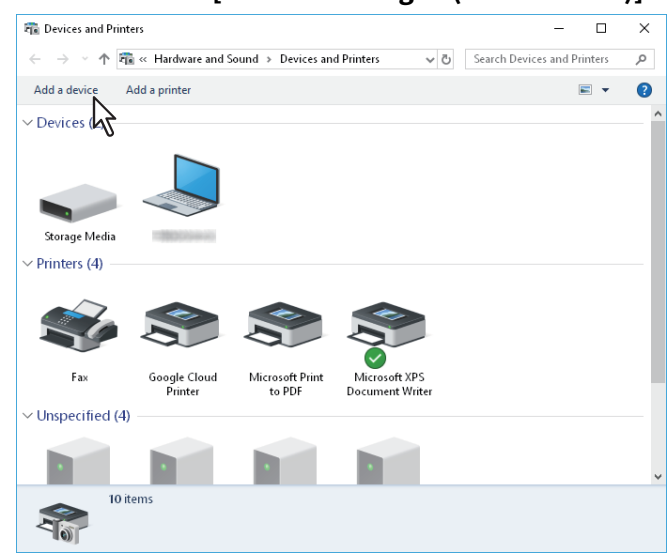

**6** Wählen Sie das Symbol Ihres Multifunktionssystems und klicken auf [Weiter (Next)].

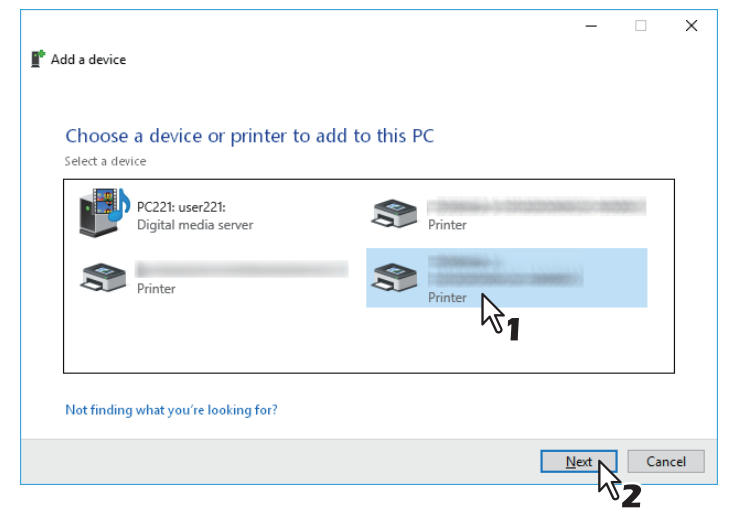

Die Installation beginnt.

**7 Die Installation ist abgeschlossen.**

#### <span id="page-78-0"></span>**Windows Server 2008**

Führen Sie die folgenden Schritte aus, um einen Druckertreiber unter Windows Server 2008 zu installieren.

#### Hinweis

Sie müssen sich unter Windows als Administrator anmelden, um die Installation durchzuführen.

#### Tipp

- Wenn der Druckertreiber von dem Installationsdatenträger installiert ist, bleiben dessen Informationen erhalten. Daher ist der Installationsdatenträger nicht mehr erforderlich, um den Webdienst Drucken erneut zu installieren.
- Zur Deinstallation des Druckertreibers siehe nachfolgenden Abschnitt.  [S.83 "Druckertreiber deinstallieren"](#page-82-0)
- **1 Klicken Sie auf Start und klicken Sie auf [Netzwerk (Network)], um das Fenster [Netzwerk (Network)] zu öffnen.**

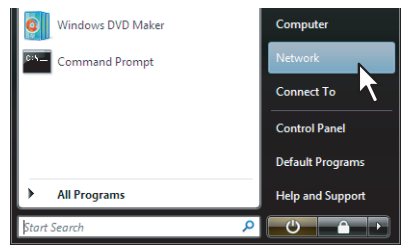

- Fahren Sie mit Schritt 4 fort, wenn die Netzwerksuche aktiviert ist.
- Fahren Sie mit dem nächsten Schritt fort, wenn die Netzwerksuche deaktiviert ist.
- **2 Klicken Sie auf [Netzwerkerkennung ist deaktiviert. Vernetzte Computer und Geräte können nicht angezeigt werden. Zum Ändern klicken… (Network discovery and file sharing is turned off. Network computers and devices are not visible. Click to change]. Wählen Sie anschließend [Netzwerksuche und Dateifreigabe einschalten (Turn on network discovery and file sharing)].**

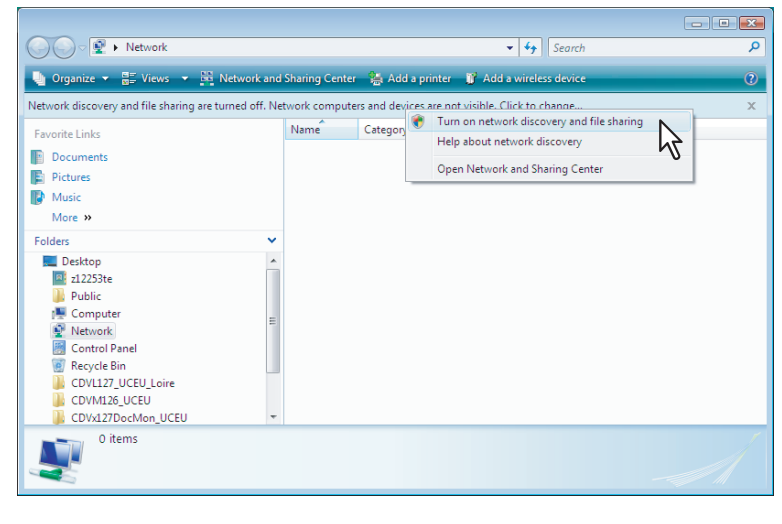

**3 Klicken Sie auf [Ja, die Netzwerkerkennung und Dateifreigabe für alle öffentlichen Netzwerke aktivieren (Yes, turn on network discovery and file sharing for all public networks)].** 

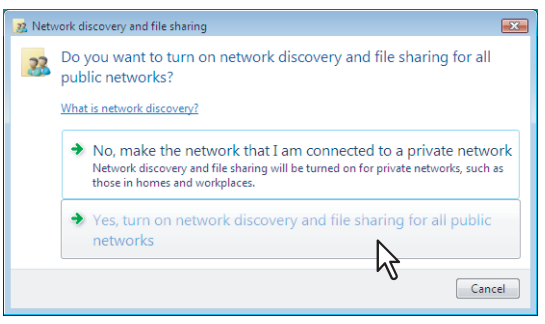

Im Netzwerkfenster werden angeschlossene Computer und Symbole für defekte Netzwerkgeräte angezeigt.

#### **4 Rechtsklicken Sie auf das Symbol für dieses Multifunktionssystem und wählen Sie im Menü [Installieren (Install)].**

#### Tipp

Um die Anzahl zu reduzieren, können Sie unter [Kategorie (Category)] die Position [Multifunktionsgeräte (Multifunction Devices)] markieren.

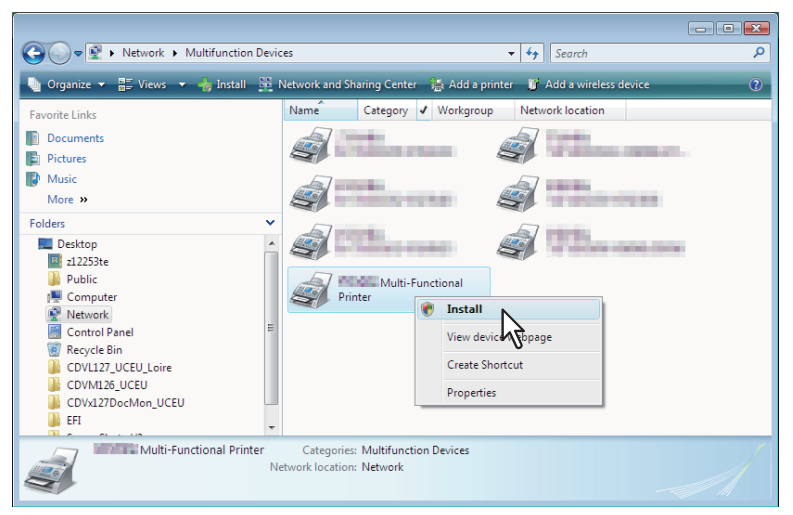

[PnPX Gerätezuweisung (PnPX Device Association)] wird in der Task-Leiste angezeigt.

**5 Klicken Sie auf [PnPX Gerätezuordnung (PnPX Device Association)] in der Task-Leiste.**<br> **6 Consider the Constant of Constant of Constant of Constant of Constant of Constant of Constant of Constant of Constant of Cons** 

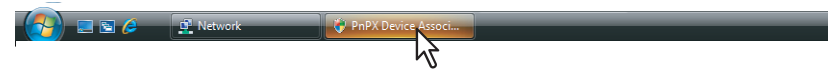

Das Dialogfeld des Hardware-Assistenten wird aufgerufen.

**6 Klicken Sie auf [Treibersoftware suchen und installieren (empfohlen) (Locate and install driver software (recommended))].**

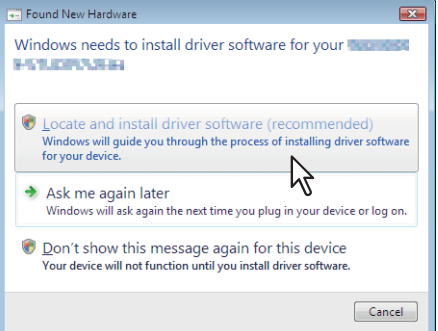

#### Tipp

Wenn der Bestätigungsdialog für die Online-Suche angezeigt wird, klicken Sie auf [Nicht online suchen (Don`t search online)].

**7 Klicken Sie auf [Computer nach Treibersoftware durchsuchen(fortgeschritten) (Browse my computer for driver software (advanced))].**

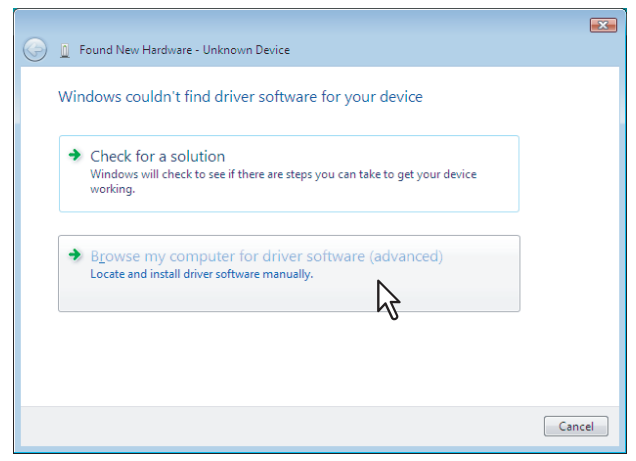

**8 Legen Sie den Installationsdatenträger in das Laufwerk ein, klicken Sie auf [Durchsuchen... (Browse)], wählen Sie die Position auf dem Laufwerk und klicken Sie auf [Weiter (Next)].** 

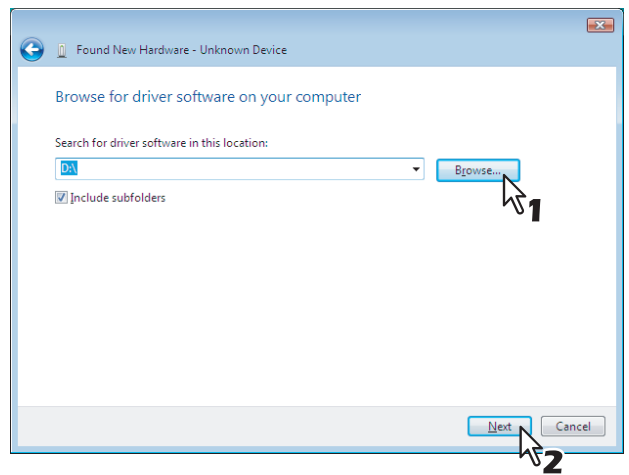

Wenn Sie den Installationsdatenträger in Ihr Laufwerk einlegen, startet das Installationsprogramm möglicherweise automatisch. Klicken Sie in diesem Fall auf [Beenden (Exit)], und gehen Sie wie nachfolgend beschrieben vor.

#### **9 Wählen Sie den zu installierenden Druckertreiber und klicken Sie auf [Weiter (Next)].**

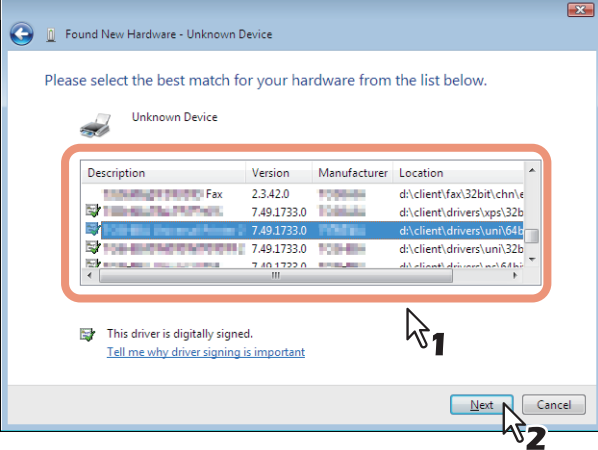

#### **Hinweis**

Wenn die Sicherheitswarnung angezeigt wird, klicken Sie auf [Treibersoftware trotzdem installieren (Install this driver software anyway)], um die Installation fortzusetzen.

### **10Klicken Sie auf [Schließen (Close)], um die Installation fertig zu stellen.**

#### **0.PPD-Datei für Windows kopieren**

Der Installationsdatenträger enthält eine Druckerbeschreibungsdatei für verbreitete Windows Anwendungen. Für Anwendungen, die keine automatische Installation der PPD-Datei vornehmen, müssen Sie die PPD-Datei manuell in das entsprechende Verzeichnis kopieren, damit Ihnen die druckerspezifischen Einstellungen zur Verfügung stehen.

#### **1 Legen Sie den Installationsdatenträger in das Laufwerk ein.**

Wenn Sie den Installationsdatenträger in Ihr Laufwerk einlegen, startet das Installationsprogramm möglicherweise automatisch. Klicken Sie in diesem Fall auf [Beenden (Exit)], um es zu beenden.

#### **2 Öffnen Sie den Ordner, der die PPD-Datei für Windows enthält.**

- [Installationsdatenträger (Install Disc)]:\Client\Drivers\WinPPD\2-sided\_default Diese PPD-Datei ermöglicht den standardmäßigen 2-seitigen Druck.
- [Installationsdatenträger (Install Disc)]:\Client\Drivers\WinPPD\normal Diese PPD-Datei ermöglicht den standardmäßigen 1-seitigen Druck.

Tipp

- Für europäische Länder und Nordamerika sollte die PPD-Datei für den standardmäßigen 2-seitigen Druck verwendet werden.
- Wählen Sie abhängig vom verwendeten Modell entweder "TSES6D\_1.PPD" oder "TSES8O\_1.PPD". Farb-Multifunktionssysteme: Verwenden Sie die Datei "TSES6D\_1.PPD". Schwarzweiß-Multifunktionssysteme: Verwenden Sie die Datei "TSES8O\_1.PPD".

#### **3 Kopieren Sie die Druckerbeschreibungsdatei (\*.ppd) an den gewünschten Standort.**

#### **Tipp**

Zum Zielverzeichnis für die PPD-Datei siehe Handbuch Ihres Anwendungsprogramms.

<span id="page-82-0"></span>Im Folgenden ist beschrieben, wie Sie einen Druckertreiber deinstallieren.

 [S.83 "Unter Windows Windows 7 oder höher / Windows Server 2012 oder höher"](#page-82-1)

 $\square$  [S.85 "Windows Server 2008"](#page-84-0)

#### <span id="page-82-1"></span>**Unter Windows Windows 7 oder höher / Windows Server 2012 oder höher**

Führen Sie die folgenden Schritte aus, um einen Druckertreiber unter Windows 7 oder höher / Windows Server 2012 oder höher zu deinstallieren.

#### Hinweis

Sie müssen sich unter Windows als Administrator anmelden, um die Deinstallation durchzuführen.

**1 Öffnen Sie den Ordner [Geräte und Drucker (Devices and Printers)].** Klicken Sie auf [Start] und wählen Sie [Einstellungen (Settings)] > [Geräte (Devices)] > [Geräte und Drucker (Devices and Printers)].

Tipp

- Unter Windows 8.1 / Windows Server 2012, rechtsklicken Sie unten links in den Bildschirm und danach klicken Sie auf [Systemsteuerung (Control Panel)] > [Geräte und Drucker (Devices and Printers)].
- Unter Windows 7 klicken Sie auf [Start] > [Geräte und Drucker (Devices and Printers)].
- **2 Rechtsklicken Sie auf den zu löschenden Drucker und wählen im Menü [Gerät entfernen (Remove device)].**

Wählen Sie anschließend im Bestätigungsdialog [Ja (Yes)].

**3 Wählen Sie eines der Druckersymbole und klicken Sie auf [Eigenschaften des Druckservers (Print server properties)].**

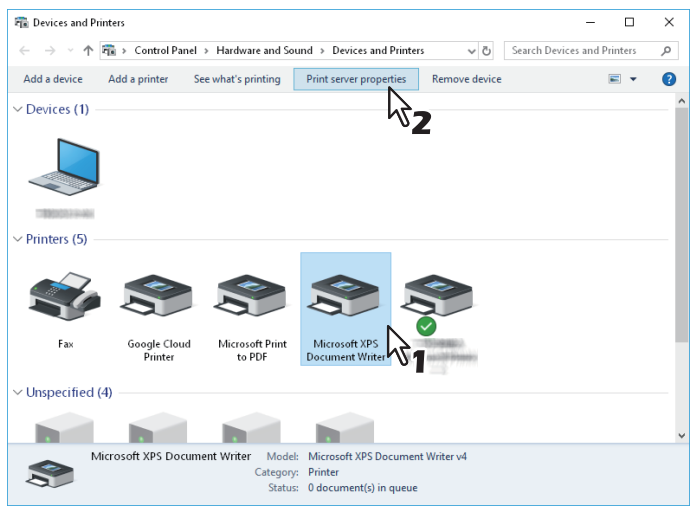

**4 Wählen Sie [Treiber (Drivers)] und klicken Sie auf [Treibereinstellungen ändern (Change Driver Settings)].**

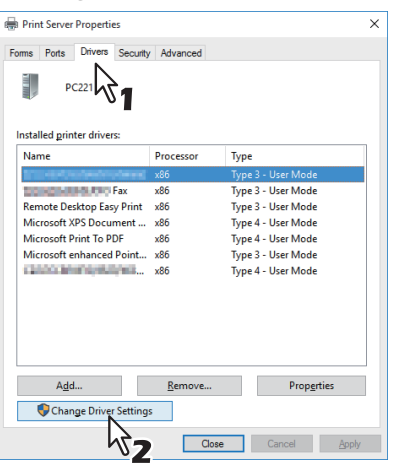

**5 Wählen Sie den zu löschenden Druckertreiber und klicken Sie auf [Entfernen (Remove)].**

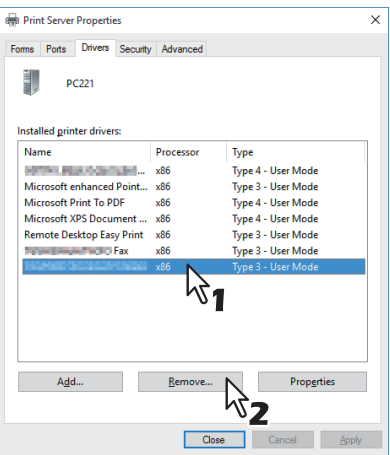

**6 Wählen Sie [Treiber und Treiberpaket entfernen (Remove driver and driver package)] und klicken Sie auf [OK].**

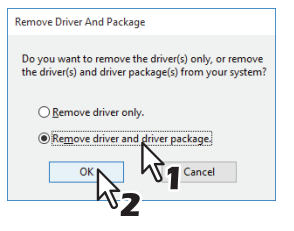

- **7 Klicken Sie auf [Ja (Yes)].**
- **8 Klicken Sie auf [Entfernen (Delete)].**
- **9 Klicken Sie auf [OK].**
- **10Schließen Sie das Dialogfeld [Eigenschaften des Druckservers (Print Server Properties)].**

#### <span id="page-84-0"></span>**Windows Server 2008**

Führen Sie die folgenden Schritte aus, um einen Druckertreiber unter Windows Server 2008 zu deinstallieren.

#### **Hinweis**

Sie müssen sich unter Windows als Administrator anmelden, um die Deinstallation durchzuführen.

- **1 Klicken Sie auf [Start], [Systemsteuerung (Control Panel)], [Hardware und Sound (Hardware and Sound)] und [Drucker (Printers)], um den Druckerordner zu öffnen.**
- **2 Rechtsklicken Sie auf den zu löschenden Drucker und wählen im Menü [Löschen (Delete)].** Wählen Sie anschließend im Bestätigungsdialog [Ja (Yes)].
- **3 Rechtsklicken Sie in den leeren Bereich des Fensters [Drucker (Printers)] und klicken Sie auf [Als Administrator ausführen (Run as administrator)] und dann auf [Servereigenschaften (Server Properties)].**

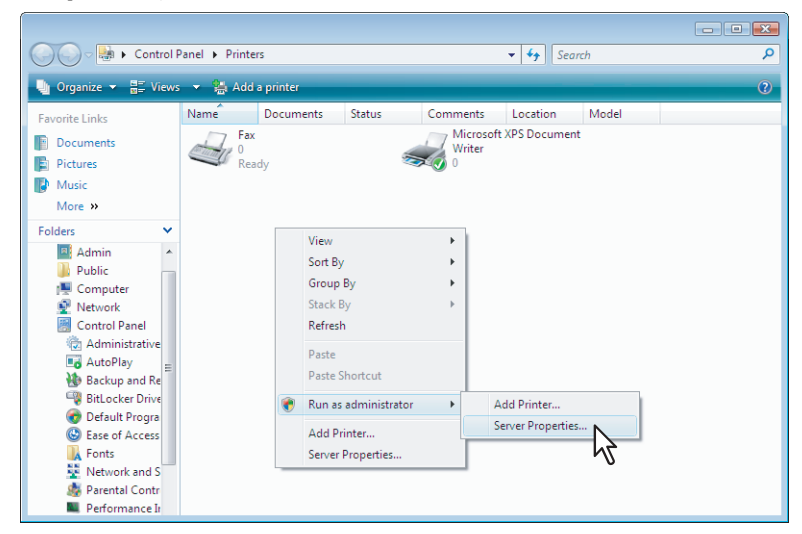

**4 Klicken Sie auf [Treiber (Drivers)] und wählen Sie den zu Löschenden Druckertreiber aus. Klicken Sie danach auf [Entfernen (Remove)].**

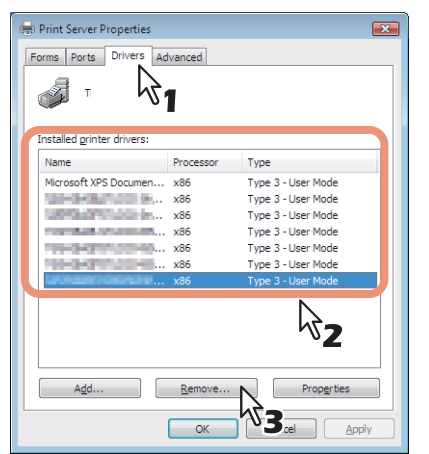

**5 Wählen Sie [Treiber und Treiberpaket entfernen (Remove driver and driver package)] und klicken Sie auf [OK].**

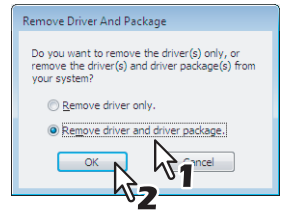

**6 Klicken Sie auf [Ja (Yes)].**

- **Klicken Sie auf [Entfernen (Delete)].**
- **Klicken Sie auf [OK].**
- **Schließen Sie das Dialogfeld [Eigenschaften des Druckservers (Print Server Properties)].**

#### **0.Druckertreiber reparieren**

Wenn der Druckertreiber nicht korrekt funktioniert, können Sie ihn reparieren.

#### Hinweis

Sie müssen sich unter Windows als "Administrator" anmelden, um die Reparatur durchzuführen.

#### **1 Legen Sie den Installationsdatenträger in das Laufwerk ein.**

Wenn Sie den Installationsdatenträger in Ihr Laufwerk einlegen, startet das Installationsprogramm möglicherweise automatisch. Klicken Sie in diesem Fall auf [Beenden (Exit)], und gehen Sie wie nachfolgend beschrieben vor.

- **2 Wählen Sie den Ordner, der den zu reparierenden Druckertreiber enthält, und klicken Sie auf das Symbol [essetup.exe].**
	- Zur Reparatur des Universal Printer 2 Treibers wählen Sie "[Installationsdatenträger]:\Client\Drivers\UNI\".
	- Zur Reparatur des PS3 Druckertreibers (PostScript) wählen Sie "[Installationsdatenträger]:\Client\Drivers\PS\".
	- Zur Reparatur des XPS Druckertreibers wählen Sie "[Installationsdatenträger]:\Client\Drivers\XPS\".
	- Zur Reparatur des Remote Scan Treibers (für die Windows 32-bit Edition) wählen Sie "[Installationsdatenträger (Install Disc)]:\Client\RS\32bit\".

## **3 Wählen Sie Ihre Sprache und klicken Sie auf [Weiter (Next)].**

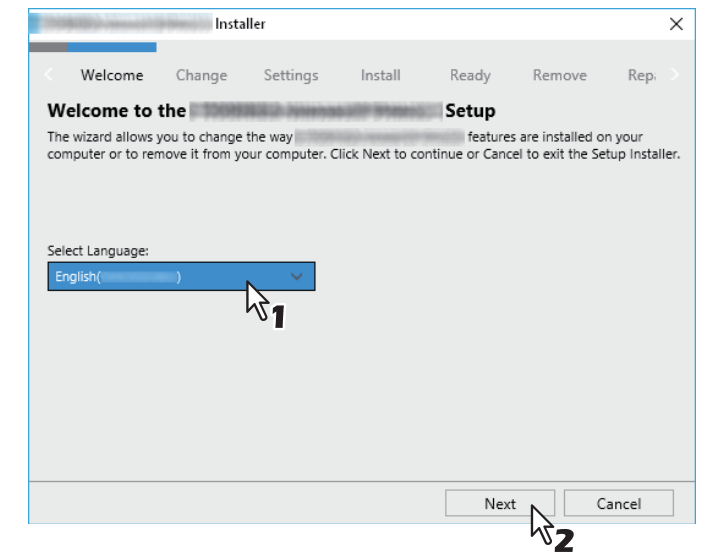

#### **4 Klicken Sie auf [Reparieren (Repair)].**

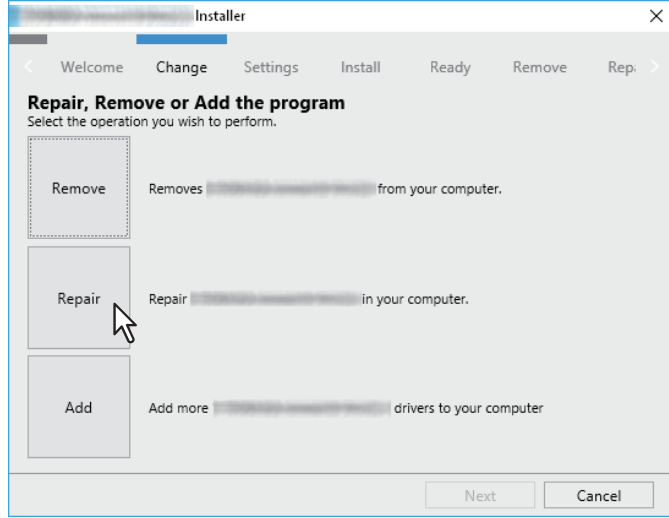

- **5 Klicken Sie auf [Reparieren (Repair)].**<br>Die Dateien werden repariert.
- **6 Klicken Sie auf [Fertig stellen (Finish)], um den Assistenten zu schließen.**

# 4

# **DRUCKERTREIBER FÜR MAC OS INSTALLIEREN**

Dieses Kapitel beschreibt, wie Sie die Clientsoftware für Mac OS installieren können.

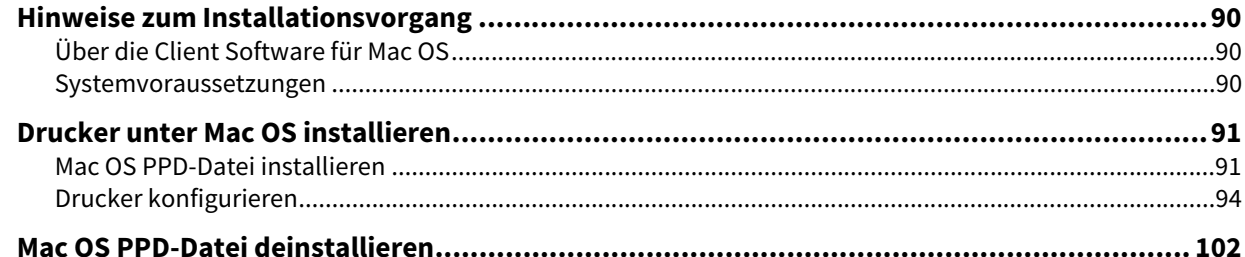

#### <span id="page-89-0"></span>**0.Hinweise zum Installationsvorgang**

Siehe folgende Abschnitte zur Konfiguration von Drucksystemen auf Mac Computern.

 [S.90 "Über die Client Software für Mac OS"](#page-89-1)

 [S.90 "Systemvoraussetzungen"](#page-89-2)

 [S.91 "Drucker unter Mac OS installieren"](#page-90-0)

#### <span id="page-89-1"></span>**Über die Client Software für Mac OS**

#### **PostScript Druckerbeschreibungsdatei**

Die Datei Mac OS PPD (PostScript Printer Description) enthält Informationen über controllerspezifische Funktionen. Die PPD-Dateien und Plug-Ins sind für Mac OS 10.6.8 oder höher.

#### <span id="page-89-2"></span>**Systemvoraussetzungen**

Für die Installation der Druckertreiber auf einem Mac OS Computer gelten die nachstehenden Systemvoraussetzungen.

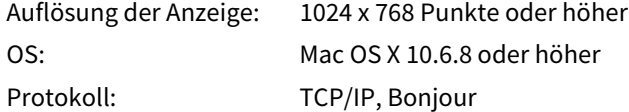

<span id="page-90-0"></span>Die Installation und Konfiguration ist auf den folgenden Seiten beschrieben: S.91 "Mac OS PPD-Datei installieren" **■ [S.94 "Drucker konfigurieren"](#page-93-0)** 

#### <span id="page-90-1"></span>**Mac OS PPD-Datei installieren**

- **1 Legen Sie den Installationsdatenträger in das Laufwerk ein und öffnen Sie den Ordner "MacPPD/ OSX10\_6-".**
- **2 Öffnen Sie den Ordner "2-sided\_default" oder "normal".**
	- \* Die PPD-Datei innerhalb des Ordner "2-sided\_default" bietet den standardmäßigen 2-seitigen Druck.
	- Die PPD-Datei innerhalb des Ordner "normal" bietet den standardmäßigen 1-seitigen Druck.

#### Tipp

Für europäische Länder oder Nordamerika sollte die PPD-Datei für den standardmäßigen 2-seitigen Druck installiert werden.

#### **3 Kopieren Sie die GZIP-Datei (TOSHIBA\_xxxxxMFP.dmg.gz) auf den Desktop.**

\* Wenn "Color" im Bereich "xxxxx" des Dateinamens steht, ist diese Datei für Farb-Multifunktionssysteme bestimmt. Steht an dieser Stelle "Mono", ist diese Datei für Schwarzweiß-Multifunktionssysteme bestimmt. Wählen Sie die für das Modell geeignete Datei.

- **4 Doppelklicken Sie auf die GZIP-Datei.** Die Disk Image Datei wird auf dem Desktop extrahiert.
- **5 Doppelklicken Sie auf die Disk Image Datei.**

## **6 Doppelklicken Sie auf das Symbol im Installer-Fenster.**

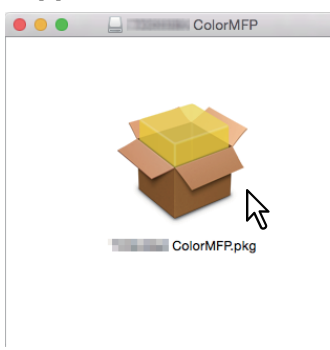

#### **Hinweis**

Beim Starten des Installers darf das Drucker-Dienstprogramm nicht laufen. Wenn eine PPD-Datei bei laufendem Drucker-Dienstprogramm installiert wird, kann dies dazu führen, dass der Drucker nicht mehr erkannt wird.

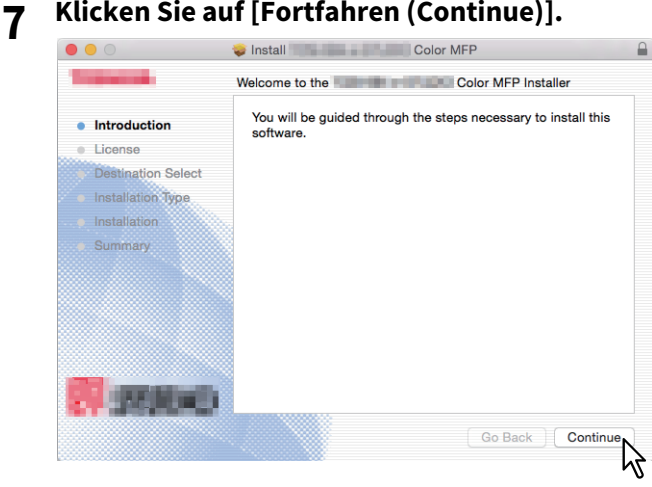

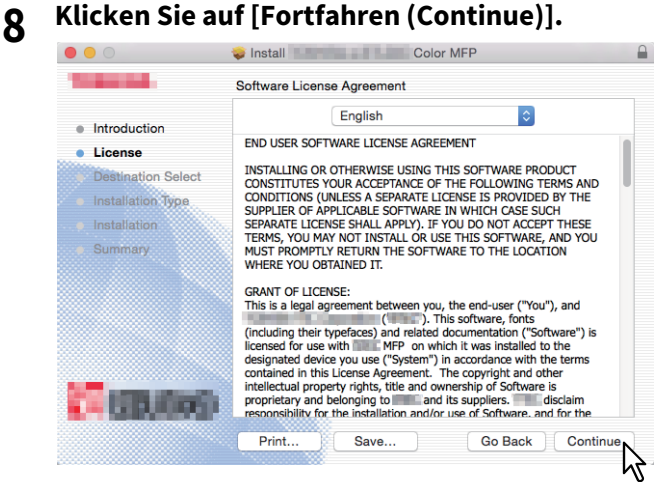

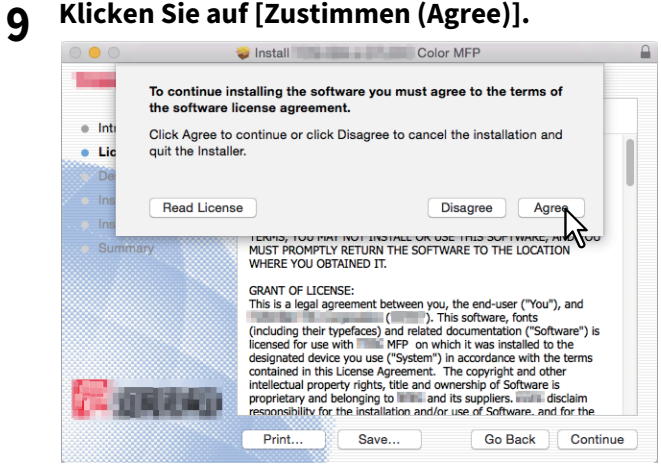

**10Klicken Sie auf [Installation (Install)] (oder [Upgrade]).**

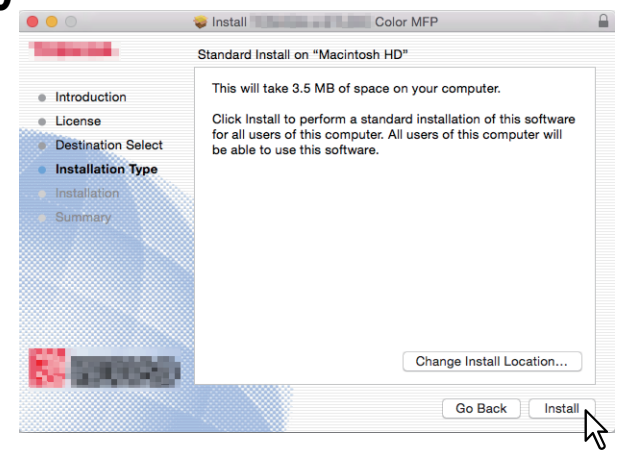

#### Tipp

Wenn Sie auf [Installationsort ändern (Change Install Location)] klicken, können Sie das Zielverzeichnis auswählen. Wählen Sie das Startlaufwerk für Mac OS X und klicken Sie auf [Fortfahren (Continue)].

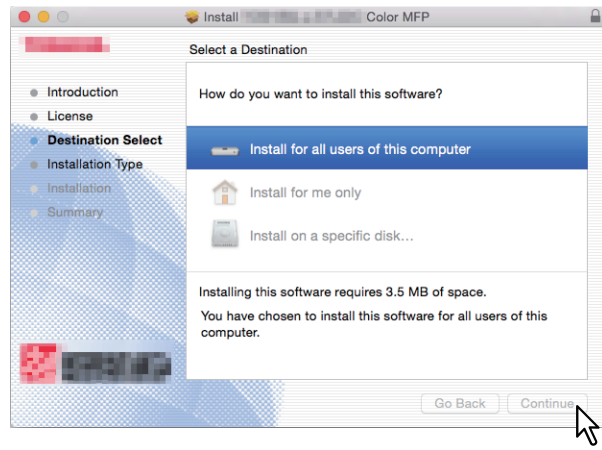

### **11Geben Sie Name und Kennwort ein und klicken Sie auf [Software installieren (Install Software)].**

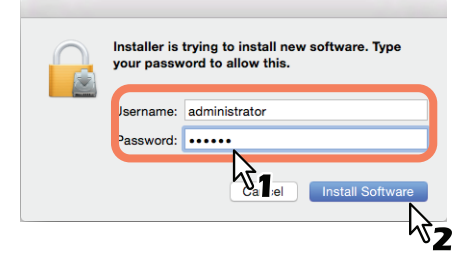

Die PPD-Dateien werden kopiert.

**12Klicken Sie auf [Schließen (Close)], um das Fenster zu schließen.**

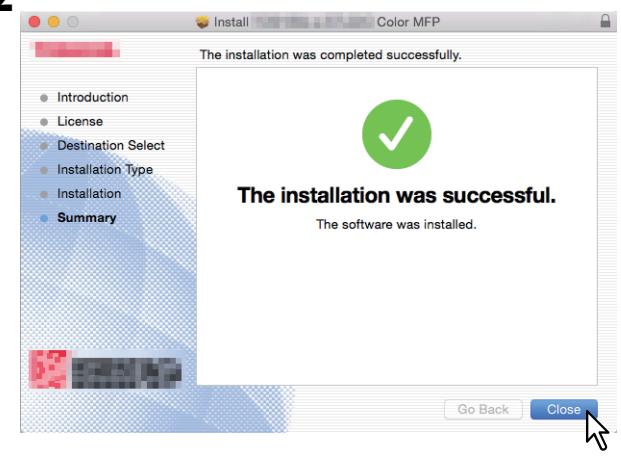

**13Fahren Sie mit der Konfiguration der Druckers fort.**

#### <span id="page-93-0"></span>**Drucker konfigurieren**

Nach dem Kopieren der PPD-Dateien in den Systemordner können Sie den Drucker konfigurieren. Dieses System unterstützt die folgenden Mac OS Druckdienste:

**LPR-Druck**

 [S.94 "LPR Druck konfigurieren"](#page-93-1)

- **IPP-Druck**  [S.97 "IPP Druck konfigurieren"](#page-96-0)
- **Bonjour-Druck**  [S.99 "Bonjour Druck konfigurieren"](#page-98-0)

Tipp

Diese Mac OS Druckdienste sind verfügbar, wenn Ihr System und Ihr Computer an ein TCP/IP Netzwerk angebunden sind.

#### <span id="page-93-1"></span>**LPR Druck konfigurieren**

**1 Öffnen Sie die Systemeinstellungen und klicken Sie auf [Drucker & Scanner (Printers & Scanners)].**

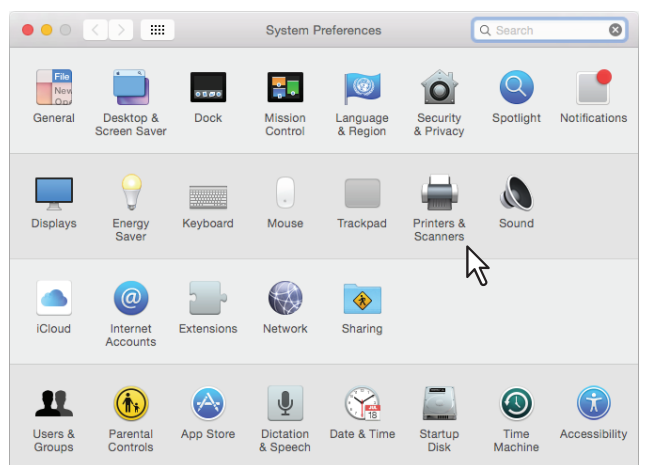

**2 Klicken Sie auf [+].**

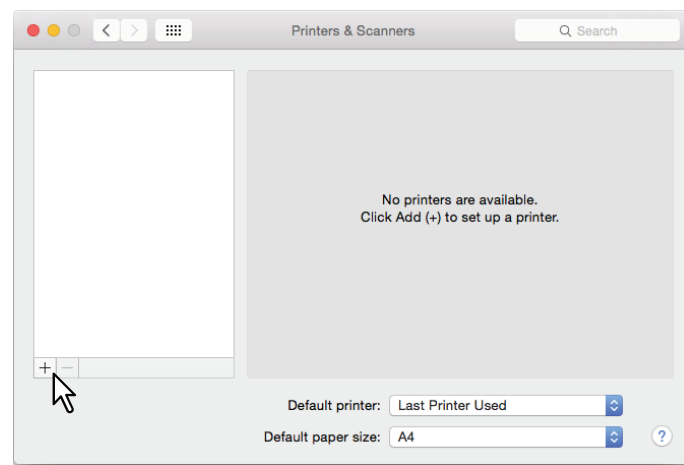

**3 Klicken Sie auf [IP] und definieren Sie folgende Positionen.**

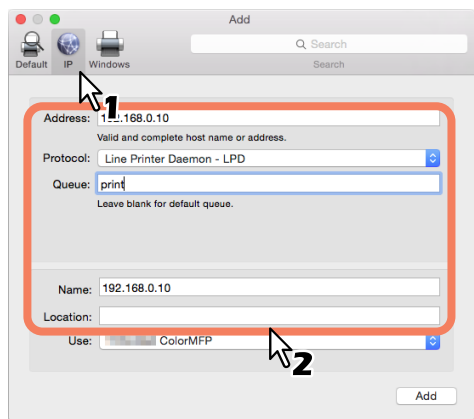

**Protokoll**: Line Printer Daemon - LPD **Adresse**: <IP-Adresse oder DNS Name des Systems. **Warteschlange**: print **Name:** <Beliebiger Name> **Standort: < Beliebiger Name>** 

Tipp

- Wird der Name im Adressfeld eingegeben, erscheint er automatisch im [Name (Address)]-Feld.
- Auch wenn Sie den Name oder die IP-Adresse im Adressfeld eingeben, wird die korrekte PPD nicht im Feld [Verwendung (Use)] angezeigt.

#### **4 Wählen Sie [Andere (Other)].**

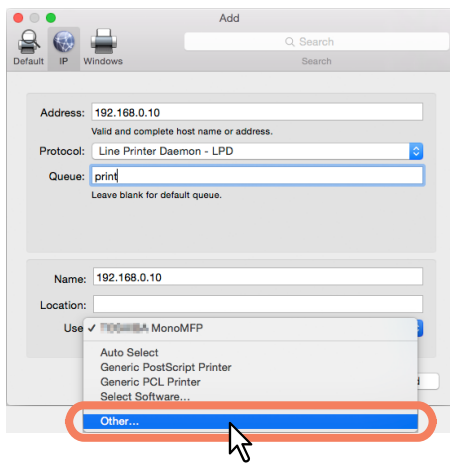

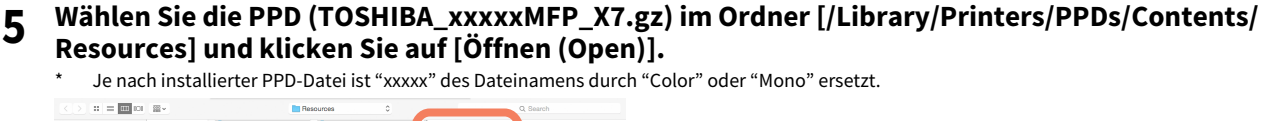

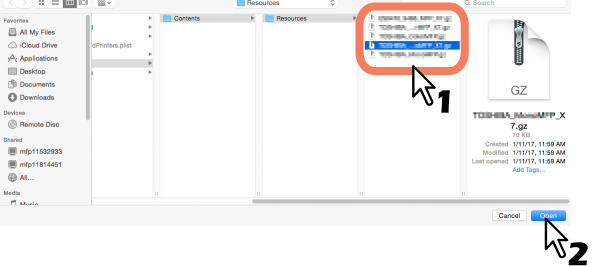

#### **6 Klicken Sie auf [Hinzufügen (Add)].**

Das Fenster der installierbaren Optionen erscheint.

#### **Tipp**

Wenn das Plugin nicht installiert wurde, erscheint folgendes Fenster. Klicken Sie auf [Fortfahren (Continue)], um das Drucker-Setup fortzusetzen.

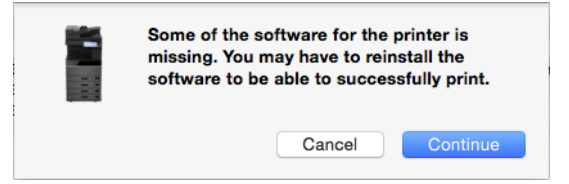

#### **7 Stellen Sie die Optionen ein.**

Zu den Einstellpositionen siehe folgenden Abschnitt.  [S.101 "Optionen einstellen"](#page-100-0)

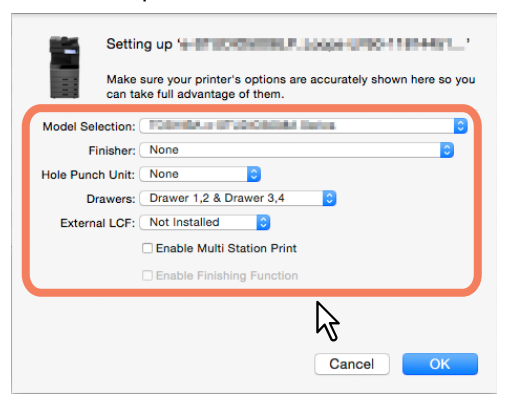

#### **8 Klicken Sie auf [OK].**

Der Drucker wird der Druckerliste hinzugefügt.

#### <span id="page-96-0"></span>**IPP Druck konfigurieren**

**1 Öffnen Sie die Systemeinstellungen und klicken Sie auf [Drucker & Scanner (Printers & Scanners)].**

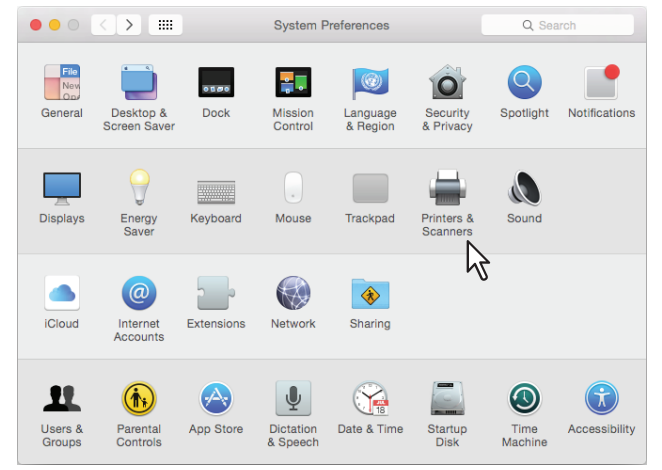

#### **2 Klicken Sie auf [+].**

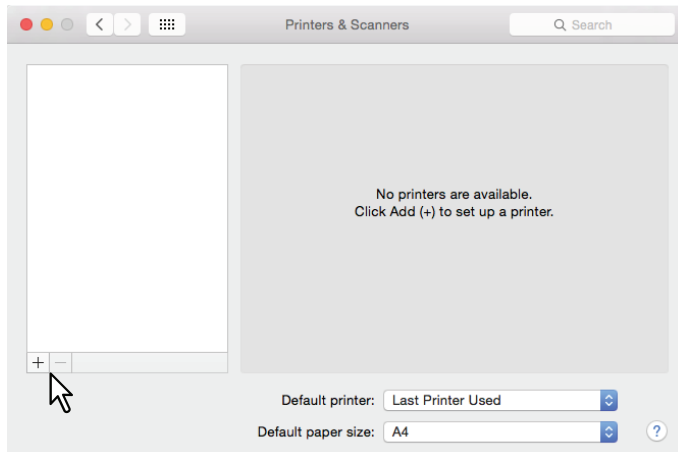

**3 Klicken Sie auf [IP] und definieren Sie folgende Positionen.**

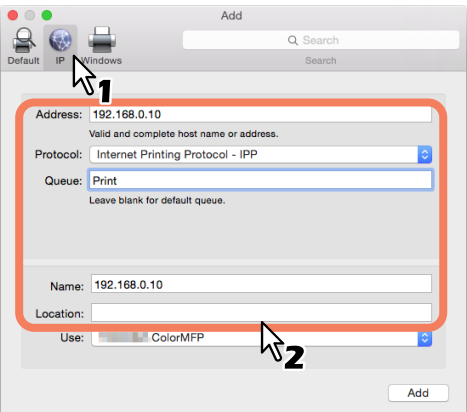

**Protokoll**: Internet Printing Protocol - IPP **Adresse**: <IP-Adresse oder DNS Name des Systems. **Warteschlange**: print **Name**: <Beliebiger Name> **Standort: < Beliebiger Name>** 

Tipp

- Wird der Name im Adressfeld eingegeben, erscheint er automatisch im [Name (Address)]-Feld.
- Auch wenn Sie den Name oder die IP-Adresse im Adressfeld eingeben, wird die korrekte PPD nicht im Feld [Verwendung (Use)] angezeigt.

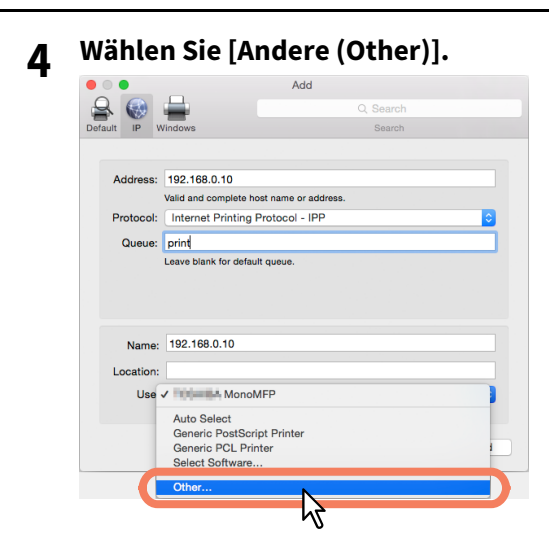

**5 Wählen Sie die PPD (TOSHIBA\_xxxxxMFP\_X7.gz) im Ordner [/Library/Printers/PPDs/Contents/ Resources] und klicken Sie auf [Öffnen (Open)].**

\* Je nach installierter PPD-Datei ist "xxxxx" des Dateinamens durch "Color" oder "Mono" ersetzt.

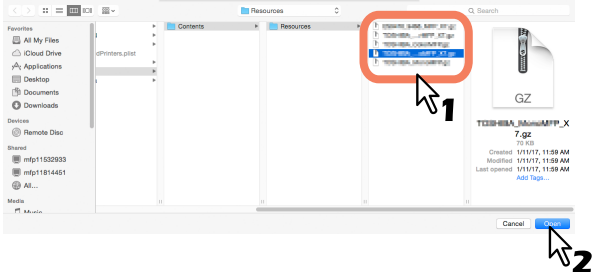

#### **6 Klicken Sie auf [Hinzufügen (Add)].**

Das Fenster der installierbaren Optionen erscheint.

#### Tipp

Falls folgendes Dialogfeld erscheint, klicken Sie auf [Fortfahren (Continue)].

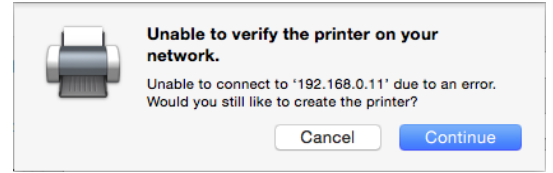

#### **7 Stellen Sie die Optionen ein.**

Zu den Einstellpositionen siehe folgenden Abschnitt.  [S.101 "Optionen einstellen"](#page-100-0)

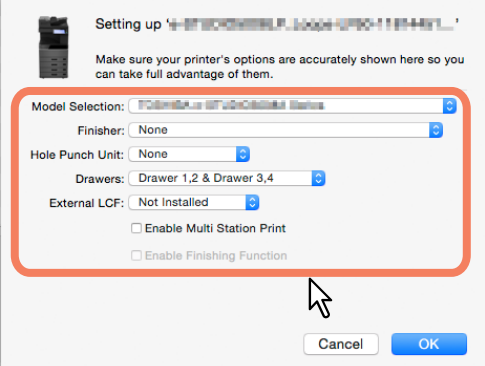

#### **8 Klicken Sie auf [OK].**

Der Drucker wird der Druckerliste hinzugefügt.

#### <span id="page-98-0"></span>**Bonjour Druck konfigurieren**

**1 Öffnen Sie die Systemeinstellungen und klicken Sie auf [Drucker & Scanner (Printers & Scanners)].**

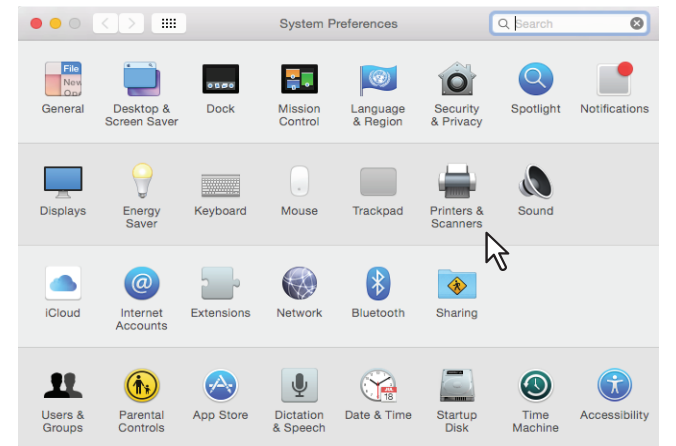

#### **2 Klicken Sie auf [+].**

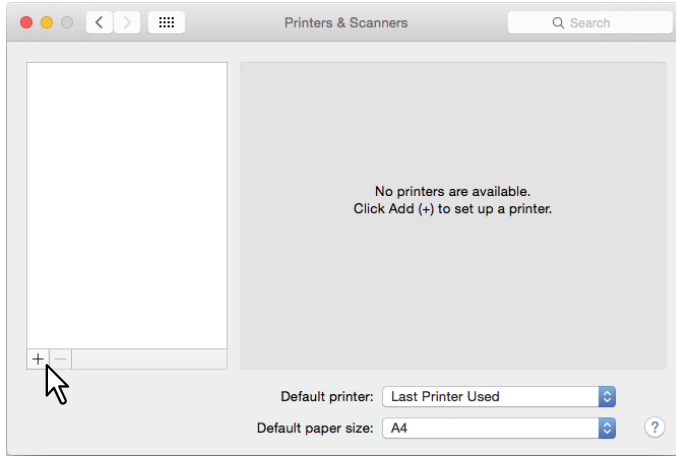

**3 Klicken Sie auf [Standard] und wählen Sie aus der Liste der Systeme Ihr TOSHIBA System.**

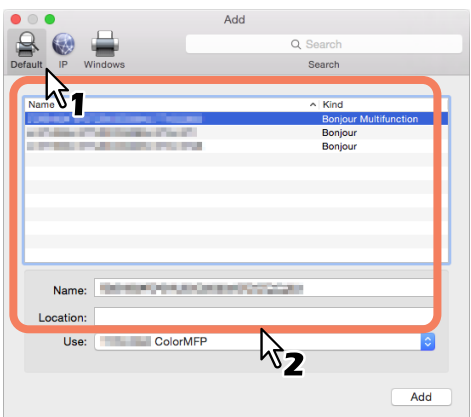

Tipp

- Der in der Liste ausgewählte Name erscheint automatisch im [Name]-Feld.
- Auch wenn Sie das System aus der Liste auswählen, wird die korrekte PPD nicht automatisch im Feld [Verwendung (Use)] angezeigt.

 $\overline{\mathbf{4}}$ 

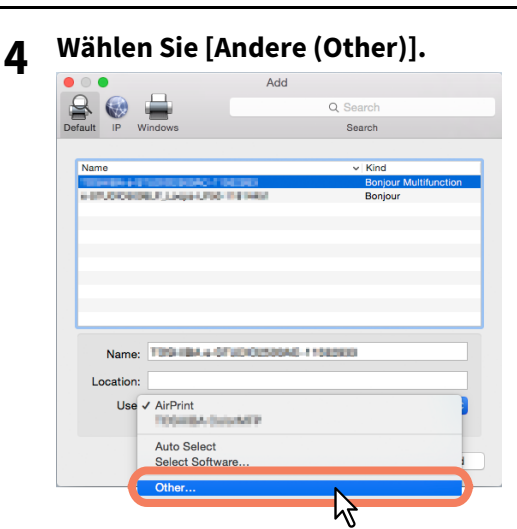

- **5 Wählen Sie die PPD (TOSHIBA\_xxxxxMFP\_X7.gz) im Ordner [/Library/Printers/PPDs/Contents/ Resources] und klicken Sie auf [Öffnen (Open)].**
	- \* Je nach installierter PPD-Datei ist "xxxxx" des Dateinamens durch "Color" oder "Mono" ersetzt.

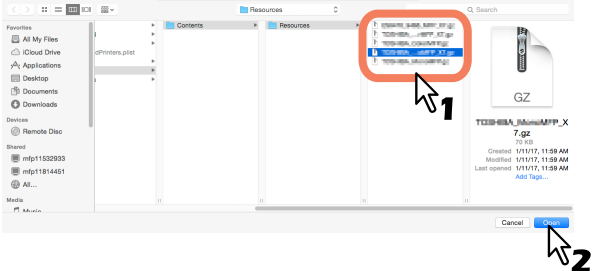

#### **6 Klicken Sie auf [Hinzufügen (Add)].**

Das Fenster der installierbaren Optionen erscheint.

#### **Tipp**

Falls folgendes Dialogfeld erscheint, klicken Sie auf [Fortfahren (Continue)].

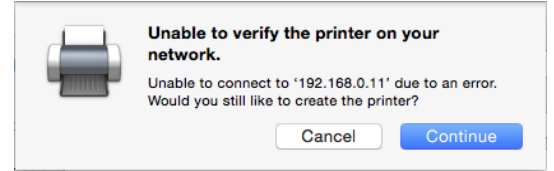

#### **7 Stellen Sie die Optionen ein.**

Zu den Einstellpositionen siehe folgenden Abschnitt.  [S.101 "Optionen einstellen"](#page-100-0)

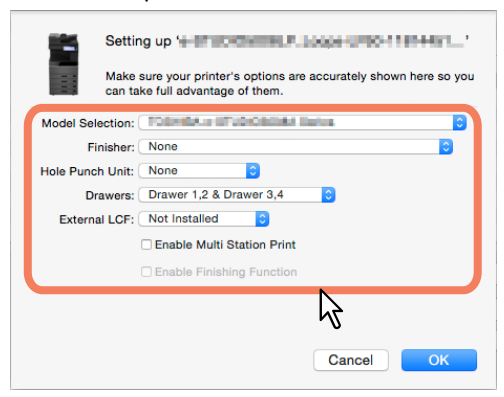

#### **8 Klicken Sie auf [OK].**

Der Drucker wird der Druckerliste hinzugefügt.

#### <span id="page-100-0"></span>**Optionen einstellen**

**•** Modell

**TOSHIBA e-STUDIO5015ACSeries** — Wählen Sie dies, wenn Sie die e-STUDIO5015AC Serie verwenden. **TOSHIBA e-STUDIO5018ASeries** — Wählen Sie dies, wenn Sie die e-STUDIO5018A Serie verwenden. **TOSHIBA e-STUDIO7516ACSeries** — Wählen Sie dies, wenn Sie die e-STUDIO7516AC Serie verwenden. **TOSHIBA e-STUDIO8518ASeries** — Wählen Sie dies, wenn Sie die e-STUDIO8518A Serie verwenden.

#### **Finisher**

Dies legt fest, ob ein Finisher installiert ist.

**Lochungseinheit**

Dies legt fest, ob eine Lochereinheit installiert ist.

#### **•** Kassetten

Dies legt fest. ob Zusatzkassette (2. Kassette), Kassettenunterschrank (3. Kassette) oder Zusatzkassette (4. Kassette) installiert sind.

#### **Externes LCF**

Legt fest, ob das externe Großraummagazin in der e-STUDIO7516AC Serie oder der e-STUDIO8518A Serie installiert ist.

#### **Multi Station Druck aktivieren**

Wählen Sie dies, um den Multi Station Druck zu aktivieren.

**DRUCKERTREIBER FÜR MAC OS INSTALLIEREN**

**DRUCKERTREIBER FÜR MAC OS INSTALLIEREN** 

<span id="page-101-0"></span>Zur Deinstallation der Mac OS PPD löschen Sie die PPD-Datei in folgendem Ordner.

- Library/Printers/PPDs/Contents/Resources/TOSHIBA\_xxxxxMFP\_X7.gz
- Library/Printers/Toshiba/filter
- Library/Printers/Toshiba/Icons
- Library/Printers/Toshiba/PDEs
- \* Je nach installierter PPD-Datei ist "xxxxx" des Dateinamens durch "Color" oder "Mono" ersetzt.

# 5

# DRUCKERTREIBER FÜR UNIX/Linux **INSTALLIEREN**

Dieses Kapitel beschreibt, wie Sie die Clientsoftware für UNIX/Linux installieren.

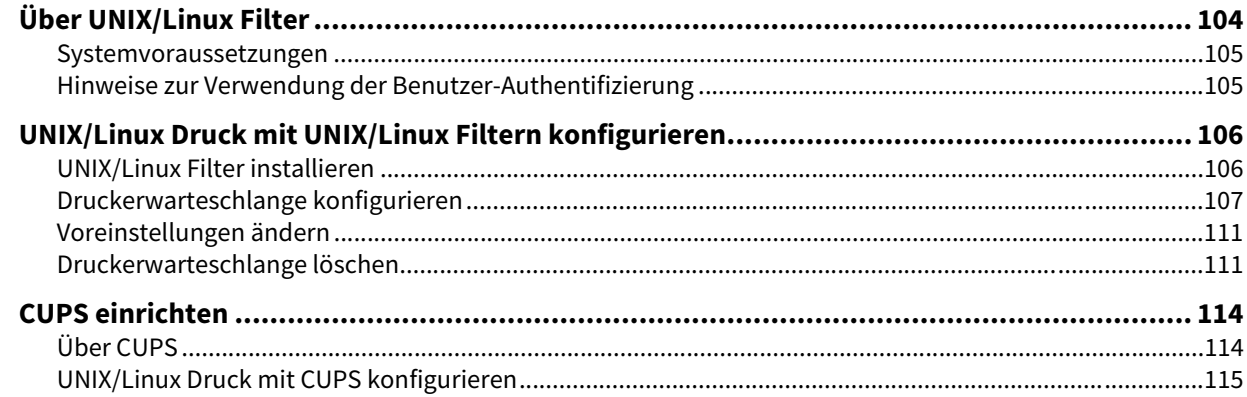

#### <span id="page-103-0"></span>**0.Über UNIX/Linux Filter**

Auf dem Installationsdatenträger befinden sich die folgenden UNIX/Linux Filter:

#### **net\_estcolor (Für Farb-Multifunktionssystem)**

#### **net\_estbw (Für Schwarzweiß-Multifunktionssystem)**

Diese Datei ist ein Skript, das unter "/usr/lib/lp/model" installiert wird. Es analysiert druckerspezifische Befehle und generiert den Ausgabecode. Da es sich um ein Shell-Skript handelt, ist es modifizierbar und kann an besondere Systemumgebungen angepasst werden.

#### **Ipdsend**

Dies ist ein ausführbares Programm, welches von net\_estcolor/net\_estbw aufgerufen wird, um die Druckdatei per LPD-Protokoll an das System zu senden. Dieses Programm wird unter "/opt/toshiba/tap/bin" installiert.

#### **lpLinux.sh (Für Linux Filter)**

Diese Datei ist ein Skript, das die Funktionen der Befehlszeile von lp simuliert. Nach der Befehlsverarbeitung wird der e-STUDIO Filter wie ein System V Print Filter ausgeführt. Diese Datei wird unter "/opt/toshiba/tap/bin" installiert. Ein symbolischer Link auf diese Datei wird unter "/usr/local/bin" als lptap installiert.

#### **estcolorBackend (Für Farb-Multifunktionssystem und AIX-Filter)**

#### **estbwBackend (Für Schwarzweiß-Multifunktionssystem und AIX-Filter)**

Dies ist ein ausführbares Programm, welches von AIX qdaemon aufgerufen wird. Es empfängt Argumente von qdaemon und ruft die Queues 'copy of net\_estcolor/net\_estbw' auf, um den Druck zu starten. Dieses Programm wird unter "/opt/toshiba/tap/bin" installiert.

#### **estcoloradd (Für Farb-Multifunktionssystem)**

#### **estbwadd (Für Schwarzweiß-Multifunktionssystem)**

Diese Datei ist ein Skript, das zum Erzeugen einer Druckerbeschreibung verwendet wird. Diese Datei wird unter "/opt/ toshiba/tap/bin" installiert. Ein symbolischer Link auf diese Datei wird unter "/bin" installiert.

#### **estcolorrm (Für Farb-Multifunktionssystem)**

#### **estbwrm (Für Schwarzweiß-Multifunktionssystem)**

Diese Datei ist ein Skript, das zum Entfernen einer Druckerbeschreibung verwendet wird. Diese Datei wird unter "/opt/ toshiba/tap/bin" installiert. Ein symbolischer Link auf diese Datei wird unter "/bin" installiert.

#### **net\_estcolor.1 (Für Farb-Multifunktionssystem)**

#### **net\_estbw.1 (Für Schwarzweiß-Multifunktionssystem)**

Dies ist eine Eingabedatei, die Online-Dokumentationen für druckerspezifische Optionen zur Verfügung stellt. Diese Datei wird unter "/opt/toshiba/tap/man/man1" installiert. Ein symbolischer Link auf diese Datei wird unter "/usr/ man/man1" installiert.

#### <span id="page-104-0"></span>**Systemvoraussetzungen**

Für die UNIX/Linux Workstation ist folgende Systemumgebung erforderlich.

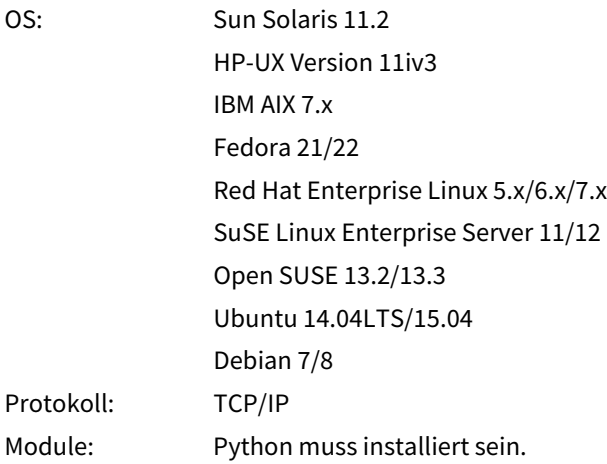

#### Hinweis

- Das "Python" Modul muss zum Drucken auf der UNIX/Linux Workstation installiert sein. "Python" ist normalerweise unter "/usr/bin/" installiert. Prüfen Sie, ob das Modul installiert ist.
- Der lpd-Dienst muss auf einem Linux-System laufen.
- Das Drucken über einen lokalen Port ist über Samba verfügbar. Der Druck über Samba ist unter IPv4 oder IPv6 verfügbar. Um über einen lokalen IPv6-Port zu drucken, muss IPv6 in Samba ausgewählt sein.

#### <span id="page-104-1"></span>**Hinweise zur Verwendung der Benutzer-Authentifizierung**

UNIX/Linus-Systeme unterscheiden zwischen Groß- und Kleinschreibung hinsichtlich des bei der Anmeldung eingegebenen Namens, Ihr System jedoch nicht. Dies hat zur Folge, das ABC, Abc, abc für das UNIX/Linux-System unterschiedliche Namen sind, obwohl es für Ihr System gleiche Namen sind.

#### <span id="page-105-0"></span>**0.UNIX/Linux Druck mit UNIX/Linux Filtern konfigurieren**

Zur Konfiguration der LPR Warteschlange, müssen die UNIX/Linux Filter zunächst installiert werden.

#### <span id="page-105-1"></span>**UNIX/Linux Filter installieren**

UNIX/Linux Filter werden als TAR-Dateien für die jeweiligen Betriebssysteme zur Verfügung gestellt. Kopieren Sie die TAR-Datei in das Root-Verzeichnis und extrahieren Sie die Datei.

- **1 Melden Sie sich mit dem Root-Konto an.**
- **2 Legen Sie den Installationsdatenträger in das Laufwerk ein.**
- **3 Geben Sie folgenden Befehl ein und prüfen Sie die Bildschirmausgabe:** uname

Prüfen Sie, je nach OS, die angezeigte Meldung.

Solaris:"SunOS", HP-UX: "HP-UX", IBM AIX: "AIX", Linux: "Linux"

#### Hinweis

Sollte die Bildschirmausgabe abweichen, wenden Sie sich bitte an Ihren Administrator.

## **4 Kopieren Sie die TAR-Datei in das Root-Verzeichnis.**

Die TAR-Datei befindet sich in folgenden Ordnern:

- Farb-Multifunktionssysteme
	- Für Solaris: [Installationsdatenträger (Install Disc)]/Admin/Color\_Unix\_Linux/SolarisFilter/Usa/
	- Für HP-UX: [Installationsdatenträger (Install Disc)]/Admin/Color\_Unix\_Linux/HP-UXFilter/Usa/
	- Für AIX: [Installationsdatenträger (Install Disc)]/Admin/Color\_Unix\_Linux/AIXFilter/Usa/
	- Für Linux: [Installationsdatenträger (Install Disc)]/Admin/Color\_Unix\_Linux/LinuxFilter/Usa/
- Schwarzweiß-Multifunktionssysteme
	- Für Solaris: [Installationsdatenträger (Install Disc)]/Admin/BW\_Unix\_Linux/SolarisFilter/Usa/
	- Für HP-UX: [Installationsdatenträger (Install Disc)]/Admin/BW\_Unix\_Linux/HP-UXFilter/Usa/
	- Für AIX: [Installationsdatenträger (Install Disc)]/Admin/BW\_Unix\_Linux/AIXFilter/Usa/
	- Für Linux: [Installationsdatenträger (Install Disc)]/Admin/BW\_Unix\_Linux/LinuxFilter/Usa/

#### **5 Wechseln Sie in das Root (/) Verzeichnis.**

#### **6 Geben Sie folgenden Befehl ein:**

- **Für Solaris:**  tar xvf solaris.tar
- **Für HP-UX:** tar xvf hpux.tar
- **Für IBM AIX:** tar xvf aix.tar
- **Für Linux:** tar xvf linux.tar

#### **7 Die erforderlichen Dateien werden extrahiert und installiert. Fahren Sie mit der Konfiguration der Druckerwarteschlangen fort.**

 [S.107 "Druckerwarteschlange konfigurieren"](#page-106-0)

#### <span id="page-106-0"></span>**Druckerwarteschlange konfigurieren**

Nach dem Kopieren der UNIX/Linux Filter können Sie die Druckerwarteschlange konfigurieren. Die folgenden zwei Methoden sind verfügbar: Erzeugen der Druckerwarteschlange mit estcoloradd/estbwadd und manuelles Erzeugen der Druckerwarteschlange ohne estcoloradd/estbwadd.  [S.107 "Druckerwarteschlange mit estcoloradd/estbwadd erzeugen"](#page-106-1)

 [S.107 "Druckerwarteschlange manuell erzeugen"](#page-106-2)

#### <span id="page-106-1"></span>**Druckerwarteschlange mit estcoloradd/estbwadd erzeugen**

Sie können die Druckerwarteschlange mit estcoloradd/estbwadd erzeugen.

#### **1 Melden Sie sich mit dem Root-Konto an.**

**2 Geben Sie folgenden Befehl ein:**

**Farb-Multifunktionssysteme:** estcoloradd <Queue Name> <Host Name oder IP-Adresse> **Schwarzweiß-Multifunktionssysteme:** estbwadd <Queue Name> <Host Name oder IP-Adresse>

#### Tipp

- Dieser Befehl erzeugt die Druckerwarteschlange mit lpadmin. Er erzeugt auch eine Konfigurationsdatei mit dem Ziel IP-Adresse oder Host Name. Sie können die Parameter der Konfigurationsdatei anpassen.
- Die Konfigurationsdatei wird mit dem Dateinamen <Queue Name>.conf gespeichert. Die Interface-Datei und Konfigurationsdatei befinden sich in folgendem Verzeichnis.
	- Solaris: /etc/lp/interfaces
	- HP-UX: /etc/lp/interface
	- IBM AIX: /opt/toshiba/tap/filter
	- Linux: /opt/toshiba/tap/interface
- Unter Linux muss nach Ausführen des estcoloradd/estbwadd Befehls, das Printtool (oder ein entsprechendes) Utility zum Hinzufügen des Druckers verwendet werden. Zum Printtool-Dienstprogramm siehe Dokumentation des Betriebssystems.

#### <span id="page-106-2"></span>**Druckerwarteschlange manuell erzeugen**

Sie können manuell einen Remote Printer hinzufügen und die Druckerwarteschlange konfigurieren.

- Die Vorgehensweise ist abhängig vom verwendeten OS.
- [S.108 "Melden Sie sich mit dem Root-Konto an."](#page-107-0)
- [S.108 "Druckerwarteschlange unter HP-UX manuell erzeugen"](#page-107-1)
- [S.109 "Druckerwarteschlange unter IBM AIX manuell erzeugen"](#page-108-0)
- [S.110 "Druckerwarteschlange unter Linux manuell erzeugen"](#page-109-0)

#### Hinweis

Verwenden Sie Bourne Shell(sh), um die Druckerwarteschlange manuell zu erzeugen

#### **Druckerwarteschlange unter Solaris manuell erzeugen**

- <span id="page-107-0"></span>**1 Melden Sie sich mit dem Root-Konto an.**
- **2 Öffnen Sie den Linux/UNIX Editor.**
- **3 Erzeugen Sie folgende Datei.** /etc/lp/interfaces/<Queue Name>.conf
- **4 Fügen Sie folgende Zeile in <Queue Name>.conf ein.** dest=<IP-Adresse>
- **5 Speichern Sie die Datei.**
- **6 Geben Sie folgenden Befehl ein, um das Arbeitsverzeichnis zu ändern:** cd /etc/lp/interfaces/
- **7 Geben Sie folgenden Befehl ein:** chmod +x <Queue Name>.conf
- **8 Geben Sie folgenden Befehl ein:** chown lp:lp <Queue Name>.conf

#### **9 Geben Sie folgenden Befehl ein: Farb-Multifunktionssysteme:** lpadmin -p <Queue Name> -v /dev/null -I any \ -i /usr/lib/lp/model/net\_estcolor **Schwarzweiß-Multifunktionssysteme:** lpadmin -p <Queue Name> -v /dev/null -I any \

**10Geben Sie folgenden Befehl ein:** accept <Queue Name>

-i /usr/lib/lp/model/net\_estbw

**11Geben Sie folgenden Befehl ein:** enable <Queue Name>

#### <span id="page-107-1"></span>**Druckerwarteschlange unter HP-UX manuell erzeugen**

- **1 Melden Sie sich mit dem Root-Konto an.**
- **2 Öffnen Sie den Linux/UNIX Editor.**
- **3 Erzeugen Sie folgende Datei.**

/etc/lp/interface/<Queue Name>.conf

- **4 Fügen Sie folgende Zeile in <Queue Name>.conf ein.** dest=<IP-Adresse>
- **5 Speichern Sie die Datei.**
- **6 Geben Sie folgenden Befehl ein, um das Arbeitsverzeichnis zu ändern:** cd /etc/lp/interfaces/
- **7 Geben Sie folgenden Befehl ein:** chmod +x <Queue Name>.conf
- **8 Geben Sie folgenden Befehl ein:** chown lp:lp <Queue Name>.conf
- **9 Geben Sie folgenden Befehl ein:** ps -ef | grep lpsched | grep -iv grep > /dev/null 2>&1
- **10Geben Sie folgenden Befehl ein:** Echo \$?
#### **11Falls "0" ausgegeben wird, sollten Sie den Scheduler ausschalten. Geben Sie folgenden Befehl ein:**

/usr/sbin/lpshut > /dev/null 2>&1

## **12Geben Sie folgenden Befehl ein:**

**Farb-Multifunktionssysteme:** /usr/sbin/lpadmin -p<Queue Name> -v/dev/null \ -mnet\_estcolor -orm <Queue Name> -orpprint -ob3 **Schwarzweiß-Multifunktionssysteme:** /usr/sbin/lpadmin -p<Queue Name> -v/dev/null \ -mnet\_estbw –orm <Queue Name> -orpprint -ob3

## **13Geben Sie folgenden Befehl ein:**

/usr/sbin/accept <Queue Name>

#### **14Geben Sie folgenden Befehl ein:**

enable <Queue Name>

#### **15Schalten Sie den Scheduler wieder ein, falls Sie ihn in Schritt 10 ausgeschaltet haben. Geben Sie folgenden Befehl ein:**

/usr/sbin/lpsched > /dev/null 2>&1

#### **Druckerwarteschlange unter IBM AIX manuell erzeugen**

- **1 Geben Sie folgenden Befehl ein:** ls /opt/toshiba/tap/filter
- **2 Geben Sie folgenden Befehl ein, falls das Verzeichnis nicht existiert:** mkdir /opt/toshiba/tap/filter
- **3 Melden Sie sich mit dem Root-Konto an.**
- **4 Öffnen Sie den Linux/UNIX Editor.**
- **5 Erzeugen Sie folgende Datei.** /opt/toshiba/tap/filter/<Queue Name>.conf
- **6 Fügen Sie folgende Zeile in <Queue Name>.conf ein.** dest=<IP-Adresse>

#### **7 Speichern Sie die Datei.**

#### **8 Geben Sie folgenden Befehl ein:**

mkque -q<Queue Name> \ -a 's statfilter = /usr/lib/lpd/bsdshort' \ -a 'up = TRUE' -a 'host = <IP address>' -a 'rq = print'

#### **9 Geben Sie folgenden Befehl ein:**

#### **Farb-Multifunktionssysteme:** mkquedev -q<Queue Name> -ddev\_<Queue Name> \

-a 'backend = /opt/toshiba/tap/bin/estcolorBackend' **Schwarzweiß-Multifunktionssysteme:** mkquedev -q<Queue Name> -ddev\_<Queue Name> \ -a 'backend = /opt/toshiba/tap/bin/estbwBackend'

#### **10Geben Sie folgenden Befehl ein: Farb-Multifunktionssysteme:**

cp /usr/lib/lpd/pio/predef/net\_estcolor \ /opt/toshiba/tap/filter/<Queue Name> **Schwarzweiß-Multifunktionssysteme:** cp /usr/lib/lpd/pio/predef/net\_estbw \ /opt/toshiba/tap/filter/<Queue Name>

#### **Druckerwarteschlange unter Linux manuell erzeugen**

- **1 Geben Sie folgenden Befehl ein:** ls /opt/toshiba/tap/interface
- **2 Geben Sie folgenden Befehl ein, falls das Verzeichnis nicht existiert:** mkdir /opt/toshiba/tap/interface
- **3 Melden Sie sich mit dem Root-Konto an.**
- **4 Öffnen Sie den Linux/UNIX Editor.**
- **5 Erzeugen Sie folgende Datei.**
- /opt/toshiba/tap/interface/<Queue Name>.conf
- **6 Fügen Sie folgende Zeile in <Queue Name>.conf ein.** dest=<IP-Adresse>

#### **7 Speichern Sie die Datei.**

**8 Geben Sie folgenden Befehl ein:**

**Farb-Multifunktionssysteme:** cp /opt/toshiba/tap/model/net\_estcolor \ /opt/toshiba/tap/interface/<Queue Name> **Schwarzweiß-Multifunktionssysteme:** cp /opt/toshiba/tap/model/net\_estbw \ /opt/toshiba/tap/interface/<Queue Name>

**9 Geben Sie folgenden Befehl ein:** /opt/toshiba/tap/bin/modPrintcap \ -a <Queue Name> <IP-Adresse>

## **10Geben Sie folgenden Befehl ein:**

ls /opt/toshiba/tap/bin/flag\_<Queue Name>

**Tipp** 

Wenn die Schritte 1 bis 9 korrekt ausgeführt wurden, existiert die Datei in Schritt 10 nicht. In diesem Fall ist Schritt 11 nicht erforderlich. Gehen Sie zu Schritt 12.

#### **11Geben Sie folgenden Befehl ein, falls die oben stehende Datei existiert.**

/opt/toshiba/tap/bin/printconf\_import \ -a <Queue Name> <IP\_ADDRESS> rm /opt/toshiba/tap/bin/flag\_<Queue Name>

#### **12 Starten Sie Ihren lpd neu.**

## **Voreinstellungen ändern**

Sie können die Voreinstellungen einer Druckerwarteschlange ändern.

- **1 Prüfen Sie die Interface-Datei mit gleichem Namen wie die Druckerwarteschlange.**
	- Die Interface-Datei befindet sich in folgendem Verzeichnis.
		- Solaris: /etc/lp/interfaces
		- HP-UX: /etc/lp/interface
		- IBM AIX: /opt/toshiba/tap/filter
		- Linux: /opt/toshiba/tap/interface
	- Diese Datei enthält die Voreinstellungen. Die Werte sind abhängig von Groß-/Kleinschreibung und müssen dem /bin/sh Variablenformat entsprechen.

#### **2 Zum Editieren der Konfigurationsdatei fügen Sie eine Zeile mit Parametern und Werten hinzu.**

- Die Konfigurationsdatei befindet sich in folgendem Verzeichnis.
	- Solaris: /etc/lp/interfaces
	- HP-UX: /etc/lp/interface
	- IBM AIX: /opt/toshiba/tap/filter
	- Linux: /opt/toshiba/tap/interface

Zum Beispiel wird die Seitenausrichtung mit folgender Zeile auf Querformat eingestellt: orient= "LANDSCAPE"

#### **Druckerwarteschlange löschen**

Die folgenden zwei Methoden sind verfügbar: Löschen der Druckerwarteschlange mit estcolorrm/estbwrm und manuelles Löschen der Druckerwarteschlange ohne estcolorrm/estbwrm.

 [S.111 "Druckerwarteschlange mit estcolorrm/estbwrm löschen"](#page-110-0)

 [S.112 "Druckerwarteschlange manuell löschen"](#page-111-0)

## <span id="page-110-0"></span>**Druckerwarteschlange mit estcolorrm/estbwrm löschen**

Gehen Sie wie folgt vor.

- **1 Melden Sie sich mit dem Root-Konto an.**
- **2 Geben Sie folgenden Befehl ein:**
	- **Farb-Multifunktionssysteme:** estcolorrm <Queue Name> **Schwarzweiß-Multifunktionssysteme:** estbwrm <Queue Name>

Tipp

- Dies verwendet den lpadmin Befehl des Systems, um die Konfigurationsdatei und die Druckerwarteschlange zu löschen.
- Starten Sie lpd unter Linux neu.

#### <span id="page-111-0"></span>**Druckerwarteschlange manuell löschen**

Sie können die Druckerwarteschlange manuell löschen.

Die Vorgehensweise ist abhängig vom verwendeten OS.

- [S.112 "Druckerwarteschlange unter Solaris manuell löschen"](#page-111-1)
- [S.112 "Druckerwarteschlange unter HP-UX manuell löschen"](#page-111-2)
- [S.112 "Druckerwarteschlange unter IBM AIX manuell löschen"](#page-111-3)
- [S.113 "Druckerwarteschlange unter Linux manuell löschen"](#page-112-0)

#### Hinweis

Verwenden Sie Bourne Shell(sh), um die Druckerwarteschlange manuell zu löschen.

#### <span id="page-111-1"></span>**Druckerwarteschlange unter Solaris manuell löschen**

- **1 Melden Sie sich mit dem Root-Konto an.**
- **2 Geben Sie folgenden Befehl ein:**
- lpadmin -x <Queue Name>
- **3 Geben Sie folgenden Befehl ein:** rm /etc/lp/interfaces/<Queue Name>.conf

#### <span id="page-111-2"></span>**Druckerwarteschlange unter HP-UX manuell löschen**

#### **1 Melden Sie sich mit dem Root-Konto an.**

- **2 Geben Sie folgenden Befehl ein:**
- ps -ef | grep lpsched | grep -iv grep > /dev/null 2>&1
- **3 Geben Sie folgenden Befehl ein:** Echo \$?
- **4 Falls "0" ausgegeben wird, sollten Sie den Scheduler ausschalten. Geben Sie folgenden Befehl ein:**

/usr/sbin/lpshut > /dev/null 2>&1

- **5 Geben Sie folgenden Befehl ein:** /usr/sbin/lpadmin -x<Queue Name>
- **6 Geben Sie folgenden Befehl ein:** rm /etc/lp/interface/<Queue Name>.conf
- **7 Schalten Sie den Scheduler wieder ein, falls in Schritt 4 "0" ausgegeben wurde. Geben Sie folgenden Befehl ein:**

/usr/sbin/lpsched > /dev/null 2>&1

#### <span id="page-111-3"></span>**Druckerwarteschlange unter IBM AIX manuell löschen**

- **1 Melden Sie sich mit dem Root-Konto an.**
- **2 Geben Sie folgenden Befehl ein:** rm /opt/toshiba/tap/filter/<Queue Name>
- **3 Geben Sie folgenden Befehl ein:** rm /opt/toshiba/tap/filter/<Queue Name>.conf
- **4 Geben Sie folgenden Befehl ein:** rmquedev -q<Queue Name> -ddev\_<Queue Name>
- **5 Geben Sie folgenden Befehl ein:** rmque -q<Queue Name>

#### <span id="page-112-0"></span>**Druckerwarteschlange unter Linux manuell löschen**

- **1 Melden Sie sich mit dem Root-Konto an.**
- **2 Geben Sie folgenden Befehl ein:** rm /opt/toshiba/tap/interface/<Queue Name>
- **3 Geben Sie folgenden Befehl ein:** rm /opt/toshiba/tap/interface/<Queue Name>.conf
- **4 Geben Sie folgenden Befehl ein:** /opt/toshiba/tap/bin/modPrintcap -d <Queue Name>
- **5 Geben Sie folgenden Befehl ein:** ls /opt/toshiba/tap/bin/flag\_<Queue Name>
- **6 Geben Sie folgenden Befehl ein, falls die oben stehende Datei existiert.** /opt/toshiba/tap/bin/printconf\_import -d <Queue Name> \ rm /opt/toshiba/tap/bin/flag\_<Queue Name>
- **7 Starten Sie lpd neu.**

#### **0.CUPS einrichten**

Wenn Sie den UNIX/Linux-Druck mit CUPS konfigurieren, können Sie den LPR- oder IPP-Druck verwenden.

#### Hinweis

Wenn Sie über CUPS drucken, können Sie die Papiergröße nicht definieren. Verwenden Sie den UNIX/Linux-Filter, wenn Sie die Papiergröße definieren wollen.

#### **Über CUPS**

Dieser Abschnitt beschreibt den CUPS-Druckertreiber für das System. Das Verhalten des Druckertreibers entspricht den Spezifikationen von CUPS v1.1.15. Der Treiber kann für die verschiedenen Versionen leicht unterschiedlich erscheinen.

In einer CUPS-Umgebung wird der Druck mit der PostScript PPD-Datei und nicht mit dem Druckertreiber konfiguriert. Die PPD-Datei ist im Treiberpaket enthalten.

#### **Implementierungsmethode**

Der Treiber besteht aus einer PPD-Datei, die in Verbindung mit einer Schnittstelle wie XPP, KPrinter, etc. eingesetzt wird. Er kann theoretisch auch unter OSX eingesetzt werden, dies wird jedoch nicht empfohlen.

#### **UNIX/Linux Druck mit CUPS konfigurieren**

Sie können CUPS für LPR- und IPP-Druck konfigurieren.

#### **CUPS für LPR-Druck installieren**

Zunächst muss die PPD auf das lokale System kopiert und der Drucker installiert werden, danach wird die PPD konfiguriert. Die Konfiguration mit CUPS erfolgt über den Browser. Die PPD kann in das Root-Verzeichnis kopiert und extrahiert werden. Nach dem Extrahieren müssen Sie den CUPS Daemon neu starten.

Die PPD wird in das Verzeichnis "/usr/share/cups/model/Toshiba" kopiert (erfordert Root-Rechte, Unterverzeichnis Toshiba ggf. erzeugen). Die PPD wird einfach in das Verzeichnis kopiert und der CUPS daemon neu gestartet.

- **1 Legen Sie den Installationsdatenträger in das Laufwerk ein.**
- **2 Melden Sie sich mit dem Root-Konto an.**
- **3 Kopieren Sie die tar-Datei mit folgendem Befehl in das Root-Verzeichnis: Farb-Multifunktionssysteme:** cp TOSHIBA\_ColorMFP\_CUPS.tar **Schwarzweiß-Multifunktionssysteme:**

cp TOSHIBA\_MonoMFP\_CUPS.tar

Die tar-Datei befindet sich auf dem Installationsdatenträger in folgendem Ordner:

- Farb-Multifunktionssysteme
	- "Admin/Color Unix Linux/CUPS/Usa/2-sided default" Diese PPD-Datei ermöglicht den standardmäßigen 2-seitigen Druck.
	- "Admin/Color\_Unix\_Linux/CUPS/Usa/normal" Diese PPD-Datei ermöglicht den standardmäßigen 1-seitigen Druck.
- Schwarzweiß-Multifunktionssysteme
	- "Admin/BW\_Unix\_Linux/CUPS/Usa/2-sided\_default" Diese PPD-Datei ermöglicht den standardmäßigen 2-seitigen Druck.
	- "Admin/BW\_Unix\_Linux/CUPS/Usa/normal" Diese PPD-Datei ermöglicht den standardmäßigen 1-seitigen Druck.

#### **Tipp**

Für europäische Länder oder Nordamerika sollte die PPD-Datei für den standardmäßigen 2-seitigen Druck installiert werden.

- **4 Geben Sie folgenden Befehl ein:** cd/
- **5 Extrahieren Sie die tar-Datei mit folgendem Befehl: Farb-Multifunktionssysteme:** tar xvf TOSHIBA\_ColorMFP\_CUPS.tar

**Schwarzweiß-Multifunktionssysteme:**

tar xvf TOSHIBA\_MonoMFP\_CUPS.tar

Wenn Sie dies ausführen, wird die PPD-Datei und die Filterdatei automatisch in das korrekte Verzeichnis installiert.

- Fahren Sie mit dem nächsten Schritt fort, wenn Sie nicht Linux oder nicht das CUPS-System als Standardinstallation verwenden.
- Fahren Sie mit Schritt 11 fort, wenn Sie Linux und das CUPS-System als Standardinstallation verwenden.

5

#### **6 Kopieren Sie die PPD- und Filterdatei mit folgendem Befehl in das korrekte Verzeichnis.: Farb-Multifunktionssysteme:**

cd/usr/share/cups/model/Toshiba mv Toshiba\_ColorMFP\_CUPS.gz Das Zielverzeichnis für das Kopieren der PPD-Datei

cd/usr/lib/cups/filter/Toshiba mv estXXXX\_Authentication Das Zielverzeichnis für das Kopieren der Filterdatei \* "XXXX" ist die Modellbezeichnung für das TOSHIBA Multifunktionssystem.

#### **Schwarzweiß-Multifunktionssysteme:**

cd/usr/share/cups/model/Toshiba mv Toshiba\_MonoMFP\_CUPS.gz Das Zielverzeichnis für das Kopieren der PPD-Datei

cd/usr/lib/cups/filter/Toshiba mv estXXXX\_Authentication Das Zielverzeichnis für das Kopieren der Filterdatei \* "XXXX" ist die Modellbezeichnung für das TOSHIBA Multifunktionssystem.

## **7 Geben Sie folgenden Befehl ein:**

cd in das Zielverzeichnis der PPD-Datei

**8 Extrahieren Sie die PPD-Datei mit folgendem Befehl: Farb-Multifunktionssysteme:** gunzip TOSHIBA\_ColorMFP\_CUPS.gz **Schwarzweiß-Multifunktionssysteme:** gunzip TOSHIBA\_MonoMFP\_CUPS.gz

#### **9 Ändern Sie den folgenden, unterstrichenen Bereich in der TOSHIBA\_ColorMFP\_CUPS / TOSHIBA\_MonoMFP\_CUPS Datei (60ste Zeile) auf das korrekte Verzeichnis.**

\*cupsFilter:"application/vnd.cups-postscript 0**/usr/lib/cups/filter/Toshiba**/estXXXX\_Authentication" \* "XXXX" ist die Modellbezeichnung für das TOSHIBA Multifunktionssystem.

## **10Komprimieren Sie die PPD-Datei mit folgendem Befehl:**

**Farb-Multifunktionssysteme:** gzip TOSHIBA\_ColorMFP\_CUPS **Schwarzweiß-Multifunktionssysteme:** gzip TOSHIBA\_MonoMFP\_CUPS

#### **11Geben Sie folgenden Befehl ein:**

service lpd stop

Unter Red Hat Linux fahren Sie mit dem nächsten Schritt fort. Springen Sie zu Schritt 17, wenn Sie nicht Red Hat Linux verwenden.

#### **12Geben Sie unter Red Hat Linux folgenden Befehl ein:**

/usr/bin/redhat-switch-printer Das Redhat-Switch-Printer Dialogfeld erscheint.

## **13Wählen Sie [CUPS] und klicken Sie auf [OK].**

Ein Informations-Dialogfeld wird angezeigt.

#### **14Klicken Sie auf [OK].**

## **15Geben Sie folgenden Befehl ein:**

service cups start

#### Hinweis

Ist CUPS bereits gestartet, stoppen Sie CUPS mit dem Befehl "service cups stop" und geben den oben stehenden Befehl ein, um den CUPS-Dienst zu starten.

## **16Geben Sie folgenden Befehl ein:**

/usr/bin/cupsconfig

Die Seite UNIX Printing System erscheint. Gehen Sie zu Schritt 18.

#### **17Öffnen Sie den Browser und suchen Sie CUPS indem Sie "http://localhost:631/" in das Adressfeld eingeben.**

Die Seite UNIX Printing System erscheint.

## **18Klicken Sie auf [Manage Printers].**

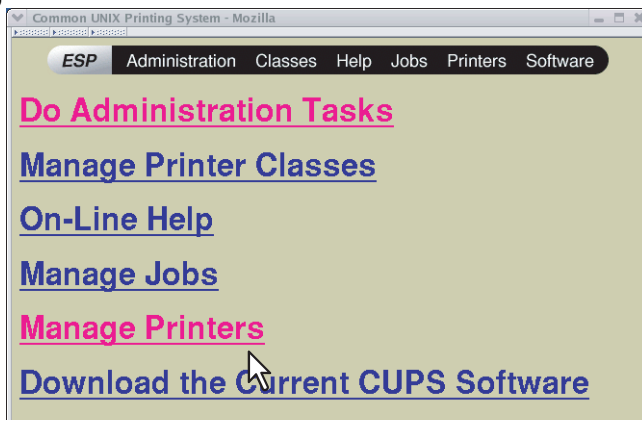

Die Druckerseite wird angezeigt.

## **19 Klicken Sie auf [Add Printer].**<br>**19 Express on localhost - CUPS V1.1.23 - Mozilla**

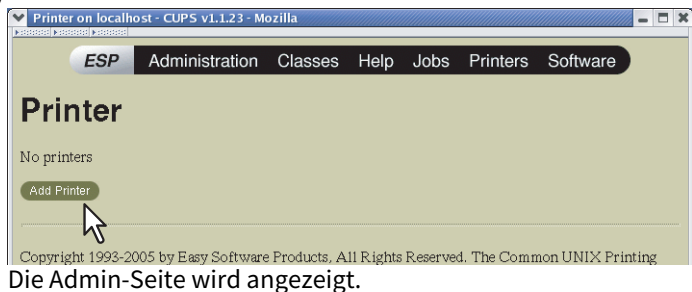

**20Geben Sie Druckername, Standort und Beschreibung in den entsprechenden Feldern ein und** 

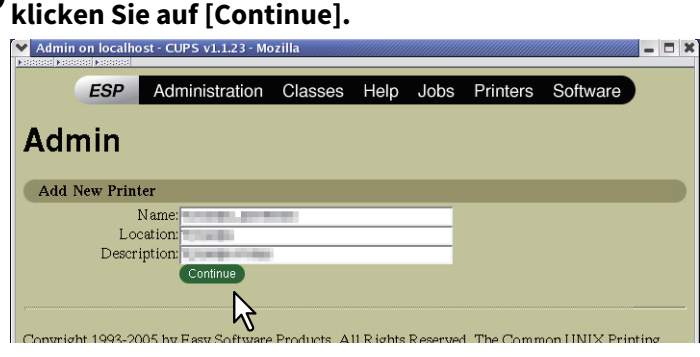

Hinweis

Wenn der gleiche Druckername bereits existiert, wird der ursprüngliche Drucker überschrieben.

21 Wählen Sie [LPD/LPR Host or Printer] im Fenster [Device] und klicken Sie auf [Continue].<br>
In Ferman on local host-cups vi.i.23 - Mozilla

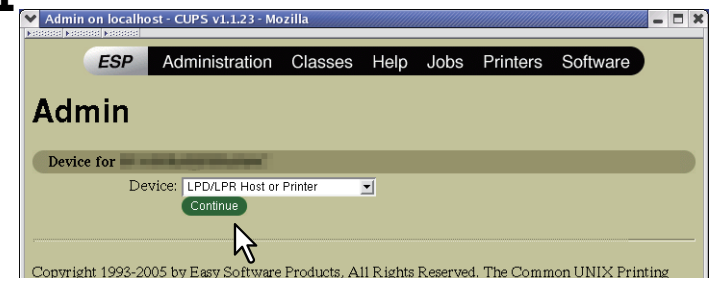

22 Geben Sie "lpd://<IP-Adresse>/Print" im Feld [Device URI] ein und klicken Sie auf [Continue].<br><u>Expressive de la supple de substractions in continue and substractions</u>

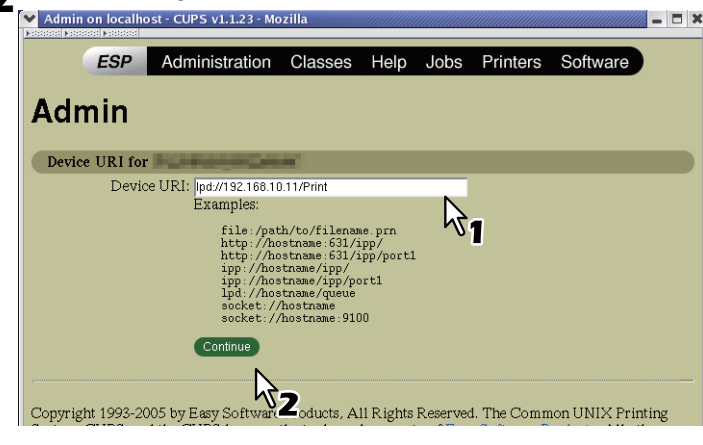

#### Hinweis

Das "P" in "Print" der URI muss ein Großbuchstabe sein.

## **23Wählen Sie [TOSHIBA] im Fenster [Make] und klicken Sie auf [Continue].**<br> **23** Nation on localibost - CUPS VL1.23 - Mozilla

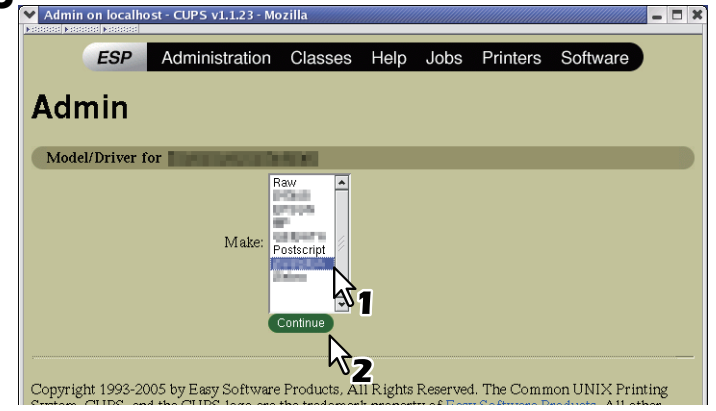

#### Hinweis

Starten Sie CUPS neu, wenn "TOSHIBA" nicht in der Liste enthalten ist.

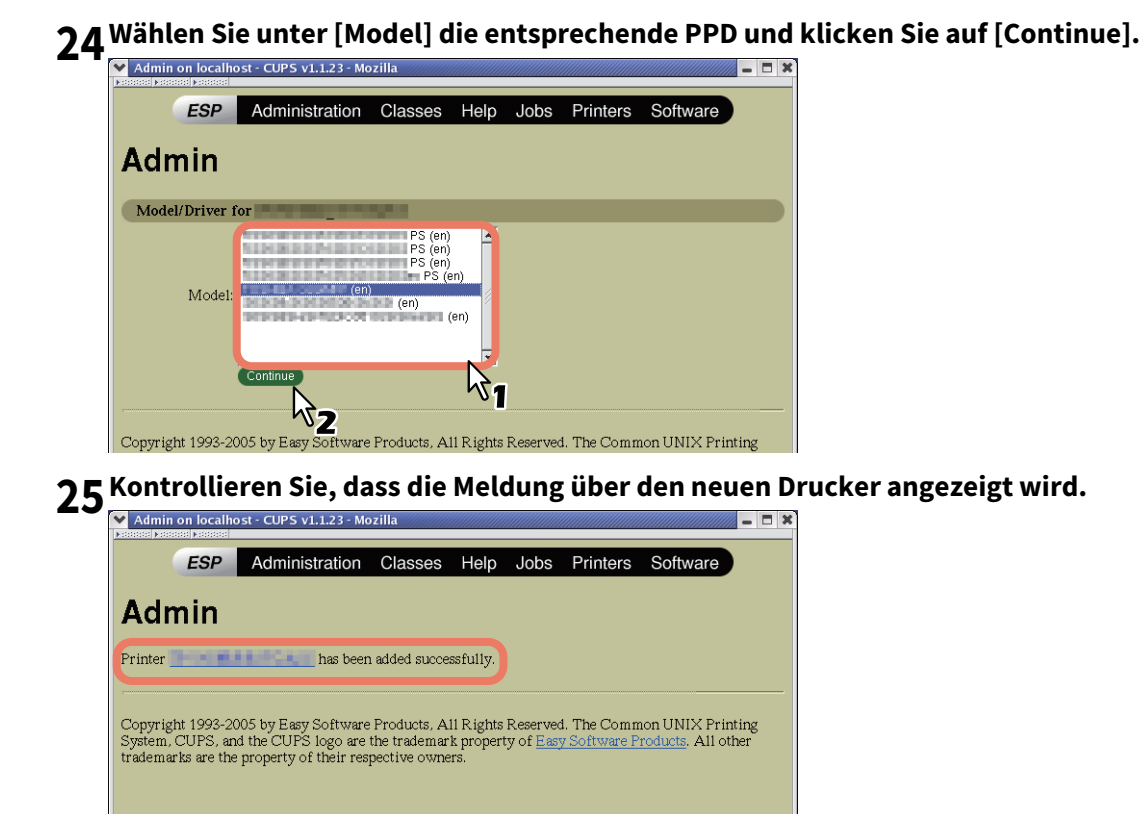

## **26Gehen Sie zur Konfiguration auf folgende Seite:**

 [S.124 "Druckoptionen konfigurieren"](#page-123-0)

## **CUPS für IPP-Druck installieren**

Verwenden Sie folgenden Ablauf, um eine IPP-Druckerwarteschlange unter Linux einzurichten.

#### **Wenn IPP SSL/TLS auf dem System aktiviert ist**

Ist IPP SSL/TLS aktiviert, sind folgende Einstellungen unter Linux OS erforderlich.

- OpenSSL sollte installiert sein
- CUPS sollte mit der Option "--enable-ssl" konfiguriert sein
- Das HTTPS-Symbol sollte im Verzeichnis "/usr/lib/cups/backend" erzeugt sein.
- 1. Öffnen Sie die Konsole und melden Sie sich mit Root-Rechten an.
- Verwenden Sie hierzu 'su' oder 'sudo -s'.
- 2. Geben Sie folgenden Befehl ein: cd /usr/lib/cups/backend
- 3. Geben Sie folgenden Befehl ein: ln -s ipp https
- 4. Starten Sie den CUPS-Dienst unter Linux neu.
- Die IPP/SSL Zertifikate sollten im Verzeichnis "/etc/cups" erzeugt sein
- 1. Geben Sie folgenden Befehl ein: cd /etc/cups mkdir ssl
- 2. Geben Sie folgenden Befehl ein: openssl req -new -x509 -keyout /etc/cups/ssl/server.key -out /etc/cups/ssl/server.crt -days 365 -nodes

#### Hinweis

- Der oben stehende Befehl muss durchgehend, ohne Zeilenschaltung, eingegeben werden.
- Der Anwender wird aufgefordert Land/Bundesland/Bezirk/Ort/Organisation/Organisationseinheit/Name und Email-Adresse einzugeben.
- 3. Geben Sie folgenden Befehl ein: chmod 600 /etc/cups/ssl/server.\*
	- \* Die Option "-nodes" verhindert eine Verschlüsselung von Schlüssel und Zertifikat.
	- \* Der Cupsd-Prozess läuft ohne Input im Hintergrund; werden die Dateien verschlüsselt, kann cupsd sie nicht laden.
- 4. Fügen Sie der Datei cupsd.conf unter /etc/cups folgende Zeilen hinzu. SSLPort 443 ServerCertificate /etc/cups/ssl/server.crt ServerKey /etc/cups/ssl/server.key
- 5. Geben Sie folgenden Befehl ein, um den CUPS Server neu zu starten. Service cups restart
- **1 Legen Sie den Installationsdatenträger in das Laufwerk ein.**
- **2 Melden Sie sich mit dem Root-Konto an.**
- **3 Kopieren Sie die tar-Datei mit folgendem Befehl in das Root-Verzeichnis: Farb-Multifunktionssysteme:** cp TOSHIBA\_ColorMFP\_CUPS.tar **Schwarzweiß-Multifunktionssysteme:** cp TOSHIBA\_MonoMFP\_CUPS.tar

Die tar-Datei befindet sich auf dem Installationsdatenträger in folgendem Ordner:

- Farb-Multifunktionssysteme
	- "Admin/Color\_Unix\_Linux/CUPS/Usa/2-sided\_default" Diese PPD-Datei ermöglicht den standardmäßigen 2-seitigen Druck.
	- "Admin/Color\_Unix\_Linux/CUPS/Usa/normal" Diese PPD-Datei ermöglicht den standardmäßigen 1-seitigen Druck.
- Schwarzweiß-Multifunktionssysteme
	- "Admin/BW\_Unix\_Linux/CUPS/Usa/2-sided\_default" Diese PPD-Datei ermöglicht den standardmäßigen 2-seitigen Druck.
	- "Admin/BW\_Unix\_Linux/CUPS/Usa/normal" Diese PPD-Datei ermöglicht den standardmäßigen 1-seitigen Druck.

#### **Tipp**

Für europäische Länder oder Nordamerika sollte die PPD-Datei für den standardmäßigen 2-seitigen Druck installiert werden.

**4 Geben Sie folgenden Befehl ein:** cd/

#### **5 Extrahieren Sie die tar-Datei mit folgendem Befehl:**

**Farb-Multifunktionssysteme:** tar xvf TOSHIBA\_ColorMFP\_CUPS.tar **Schwarzweiß-Multifunktionssysteme:** tar xvf TOSHIBA\_MonoMFP\_CUPS.tar

Wenn Sie dies ausführen, wird die PPD-Datei und die Filterdatei automatisch in das korrekte Verzeichnis installiert.

- Fahren Sie mit dem nächsten Schritt fort, wenn Sie nicht Linux oder nicht das CUPS-System als Standardinstallation verwenden.
- Fahren Sie mit Schritt 11 fort, wenn Sie Linux und das CUPS-System als Standardinstallation verwenden.

#### **6 Kopieren Sie die PPD- und Filterdatei mit folgendem Befehl in das korrekte Verzeichnis: Farb-Multifunktionssysteme:**

cd/usr/share/cups/model/Toshiba

mv Toshiba\_ColorMFP\_CUPS.gz Das Zielverzeichnis, in das die PPD-Datei kopiert wird cd /usr/lib/cups/filter/

- mv estXXXX\_Authentication Das Zielverzeichnis, in das die Filterdatei kopiert wird
- \* "XXXX" ist die Modellbezeichnung für das TOSHIBA Multifunktionssystem.

#### **Schwarzweiß-Multifunktionssysteme:**

cd/usr/share/cups/model/Toshiba

mv Toshiba\_MonoMFP\_CUPS.gz Das Zielverzeichnis, in das die PPD-Datei kopiert wird cd /usr/lib/cups/filter/

mv estXXXX\_Authentication Das Zielverzeichnis, in das die Filterdatei kopiert wird \* "XXXX" ist die Modellbezeichnung für das TOSHIBA Multifunktionssystem.

**7 Geben Sie folgenden Befehl ein:**

cd in das Zielverzeichnis der PPD-Datei

- **8 Extrahieren Sie die PPD-Datei mit folgendem Befehl: Farb-Multifunktionssysteme:** gunzip TOSHIBA\_ColorMFP\_CUPS.gz **Schwarzweiß-Multifunktionssysteme:** gunzip TOSHIBA\_MonoMFP\_CUPS.gz
- **9 Ändern Sie den folgenden, unterstrichenen Bereich in der TOSHIBA\_ColorMFP\_CUPS / TOSHIBA\_MonoMFP\_CUPS Datei (60ste Zeile) auf das korrekte Verzeichnis.**

\*cupsFilter:"application/vnd.cups-postscript 0 **/usr/lib/cups/filter/Toshiba**/estXXXX\_Authentication" \* "XXXX" ist die Modellbezeichnung für das TOSHIBA Multifunktionssystem.

#### **10Komprimieren Sie die PPD-Datei mit folgendem Befehl: Farb-Multifunktionssysteme:**

gzip TOSHIBA\_ColorMFP\_CUPS **Schwarzweiß-Multifunktionssysteme:** gzip TOSHIBA\_MonoMFP\_CUPS

**11Geben Sie folgenden Befehl ein:**

service lpd stop

- Unter Red Hat Linux fahren Sie mit dem nächsten Schritt fort.
- Springen Sie zu Schritt 15, wenn Sie nicht Red Hat Linux verwenden.

#### **Hinweis**

Ist lpd bereits gestoppt, wird "Failed" angezeigt.

## **12Geben Sie unter Red Hat Linux folgenden Befehl ein:**

/usr/bin/redhat-switch-printer

Das Redhat-Switch-Printer Dialogfeld erscheint.

## **13Wählen Sie [CUPS] und klicken Sie auf [OK].**

Ein Informations-Dialogfeld wird angezeigt.

## **14Klicken Sie auf [OK].**

## **15Geben Sie folgenden Befehl ein:**

service cups start

#### **Hinweis**

Ist CUPS bereits gestartet, stoppen Sie CUPS mit dem Befehl "service cups stop" und geben den oben stehenden Befehl ein, um den CUPS-Dienst zu starten.

## **16Geben Sie folgenden Befehl ein:**

/usr/bin/cupsconfig

Die Seite UNIX Printing System erscheint.

#### **17Öffnen Sie den Browser und rufen Sie CUPS wie folgt auf**

"http://localhost:631/". Die Seite UNIX Printing System erscheint.

#### **Hinweis**

Geben Sie "https://local host:443/" in das Adressfeld ein, wenn IPP/SSL/TLS aktiviert ist.

#### **18Klicken Sie auf [Manage Printers].**

Die Druckerseite wird angezeigt.

## **19Klicken Sie auf [Add Printer].**

Konfigurieren Sie folgende Parameter: **Name**: <Beliebiger Name> **Standort: < Optional> Beschreibung**: <Optional> **Gerät**: Internet Printing Protocol (http) **Geräte URI**: http://<IP-Adresse>:631/print **Modell/Treiber**: TOSHIBA

#### Hinweis

Definieren Sie folgendes, wenn IPP/SSL/TLS aktiviert ist:

- **Gerät**: Internet Printing Protocol (https)
- **Geräte URI**: https://<IP-Adresse>:443/Print

#### Tipp

Der CUPS Client (Druckbefehl lp, lpr, etc.) mit -e Option ermöglicht eine verschlüsselte Verbindung.

#### **20Kontrollieren Sie, dass die Meldung über den neuen Drucker angezeigt wird.**

## **21Gehen Sie zur Konfiguration auf folgende Seite:**

 [S.124 "Druckoptionen konfigurieren"](#page-123-0)

## <span id="page-123-0"></span>**Druckoptionen konfigurieren**

Sie können mit CUPS Druckoptionen konfigurieren.

- **1 Klicken Sie auf [Manage Printers] in der Startseite.**<br> **1 Example 1918** Printing System Mozilla
	- ESP Administration Classes Help Jobs Printers Software Do Administration Tasks **Manage Printer Classes On-Line Help Manage Jobs Manage Printers** Download the Current CUPS Software

Die Druckerseite wird angezeigt.

**2 Wählen Sie dieses System und klicken Sie auf [Configure Printer].**<br> **2 Printer COPS V1.1.23 · Mozillia** *De Marting Company of the COPS* **V1.1.23 · Mozillia** *De Marting Company of the COP* **X** 

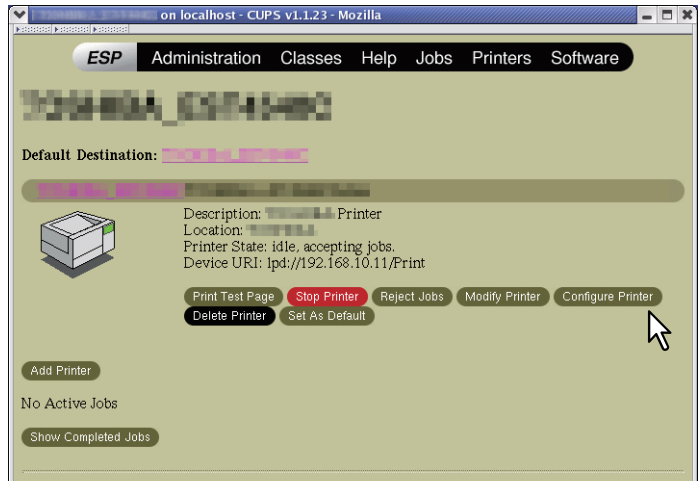

#### **3 Konfigurieren Sie die angezeigten Druckoptionen.**

Voreinstellungen sind unterstrichen.

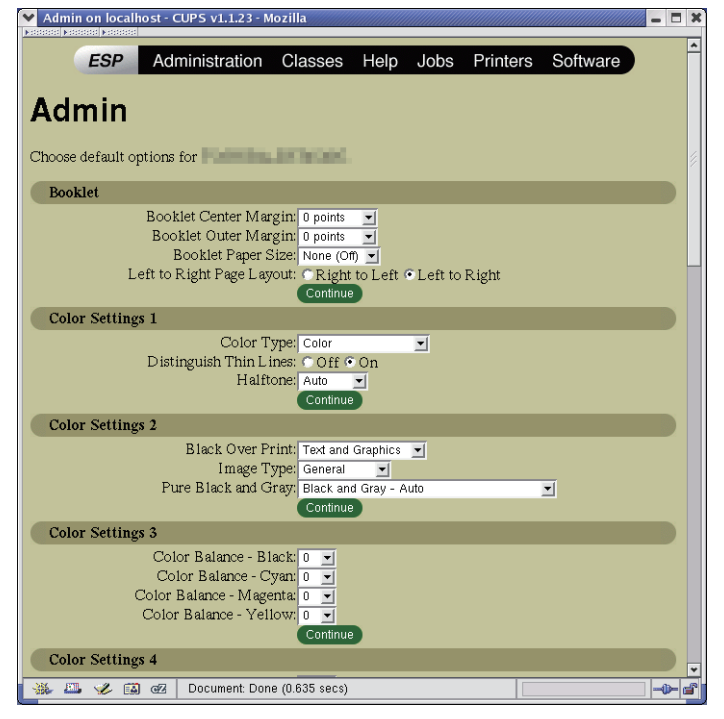

#### **Broschüre**

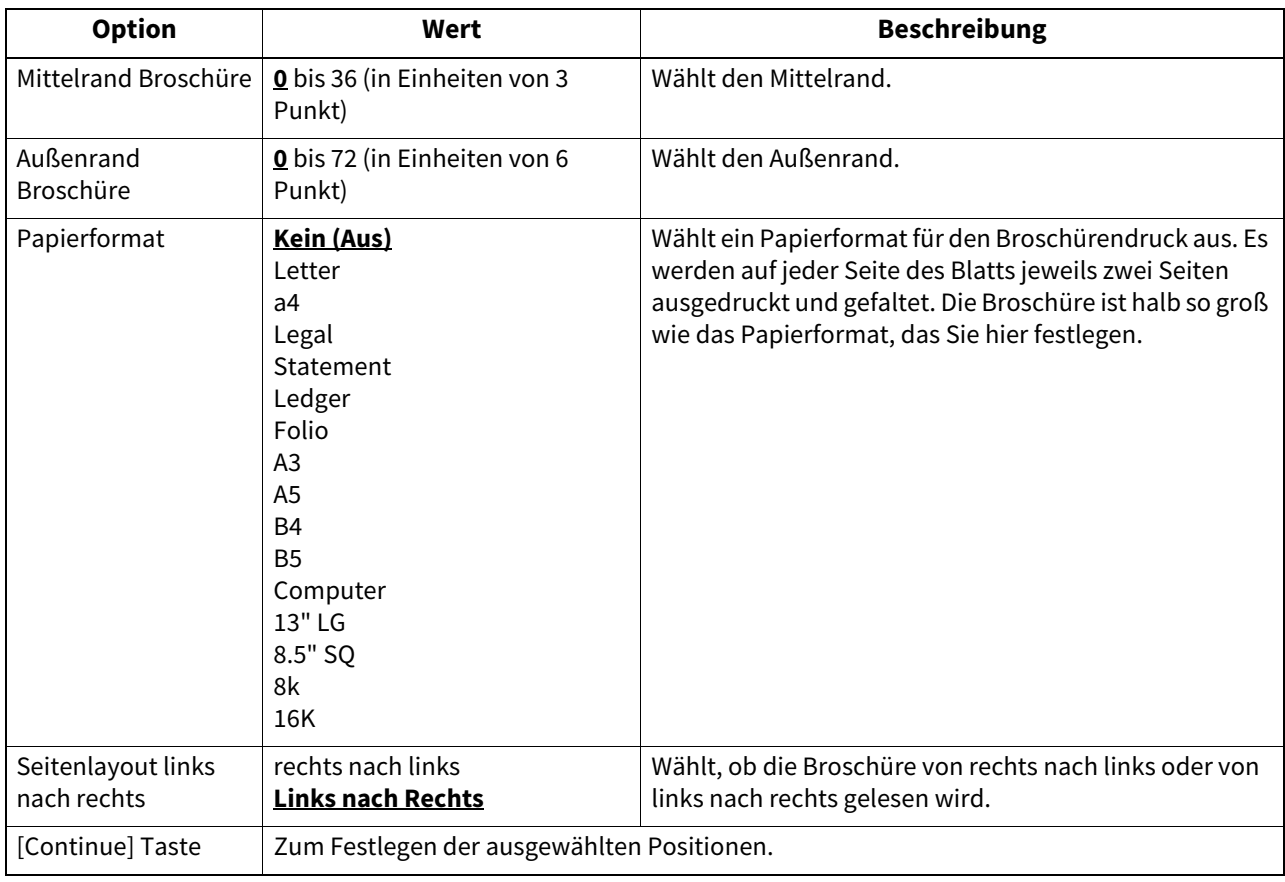

#### **Farbeinstellungen 1**

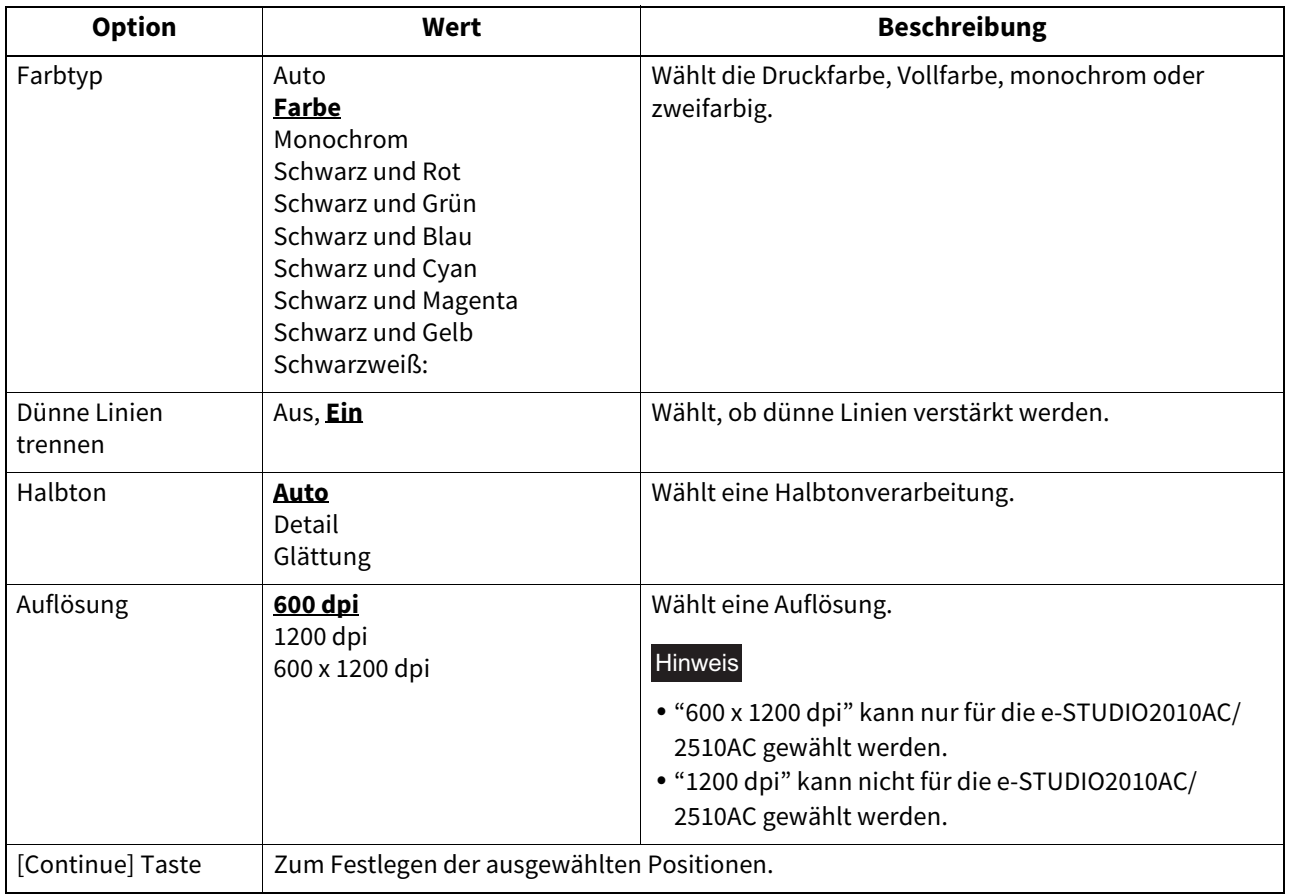

#### **Farbeinstellungen 2 (Für Farbsysteme)**

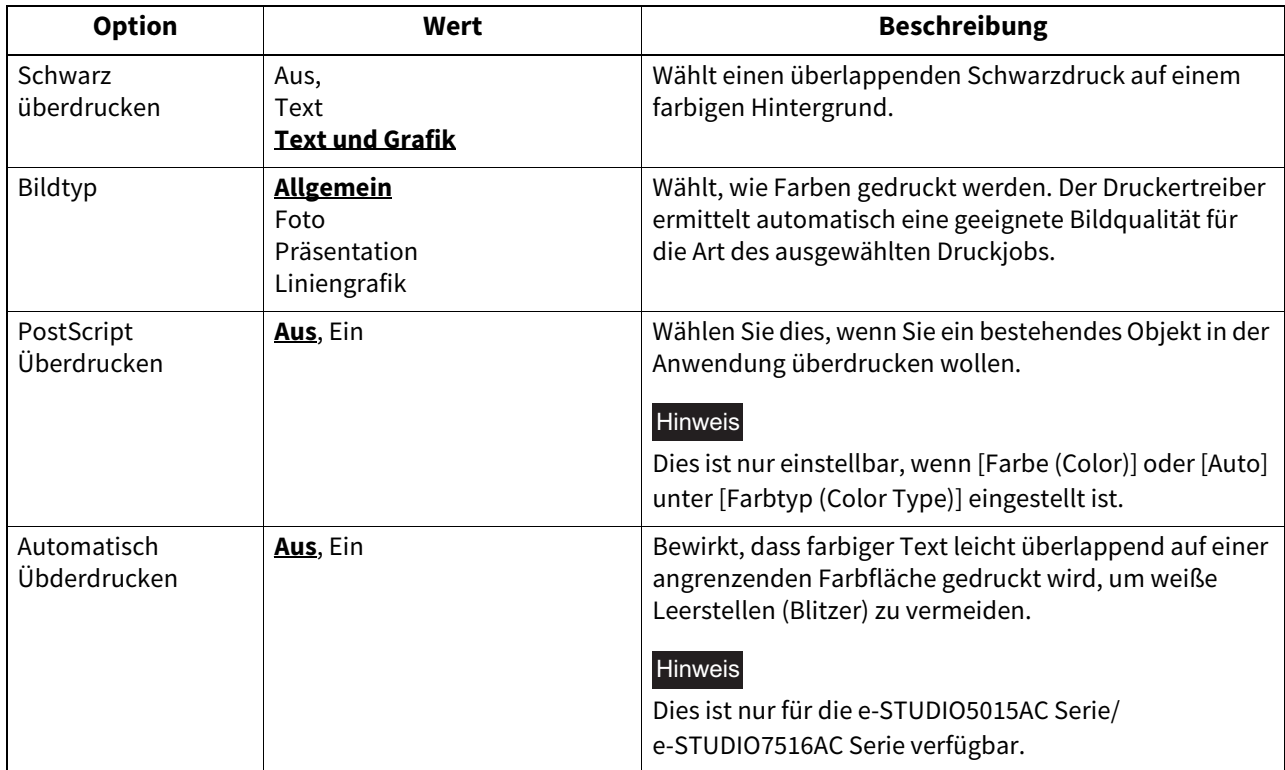

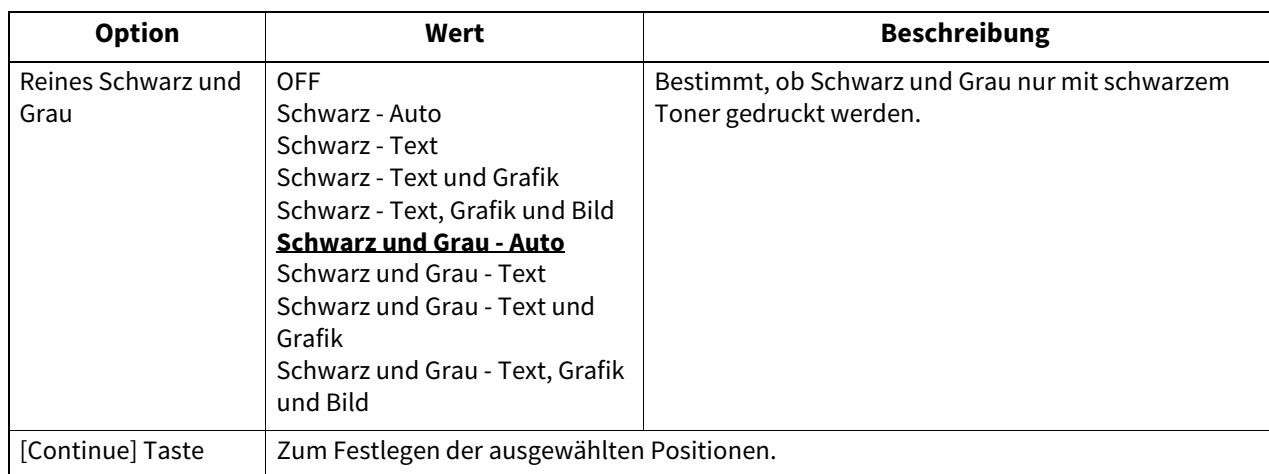

#### **Farbeinstellungen 3 (Für Farbsysteme)**

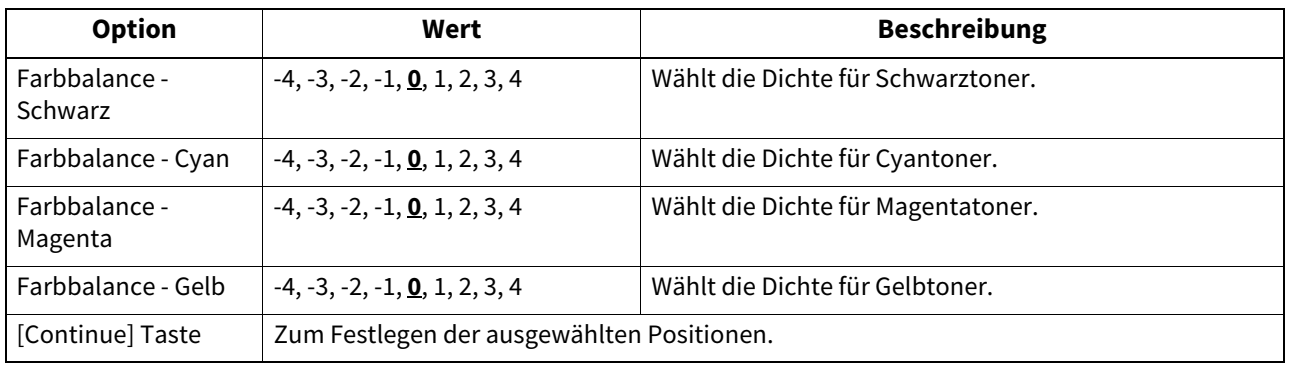

#### **Farbeinstellungen 4 (Für Farbsysteme)**

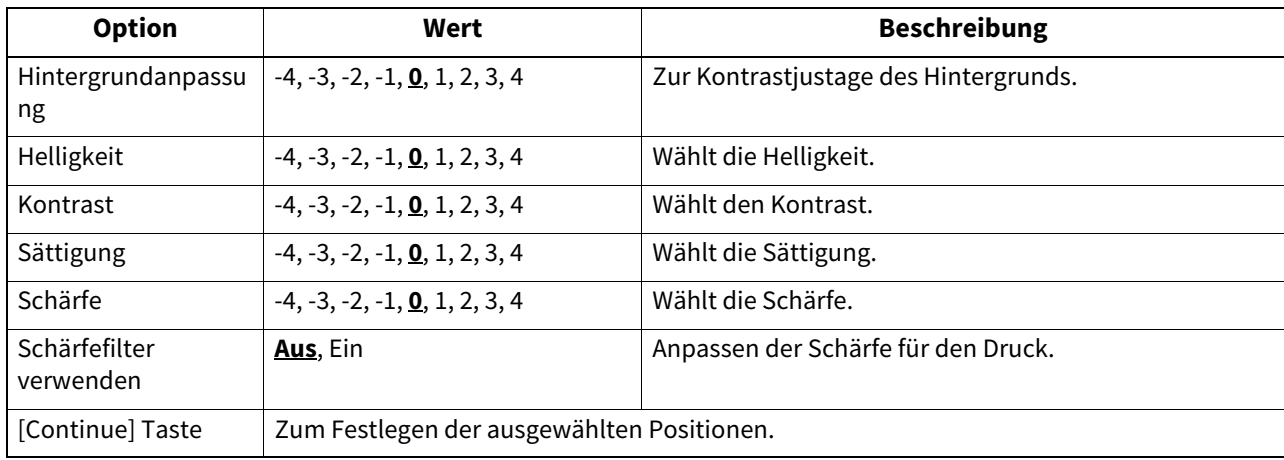

#### **Finishing**

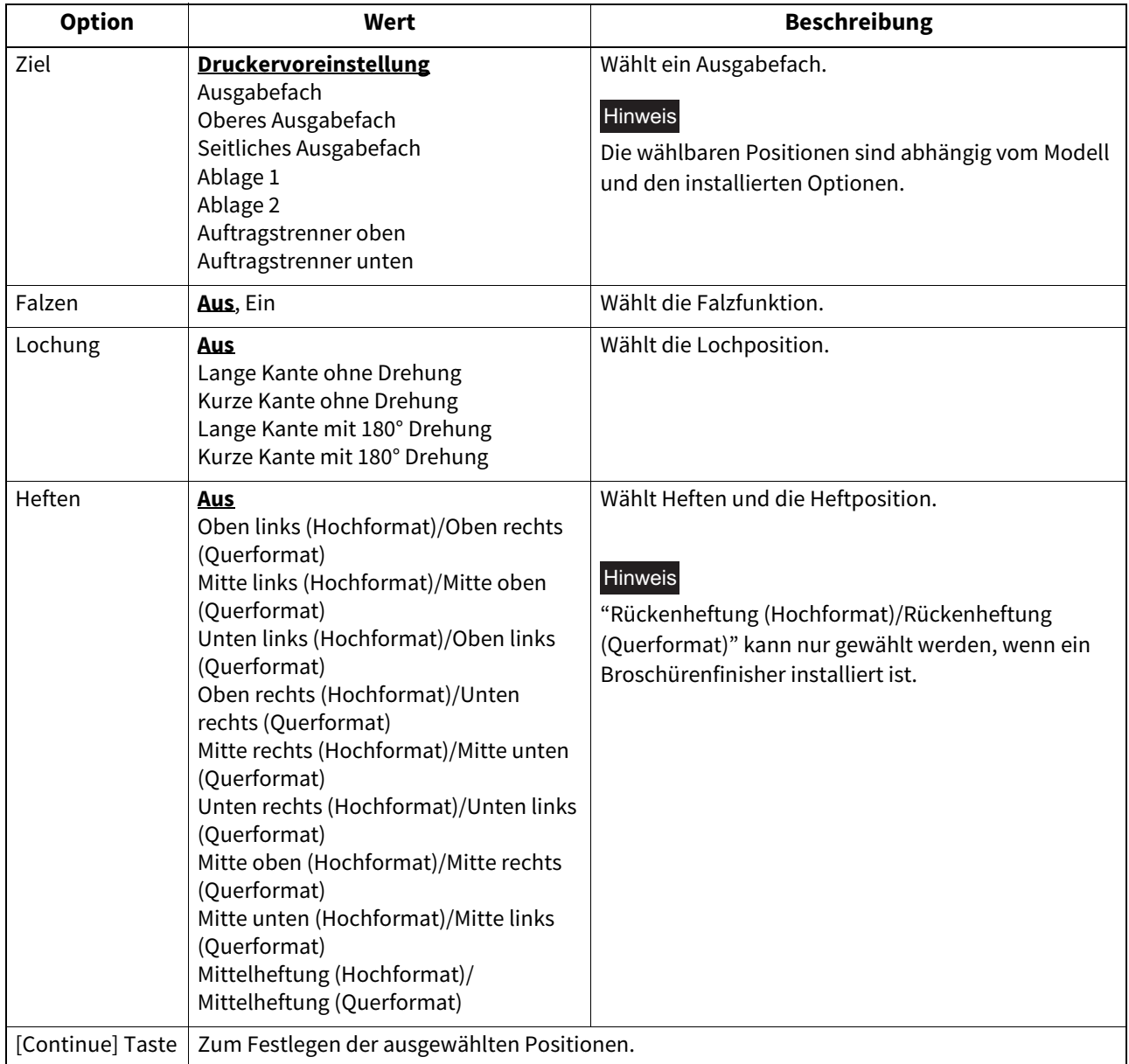

#### **Allgemein**

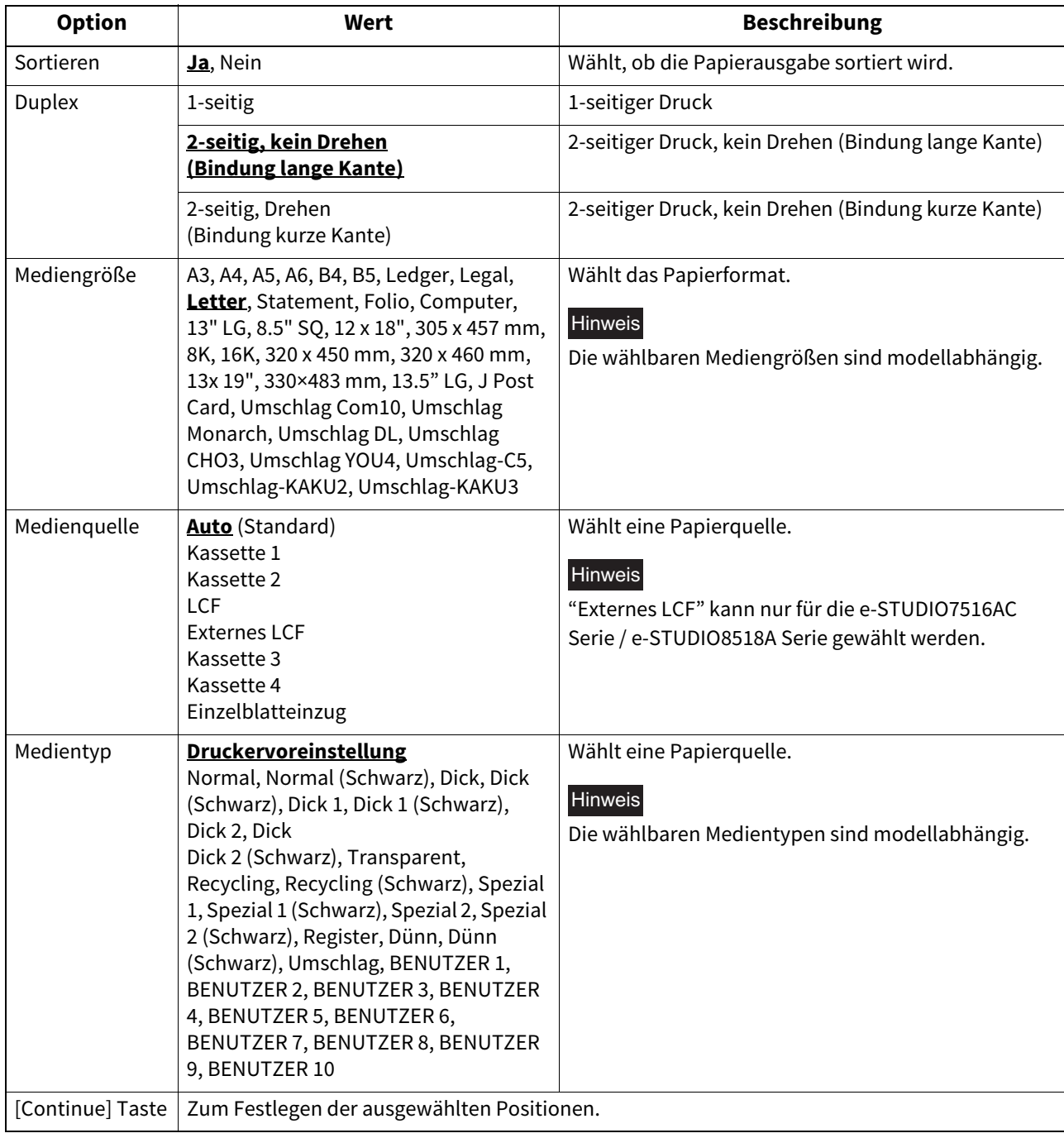

#### **Installierte Optionen**

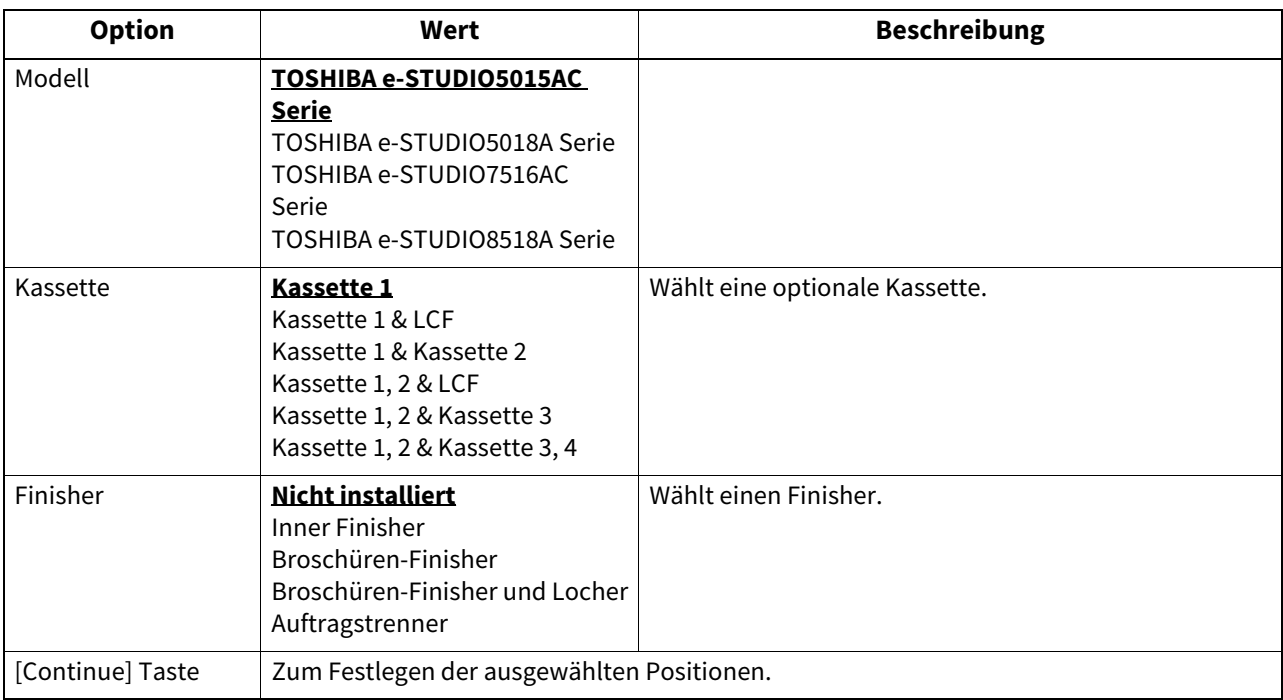

#### **Druckmodi**

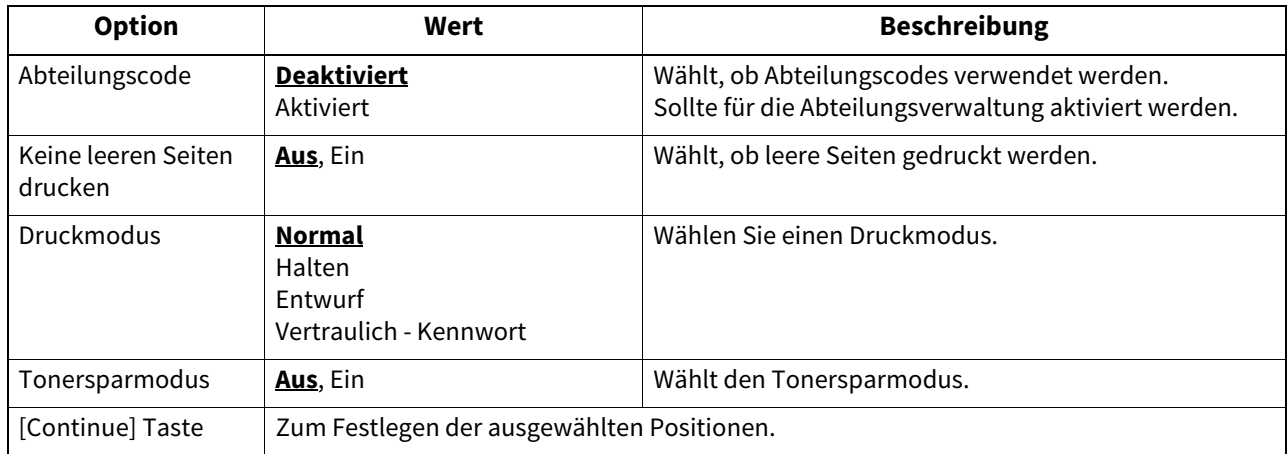

#### **Druckmodi DC**

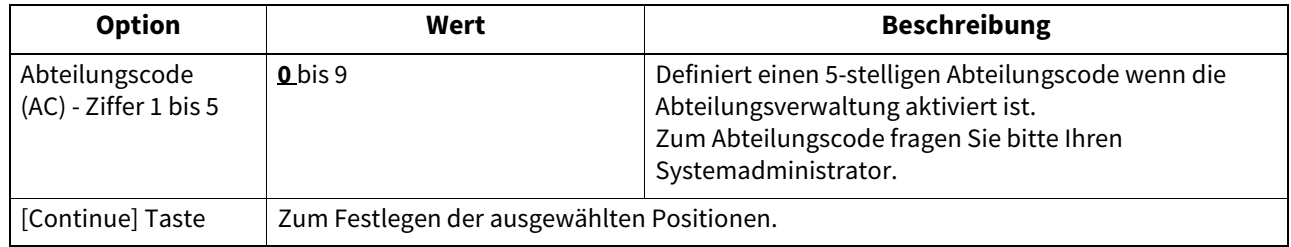

#### **Vertrauliches Dokumentkennwort**

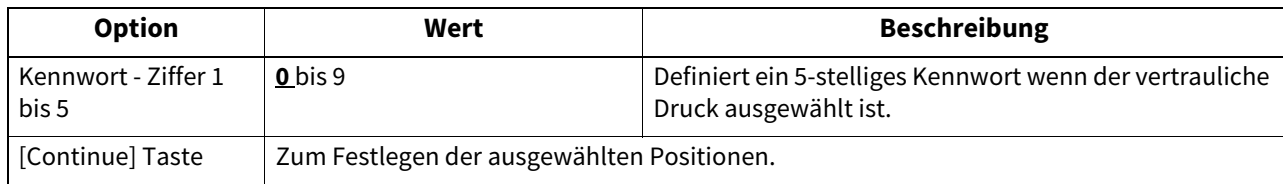

#### **Banner**

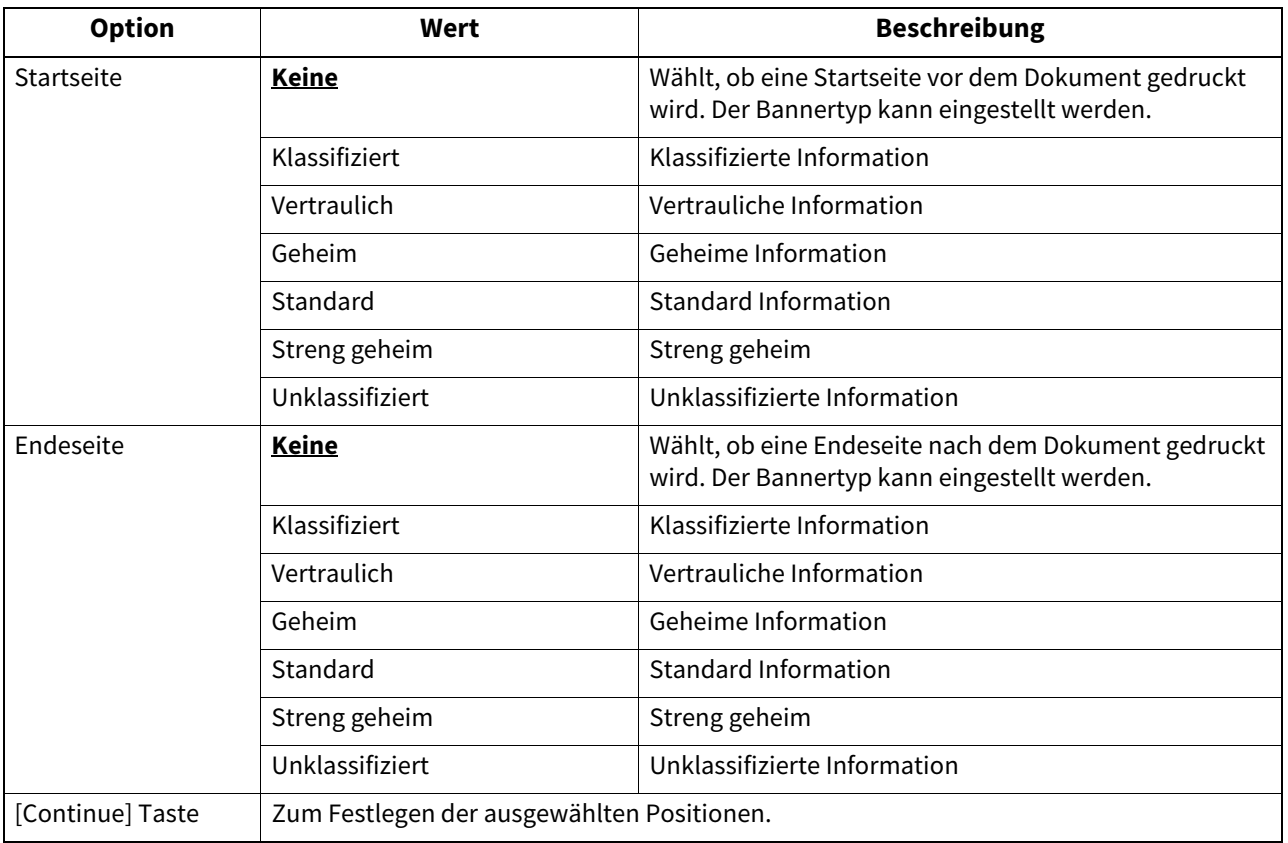

#### **PS Binärprotokoll**

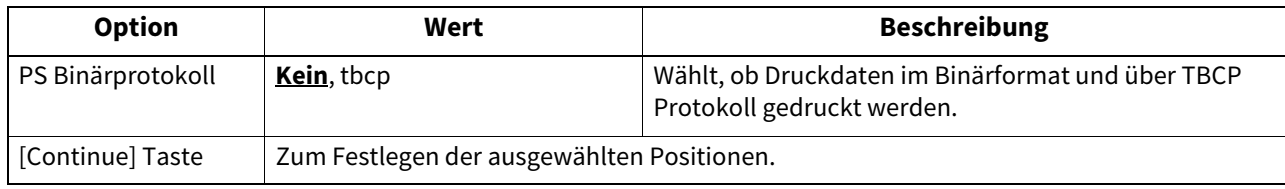

#### **Drucker modifizieren**

Sie können den erzeugten Drucker modifizieren.

**1 Klicken Sie auf [Manage Printers] in der Startseite.**<br> **1 Example 1918** Printing System - Mozilla

ESP Administration Classes Help Jobs Printers Software **Do Administration Tasks Manage Printer Classes On-Line Help Manage Jobs Manage Printers** Download the Corrent CUPS Software

Die Druckerseite wird angezeigt.

**2 Klicken Sie auf [Modify Printer].**<br> **2 Key TOSHIBA\_EST4540C** on localhost- CUPS V1.1.23 - Mozilla

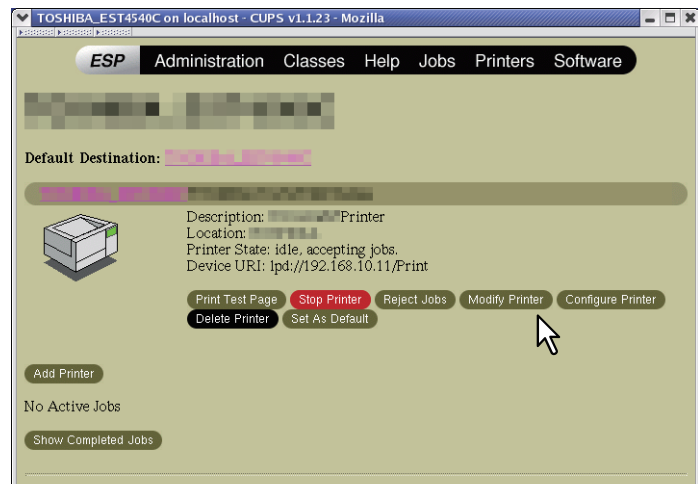

**3 Ändern Sie Standort und Beschreibung und klicken Sie auf [Continue].**

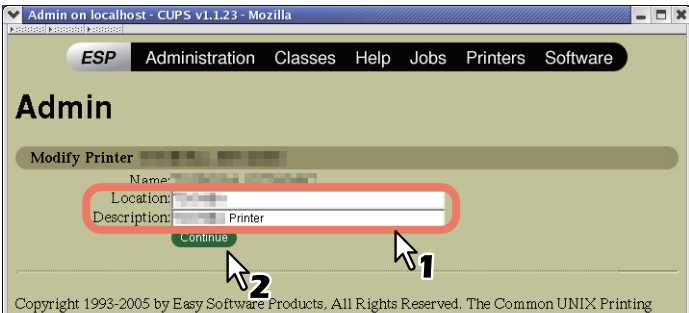

## **Drucker deinstallieren**

Der erzeugte Drucker kann wie folgt deinstalliert werden.

- **1 Klicken Sie auf [Manage Printers] in der Startseite.**<br> **1 Expression DNIX Printing System Mozilla** 
	- ESP Administration Classes Help Jobs Printers Software **Do Administration Tasks Manage Printer Classes On-Line Help Manage Jobs Manage Printers** Download the Current CUPS Software

Die Druckerseite wird angezeigt.

**2 Klicken Sie auf [Delete Printer].**

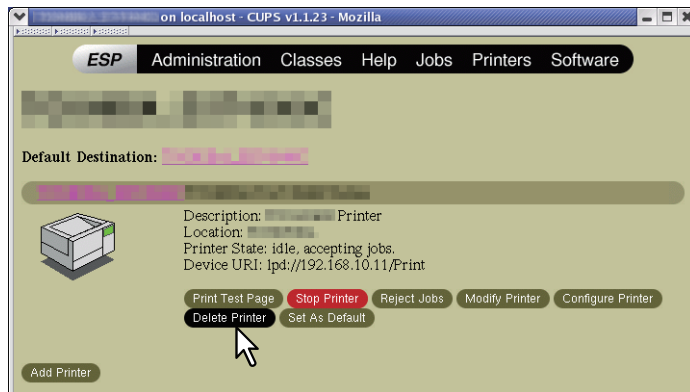

- Wenn eine Bestätigungsmeldung erscheint, klicken Sie auf [Continue].
- Der Drucker ist gelöscht.
- **3 Löschen Sie die PPD-Datei "TOSHIBA\_ColorMFP\_CUPS.gz" im Verzeichnis "/usr/share/cups/ model/Toshiba".**

# 6

# **6.SCAN-TREIBER UND DIENSTPROGRAMME INSTALLIEREN (Windows)**

Dieses Kapitel beschreibt die Installation der Scan-Treiber und Scan-Dienstprogramme.

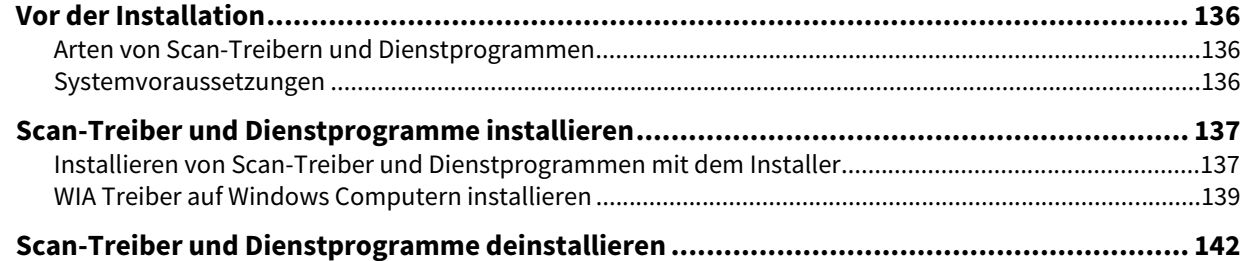

#### <span id="page-135-0"></span>**0.Vor der Installation**

Dieser Abschnitt beschreibt die Installation der Scan-Treiber und Dienstprogramme. Lesen Sie diesen Abschnitt, bevor Sie mit der Installation beginnen.

#### <span id="page-135-1"></span>**Arten von Scan-Treibern und Dienstprogrammen**

Für den Netzwerkscan installieren Sie bitte folgende Dienstprogramme.

**TWAIN-Treiber**

Diese Softwarekomponente ermöglicht den Import von e-Filing-Dokumenten in TWAIN-kompatible Anwendungsprogramme.

- **Datei-Downloader** Diese Softwarekomponente ermöglicht den Import von e-Filing-Dokumenten auf Ihren Datenspeicher.
- **Remote Scan Treiber**

Zum Ausführen des Scans und Abrufen der gescannnten Bilder muss eine TWAIN-kompatible Software auf Ihrem PC installiert sein.

**WIA Treiber**

Zum Ausführen des Scans und Abrufen der gescannnten Bilder muss eine WIA-kompatible Software auf Ihrem PC installiert sein.

#### <span id="page-135-2"></span>**Systemvoraussetzungen**

Für die Installation der Scantreiber und Dienstprogramme auf einem Windows Computer gelten die nachstehenden Systemvoraussetzungen.

- **Auflösung der Anzeige** 1024 x 768 Punkte oder höher
- **Anzeigefarbe** High Color (16 Bit) oder höher wird empfohlen
- **CPU** Die für das Betriebssystem erforderliche Umgebung
- **Betriebssystem** Windows 7 Service Pack 1 oder höher Windows Server 2008 Service Pack 2 oder höher
- **Empfohlene Speicherkapazität**

Für den Import von 600 dpi Farb- oder Schwarzweiß-Dokumenten im A4-Format: 256 MB

#### **Wenn bereits Scan-Treiber und Dienstprogramme installiert sind**

Wenn Scan-Treiber und Dienstprogramme bereit von einem anderen e-STUDIO Installationsdatenträger installiert wurden, sollten Sie diese deinstallieren und erneut vom aktuellen Installationsdatenträger installieren. Klicken Sie im Dialogfeld zum Löschen der Einstellungen auf [Nein], damit die Einstellungen nach einer erneuten Installation wiederhergestellt werden können.

<span id="page-136-0"></span>Dieser Abschnitt beschreibt, wie Sie Scan-Treiber/Dienstprogramme installieren können.

#### <span id="page-136-1"></span>**Installieren von Scan-Treiber und Dienstprogrammen mit dem Installer**

Führen Sie die Installation entsprechend Ihrem Windows Computer durch. Unter Windows 7 oder höher / Windows Server 2008 oder höher ist für die Installation der WIA Treiber jedoch eine andere Vorgehensweise erforderlich. Einzelheiten zur Installation siehe folgende Seite:

 [S.139 "WIA Treiber auf Windows Computern installieren"](#page-138-0)

#### Hinweis

Sie müssen sich unter Windows als Administrator anmelden, um die Installation durchzuführen; dies gewährleistet eine korrekte Installation und Deinstallation der Clientsoftware.

**1 Legen Sie den Installationsdatenträger in das Laufwerk ein.**

Falls der Software-Installer nicht automatisch startet, öffnen Sie mit dem Explorer den Ordner e-STUDIO auf dem Installationsdatenträger und doppelklicken auf "Setup.exe".

#### **2 Wählen Sie [Ich akzeptiere die Lizenzbedingungen (I agree to the terms of the License Agreement.)] und klicken Sie auf [Weiter (Next)].**

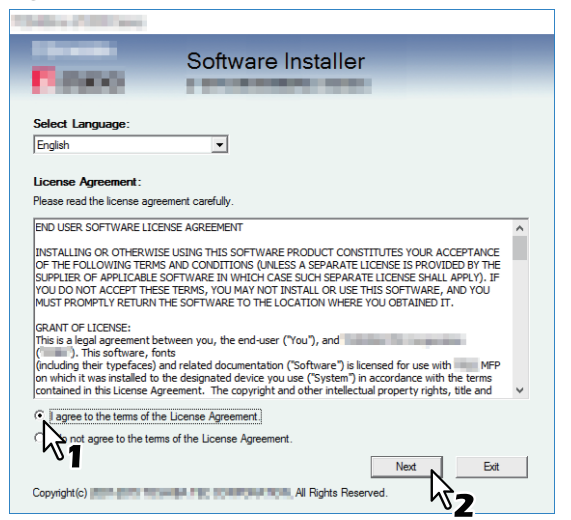

Wählen Sie im Sprachmenü eine Sprache, wenn Sie die Anzeigesprache ändern wollen.

#### **3 Klicken Sie auf [Scan Utility (Scan Utility)].**

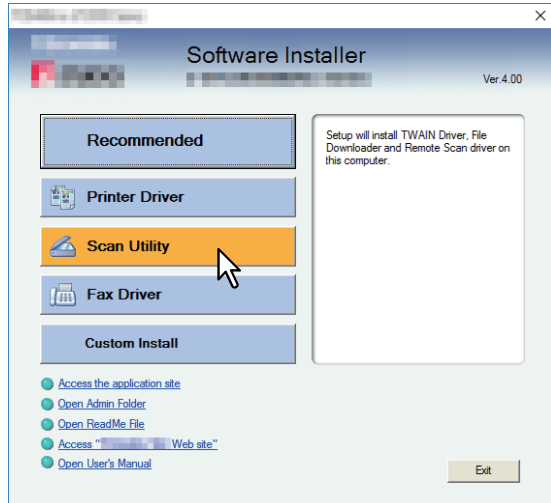

**4 Kontrollieren Sie die Liste der zu installierenden Software und klicken Sie auf [Installieren (Install)].**

## **5 Klicken Sie auf [Beenden (Finish)], wenn die Installation abgeschlossen ist.**

Das Hauptmenü wird angezeigt.

#### Hinweis

Das Installationsprogramm fordert Sie möglicherweise auf, den Computer neu zu starten. Ist dies der Fall, wählen Sie [Ja, Computer jetzt neu starten. ("Yes, I want to restart my computer now.")] und klicken auf [Fertig stellen (Finish)], damit Ihr Computer neu gestartet wird.

#### **6 Klicken Sie auf [Verlassen (Exit)].**

Wenn eine Meldung zum Beenden des Installers erscheint, klicken Sie auf [Ja (Yes)].

 $6\phantom{1}6$ 

#### <span id="page-138-0"></span>**WIA Treiber auf Windows Computern installieren**

Dieser Abschnitt beschreibt die Installation der WIA-Treiber unter Windows 7 oder höher / Windows Server 2008 oder höher.

Führen Sie die Installation entsprechend Ihrem Windows Computer durch.

#### **Hinweis**

- Installieren Sie vor den WIA-Treibern zunächst die Scan-Dienstprogramme auf Ihrem Computer. Einzelheiten siehe folgende Seite:
	- [S.137 "Installieren von Scan-Treiber und Dienstprogrammen mit dem Installer"](#page-136-1)
- Unter Windows Server 2008 oder Windows Server 2012 ist für die Installation der WIA Treiber folgende Vorbereitung erforderlich.
	- Für Windows Server 2008

Installieren Sie unter [Verwaltung (Administrative Tools)] in [Server Manager (Server Manager)] die Position [Desktopdarstellung (Desktop Experience)].

Wählen Sie unter [Verwaltung (Administrative Tools)] in [Dienste (Services)] die Position [Windows Image Acquisition (WIA)] und ändern Sie den Starttyp von [Deaktiviert (Disabled)] auf [Automatisch (Automatic)]. Wählen Sie unter [Verwaltung (Administrative Tools)] in [Dienste (Services)] die Position [PnP-X IP Bus Enumerator (PnP-X IP Bus Enumerator)] und ändern Sie den Starttyp von [Deaktiviert (Disabled)] auf [Automatisch (Automatic)].

- Für Windows Server 2012 Installieren Sie unter [Verwaltung (Administrative Tools)] in [Server Manager (Server Manager)] die Position [Desktopdarstellung (Desktop Experience)].
- Sie müssen sich unter Windows mit einem Administrator Account anmelden, um die Installation durchzuführen; dies ermöglicht eine korrekte Installation und Deinstallation der Clientsoftware.

#### **1 Öffnen Sie das Fenster [Netzwerk (Network)].**

Klicken Sie auf [Start] > [Datei-Explorer (File Explorer)] > [Netzwerk (Network)].

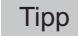

- Unter Windows 8.1 / Windows Server 2012, klicken Sie auf den Charm "Start" und klicken auf [Alle Apps (All apps)] > [Computer] > [Netzwerk (Network)].
- Unter Windows 7 klicken Sie auf [Start] > [Computer] > [Netzwerk (Network)].
- Unter Windows Server 2008 klicken Sie auf [Start] > [Netzwerk (Network)].
- **2 Klicken Sie auf [Netzwerksuche ist deaktiviert. (Network discovery is turned off.) Vernetzte Computer und Geräte können nicht angezeigt werden. (Network computers and devices are not visible.) Zum Ändern klicken… (Click to change)]. Wählen Sie anschließend [Netzwerksuche und Dateifreigabe einschalten (Turn on network discovery and file sharing)].**

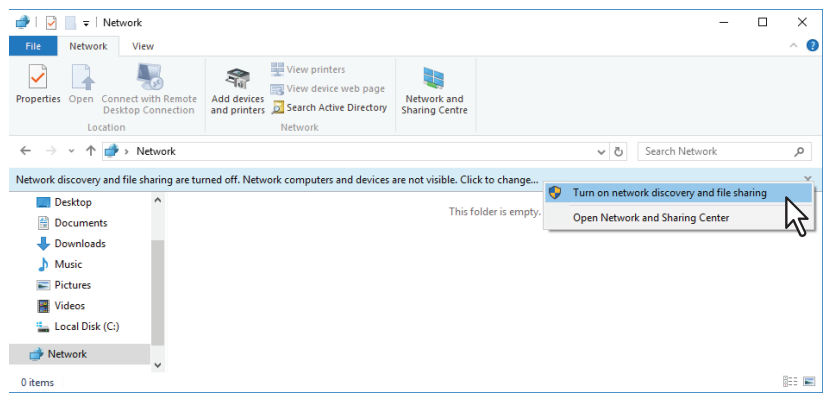

**3 Klicken Sie auf [Ja, die Netzwerkerkennung und Dateifreigabe für alle öffentlichen Netzwerke aktivieren (Yes, turn on network discovery and file sharing for all public networks)].** 

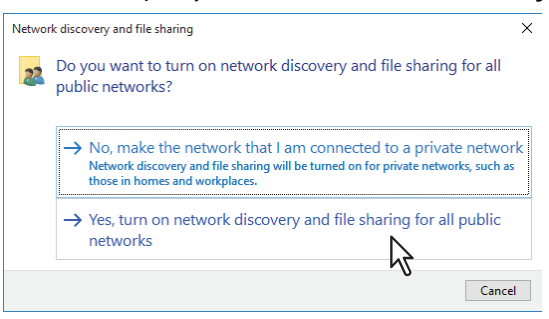

Im Fenster [Netzwerk (Network)] werden angeschlossene Computer und Symbole für Multifunktionssysteme angezeigt.

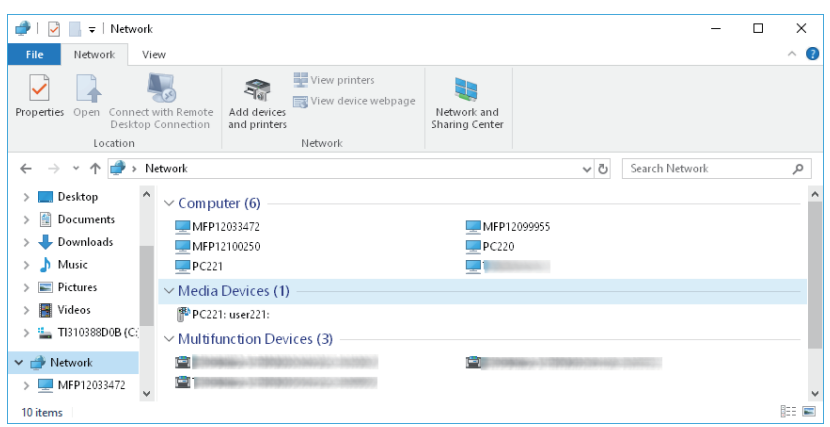

#### **4 Öffnen Sie den Druckerordner.**

Klicken Sie auf [Start] und wählen Sie [Einstellungen (Settings)] > [Geräte (Devices)] > [Geräte und Drucker (Devices and Printers)].

Tipp

- Unter Windows 8.1 / Windows Server 2012, rechtsklicken Sie unten links in den Bildschirm und danach klicken Sie auf [Systemsteuerung (Control Panel)] > [Geräte und Drucker (Devices and Printers)].
- Unter Windows 7 klicken Sie auf [Start] > [Geräte und Drucker (Devices and Printers)].
- Unter Windows Server 2008 klicken Sie auf [Start] > [Systemsteuerung (Control Panel)] > [Hardware und Sound (Hardware and Sound)] > [Drucker (Printers)].

## **5 Klicken Sie auf [Gerät hinzufügen (Add a device)].**<br> **5 Alphone and Printers**

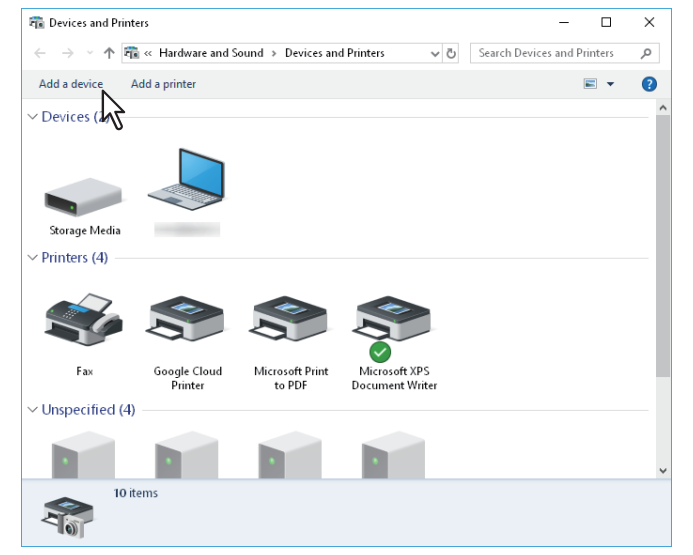

**6** Wählen Sie das Symbol Ihres Multifunktionssystems und klicken auf [Weiter (Next)].

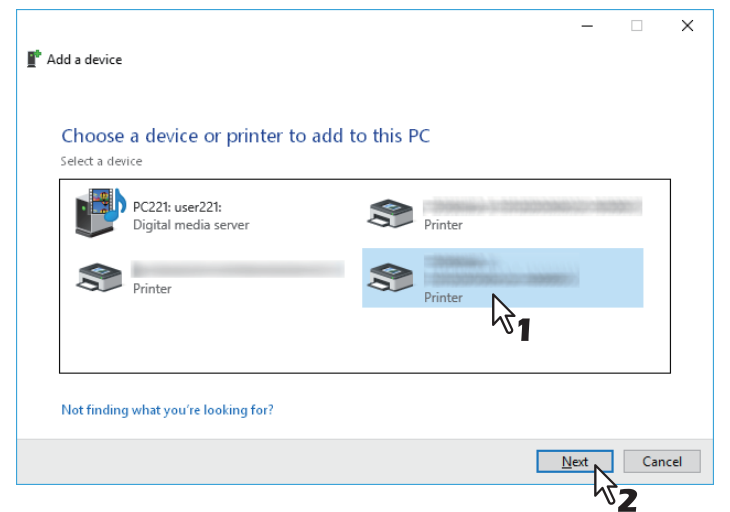

- Unter Windows Windows 7 oder höher / Windows Server 2012 oder höher beginnt die Installation.
- Unter Windows Server 2008 wird [PnPX Gerätezuordnung (PnPX Device Association)] in der Taskleiste angezeigt. Nach Klicken auf [PnPX Gerätezuordnung (PnPX Device Association)] beginnt die Installation.

**7 Die Installation ist abgeschlossen.**

 $6\phantom{a}$ 

#### <span id="page-141-0"></span>**0.Scan-Treiber und Dienstprogramme deinstallieren**

Verwenden Sie das Deinstallationsprogramm in der Systemsteuerung. Zur Vorgehensweise siehe folgenden Abschnitt.

 [S.156 "Client Software deinstallieren"](#page-155-0)

#### **WIA Treiber deinstallieren**

- Unter Windows 7 oder Windows Server 2008 Öffnen Sie den [Netzwerk (Network)]-Ordner und rufen Sie die Installationsprozedur auf. Rechtsklicken Sie auf den Namen Ihres Systems und klicken auf [Deinstallieren (Uninstall)]. Die Deinstallation wird durchgeführt.
- Unter Windows Windows 8.1 oder höher / Windows Server 2012 oder höher Öffnen Sie den Ordner [Geräte und Drucker (Devices and Printers)], rechtsklicken Sie auf dieses System und wählen Sie im Menü [Gerät entfernen (Remove device)].

#### **TOSHIBA Office Scan Add-In deinstallieren**

Sie können das TOSHIBA Office Scan Add-In mit der Deinstallationsfunktion in der Systemsteuerung deinstallieren. Zur Vorgehensweise siehe folgenden Abschnitt.

 [S.156 "Client Software deinstallieren"](#page-155-0)

# **7.NETZWERKFAX DIENSTPROGRAMME INSTALLIEREN (Windows)**

Dieses Kapitel beschreibt die Installation der Netzwerkfax-Dienstprogramme.

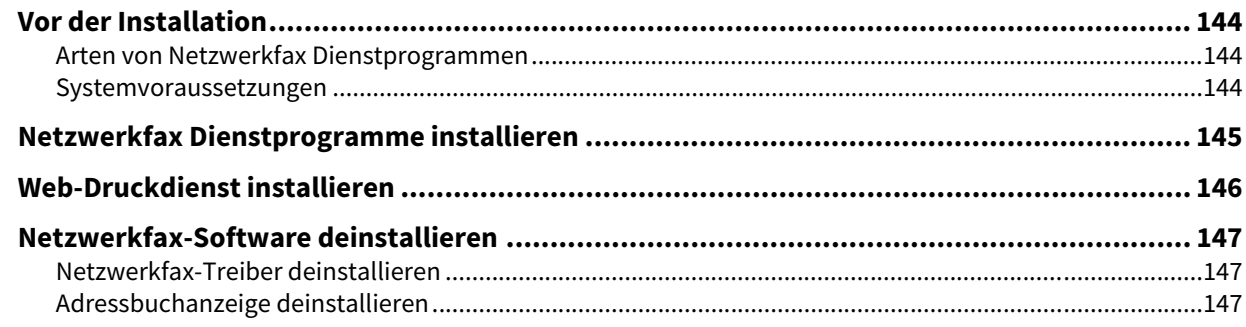

 $\overline{\phantom{a}}$ 

#### <span id="page-143-0"></span>**0.Vor der Installation**

Dieser Abschnitt beschreibt die Installation der Netzwerkfax-Dienstprogramme. Lesen Sie diesen Abschnitt, bevor Sie mit der Installation beginnen.

#### <span id="page-143-1"></span>**Arten von Netzwerkfax Dienstprogrammen**

Für die Netzwerkfax-Funktionen installieren Sie bitte folgende Dienstprogramme.

#### **N/W-Fax Treiber**

Mit dem Netzwerkfax-Treiber können Sie Sendelisten einrichten und elektronische Dokumente von Ihrem Computer aus an einen oder mehrere Empfänger senden. Dabei besteht kein merklicher Unterschied zwischen einem Druckauftrag und dem Faxauftrag: Das Dokument wird statt an den Drucker an die Faxkarte geschickt, daher ist die Verwendung des Netzwerkfax-Treibers besonders einfach. Sie können die Faxeigenschaften festlegen. Faxeigenschaften sind die Attribute, die Sie einstellen, um Sende- und Empfangsdaten zur Verarbeitung von Faxaufträgen festzulegen, wie Wähloptionen, Absenderdaten, Faxauflösung und Seitenlayout. Eine weitere Funktion ist der einfach zu verwendende Faxplaner, mit dem Sie Datum und Uhrzeit für die Faxsendung einstellen können. Deckblatt-Optionen stehen ebenfalls zur Verfügung. Sie können eine angepasste Deckblattseite Ihrer Faxübertragung hinzufügen, die Daten zum Faxversand und Faxempfang sowie eine ausführliche Nachricht enthalten kann. Sender- und Empfängerdaten, die in Deckblätter eingefügt werden, können Sie zur späteren Verwendung archivieren.

#### **Adressbuchanzeige**

Mit der Adressbuchanzeige können Sie im Adressbuch auf einfache Weise den Namen des Faxempfängers, Faxnummern und Email-Adressen hinzufügen und ändern. Dieses Dienstprogramm ermöglicht es Ihnen, die Empfänger des Faxes zu verwalten, Faxempfänger im Adressbuch oder Faxnummern und andere Adressdaten auszuwählen und anzuzeigen.

Zusätzlich können Sie mit der Adressbuchanzeige Adressbuchdaten aus anderen mit diesem Gerät kompatiblen Adressbuchprogrammen importieren bzw. an sie exportieren.

#### <span id="page-143-2"></span>**Systemvoraussetzungen**

Für die Installation von Netzwerkfax-Treiber und Adressbuchanzeige auf einem Windows Computer gelten die nachstehenden Systemvoraussetzungen.

- **Auflösung der Anzeige** 1024 x 768 Punkte oder höher
- **Anzeigefarbe** High Color (16 Bit) oder höher wird empfohlen
- **CPU**

Die für das Betriebssystem erforderliche Umgebung

- **•** Speicher Abhängig vom Betriebssystem
- **Betriebssystem** Windows 7 Service Pack 1 oder höher Windows Server 2008 Service Pack 2 oder höher

#### **Wenn Netzwerkfax-Dienstprogramme und Adressbuchanzeige bereits installiert sind**

Wenn N/W-Fax-Treiber und Adressbuchanzeige bereit von einem anderen e-STUDIO Installationsdatenträger installiert wurden, sollten Sie diese deinstallieren und erneut vom aktuellen Installationsdatenträger installieren. Klicken Sie in dem Dialogfeld zum Löschen der Einstellungen auf [Nein (No)], damit die Einstellungen nach einer erneuten Installation der Adressbuchanzeige wiederhergestellt werden können.
Führen Sie die Installation entsprechend Ihrem Windows Computer durch.

#### Hinweis

Sie müssen sich unter Windows als Administrator anmelden, um die Installation durchzuführen; dies gewährleistet eine korrekte Installation und Deinstallation der Clientsoftware.

## **1 Legen Sie den Installationsdatenträger in das Laufwerk ein.**

Falls der Software-Installer nicht automatisch startet, öffnen Sie mit dem Explorer den Ordner e-STUDIO auf dem Installationsdatenträger und doppelklicken auf "Setup.exe".

#### **2 Wählen Sie [Ich akzeptiere die Lizenzbedingungen (I agree to the terms of the License Agreement.)] und klicken Sie auf [Weiter (Next)].**

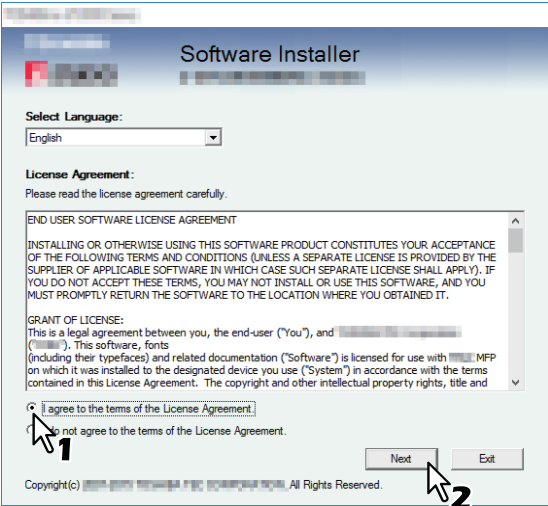

Wählen Sie im Sprachmenü eine Sprache, wenn Sie die Anzeigesprache ändern wollen.

## **3 Klicken Sie auf [Faxtreiber (Fax Driver)].**

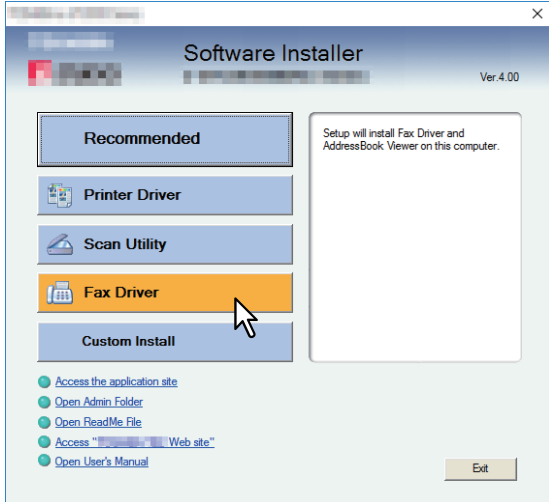

**4 Kontrollieren Sie die Liste der zu installierenden Software und klicken Sie auf [Installieren (Install)].**

#### Hinweis

Siehe Schritt 4 in folgendem Abschnitt, falls Ihr TOSHIBA Multifunktionssystem nicht gefunden wird und Sie die SNMP-Einstellungen ändern wollen:

 [S.26 "Empfehlenswerte Installation"](#page-25-0)

Da die nachfolgenden Installationsschritte mit denen zur Installation der Druckertreiber identisch sind, werden sie hier nicht erneut beschrieben. Siehe hierzu folgende Abschnitte.

S.39 "Raw TCP/LPR Druck" S.45 "SMB Druck"

7

Sie können den Netzwerkfax-Treiber unter Windows 7 oder höher / Windows Server 2008 oder höher mit dem Protokoll WSD (Web Services on Devices) installieren. Da die nachfolgenden Installationsschritte mit denen zur Installation der Druckertreiber identisch sind, werden sie hier nicht erneut beschrieben. Siehe hierzu folgenden Abschnitt:

 [S.76 "Web-Druckdienst"](#page-75-0)

<span id="page-146-0"></span>Nachstehend ist beschrieben, wie Sie den Netzwerkfax-Treiber und die Adressbuchanzeige deinstallieren.

## **Netzwerkfax-Treiber deinstallieren**

Der Netzwerkfax-Treiber kann deinstalliert werden. Da die nachfolgenden Schritte mit denen zur Deinstallation der Druckertreiber identisch sind, werden sie hier nicht erneut beschrieben. Siehe hierzu folgenden Abschnitt:  [S.83 "Druckertreiber deinstallieren"](#page-82-0)

## **Adressbuchanzeige deinstallieren**

Verwenden Sie das Deinstallationsprogramm in der Systemsteuerung. Zur Vorgehensweise siehe folgenden Abschnitt.

 [S.156 "Client Software deinstallieren"](#page-155-0)

 $\overline{7}$ 

148 Netzwerkfax-Software deinstallieren

# 8

# **8.e-Filing DIENSTPROGRAMM INSTALLIEREN (Windows)**

Dieses Kapitel beschreibt die Installation des e-Filing Backup/Restore Dienstprogramms.

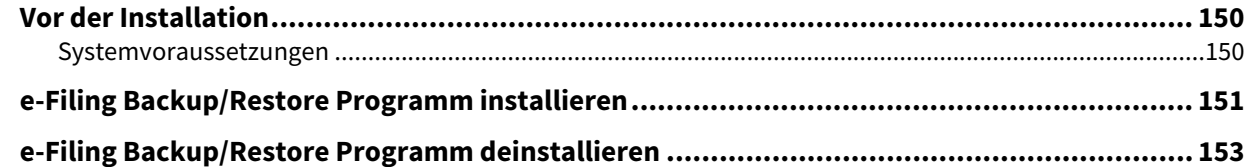

## <span id="page-149-0"></span>**0.Vor der Installation**

Dieser Abschnitt beschreibt die Installation des e-Filing Backup/Restore Dienstprogramms. Lesen Sie diesen Abschnitt, bevor Sie mit der Installation beginnen.

## <span id="page-149-1"></span>**Systemvoraussetzungen**

Wenn Sie das e-Filing Backup/Restore Dienstprogramm auf einem Windows-Computer installieren möchten, gelten die nachstehenden Systemvoraussetzungen.

- **Auflösung der Anzeige** 1024 x 768 Punkte oder höher
- **Anzeigefarbe** High Color (16 Bit) oder höher wird empfohlen
- **CPU**

Die für das Betriebssystem erforderliche Umgebung

- **•** Speicher Abhängig vom Betriebssystem
- **•** Betriebssystem Windows 7 Service Pack 1 oder höher Windows Server 2008 Service Pack 2 oder höher

### **Erforderliche Software**

- Internet Explorer 9.0 oder höher
- Microsoft Edge
- Firefox 38 oder höher
- Chrome 45 oder höher

#### Hinweis

- Das e-Filing Backup/Restore Dienstprogramm wird von den oben aufgeführten 64-bit Betriebssystemen nicht unterstützt.
- Zum Sichern/Wiederherstellen von e-Filing-Daten mit dem Backup/Restore-Dienstprogramm, muss die Option FTP-Server in den Netzwerkeinstellungen von TopAccess aktiviert sein.

<span id="page-150-0"></span>Führen Sie die Installation entsprechend Ihrem Windows Computer durch.

#### Hinweis

Sie müssen sich unter Windows als Administrator anmelden, um die Installation durchzuführen; dies gewährleistet eine korrekte Installation und Deinstallation der Clientsoftware.

Unter Windows 7 oder höher / Windows Server 2008 oder höher können Anwender kurzzeitig ihr Benutzerkonto ändern und die Installation ausführen.

- Öffnen Sie den Ordner "Admin\e-FilingUtility" auf dem Installationsdatenträger und doppelklicken Sie auf "essetup.exe".
- Wenn das Dialogfeld der [Benutzerkontensteuerung (User Account Control)] erscheint, geben Sie das Kennwort des Administrators ein und klicken auf [Ja (Yes)] ([OK]).
- **1 Legen Sie den Installationsdatenträger in das Laufwerk ein.**

Wenn Sie den Installationsdatenträger in Ihr Laufwerk einlegen, startet das Installationsprogramm möglicherweise automatisch. Klicken Sie in diesem Fall auf [Beenden (Exit)], und gehen Sie wie nachfolgend beschrieben vor.

**2 Öffnen Sie den Ordner "Admin\e-FilingUtility" und doppelklicken Sie auf "essetup.exe".**

| $\overline{\mathcal{L}}$<br>G I<br>l v                                                                         | e-FilingUtility<br><b>Application Tools</b>                          |                                                                             |                                                                                                    | α                         | $\times$      |
|----------------------------------------------------------------------------------------------------|----------------------------------------------------------------------|-----------------------------------------------------------------------------|----------------------------------------------------------------------------------------------------|---------------------------|---------------|
| Home<br>Share<br>View<br>File                                                                                  | Manage                                                               |                                                                             |                                                                                                    |                           | $\sim$ 0      |
| $\chi$ cut<br>Ê<br>я<br>W- Copy path<br>Pin to Ouick<br>Copy<br>Paste<br>Paste shortcut<br>access<br>Clipboard | =Þ<br>Delete Rename<br>Move<br>Copy<br>$to -$<br>to<br>٠<br>Organise | New item *<br>F Easy access *<br>New<br>Properties<br>folder<br>New<br>Open | Select all<br><b>■</b> Open ▼<br>R Edit<br>음을 Select none<br>Imvert selection<br>A History<br>Select |                           |               |
| ClientUtilities > Admin ><br>$\leftarrow$                                                                      | e-FilingUtility >                                                    |                                                                             | v ö                                                                                                  | Search e-FilingUtility    | $\mathcal{L}$ |
| <b>A</b> Quick access                                                                                          | $\widehat{\phantom{a}}$<br>Name<br>TV2MIDE<br><b>LILL</b>            | Date modified<br>Los terrastico investiva                                   | Type<br>DOM: US                                                                                      | Size<br><b>CONTRACTOR</b> |               |
| <b>ComeDrive</b>                                                                                               | 1040.mst                                                             | 12/14/2016 11:26                                                            | MST File                                                                                             | 72 KB                     |               |
| This PC                                                                                                    | 1041.mst<br>1043.mst                                                 | 12/14/2016 11:26<br>12/14/2016 11:26                                        | MST File<br>MST File                                                                                 | 156 KB<br>68 KB           |               |
| Network                                                                                                    | 1044.mst                                                             | 12/14/2016 11:26                                                            | MST File                                                                                             | 64 KB                     |               |
|                                                                                                    | 1045.mst                                                             | 12/14/2016 11:26                                                            | MST File                                                                                             | 68 KB                     |               |
|                                                                                                    | 1046.mst                                                             | 12/14/2016 11:26                                                            | MST File                                                                                             | 100 KB                    |               |
|                                                                                                    | 1049.mst<br>1053.mst                                                 | 12/14/2016 11:26<br>12/14/2016 11:26                                        | MST File<br>MST File                                                                                 | 64 KB<br>64 KB            |               |
|                                                                                                    | 1055.mst                                                             | 12/14/2016 11:26                                                            | MST File                                                                                             | 64 KB                     |               |
|                                                                                                    | 2052.mst                                                             | 12/14/2016 11:26                                                            | MST File                                                                                             | 156 KB                    |               |
|                                                                                                    | 뜭<br>Applic-1.cab                                                    | 12/14/2016 11:26                                                            | Cabinet File                                                                                         | 7.826 KB                  |               |
|                                                                                                    | eSBKRT.msi                                                           | 12/21/2016 10:52                                                            | Windows Installer                                                                                    | 6.035 KB                  |               |
|                                                                                                    | eSBRLD.bin                                                           | 9/19/2016 6:25 PM                                                           | <b>BIN File</b>                                                                                      | 3 KB                      |               |
|                                                                                                    | essetup.exe                                                          | 12/21/2016 10:51                                                            | Application                                                                                          | 1,278 KB                  |               |
|                                                                                                    | B<br>eST<br>۷II                                                      | 11/10/2016 9:28 AM                                                          | Application extens                                                                                   | 717 KB                    |               |
|                                                                                                    | $\circ$<br>est <b>KA</b>                                             | 11/10/2016 9:30 AM                                                          | Application extens                                                                                   | 258 KB                    |               |
|                                                                                                    | a<br>Setup.ini                                                       | 12/14/2016 11:26                                                            | Configuration sett                                                                                   | 6 KB                      |               |
|                                                                                                    | a<br>SetupConfig.ini                                                 | 1/13/2010 8:16 PM                                                           | Configuration sett                                                                                   | 1 KB                      |               |
|                                                                                                    | 囩<br>V eSBKRT.ini                                                    | 12/21/2016 4:51 PM                                                          | Configuration sett                                                                                   | 1 KB                      |               |
| 46 items<br>1 item selected 1.24 MB                                                                            |                                                                      |                                                                             |                                                                                                    |                           | 胆固            |

**3** Wählen Sie Ihre Sprache und klicken Sie auf [OK].

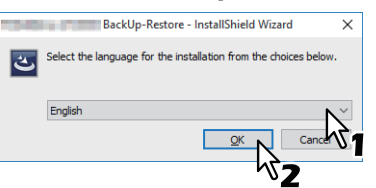

Das Dialogfeld des InstallShield-Assistenten wird aufgerufen.

## **4 Klicken Sie auf [Weiter (Next)].**

**5** Wählen Sie "Ich akzeptiere die Lizenzbedingungen" und klicken Sie auf [Weiter (Next)].<br>
<del>William BackUp-Restore</del>

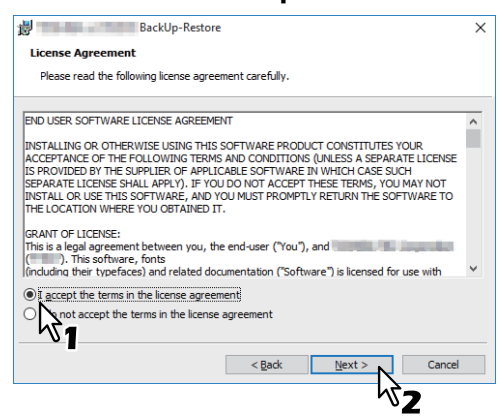

- **6 Klicken Sie auf [Weiter (Next)].**
- **7 Klicken Sie auf [Installieren (Install)].**
- **8 Klicken Sie auf [Fertig stellen (Finish)].**

Die Installation ist abgeschlossen.

#### Hinweis

Das Installationsprogramm fordert Sie möglicherweise auf, den Computer neu zu starten. Ist dies der Fall, wählen Sie [Ja, Computer jetzt neu starten. ("Yes, I want to restart my computer now.")] und klicken auf [Fertig stellen (Finish)], damit Ihr Computer neu gestartet wird.

## <span id="page-152-0"></span>**0.e-Filing Backup/Restore Programm deinstallieren**

Verwenden Sie das Deinstallationsprogramm in der Systemsteuerung. Zur Vorgehensweise siehe folgenden Abschnitt.

 [S.156 "Client Software deinstallieren"](#page-155-0)

154 e-Filing Backup/Restore Programm deinstallieren

# **9.NACH DER INSTALLATION**

Dieses Kapitel beschreibt, wie Sie die Clientsoftware deinstallieren und reparieren können.

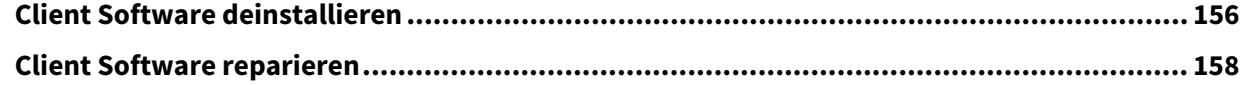

## <span id="page-155-1"></span><span id="page-155-0"></span>**0.Client Software deinstallieren**

Dieser Abschnitt erläutert, wie Sie die Clientsoftware deinstallieren können.

#### **Hinweis**

 Der Netzwerkfax-Treiber kann nicht mit dem Setup Programm deinstalliert werden. Zur Vorgehensweise siehe folgenden Abschnitt.

 [S.83 "Druckertreiber deinstallieren"](#page-82-0)

 Sie müssen sich unter Windows als Administrator anmelden, um die Deinstallation durchzuführen; dies ermöglicht eine korrekte Installation und Deinstallation der Clientsoftware.

**1 Öffnen Sie den Ordner [Programm deinstallieren (Uninstall a program)].**

Klicken Sie auf [Start] und danach auf [Windows System] > [Systemsteuerung (Control Panel)] > [Programm deinstallieren (Uninstall a program)] aus der Liste der Anwendungen.

**Tipp** 

- je nach Version von Windows 10, klicken Sie auf [Start], wählen [Alle Apps (All apps)] und danach [Windows System] > [Systemsteuerung (Control Panel)] > [Programm deinstallieren (Uninstall a program)] aus der Liste der Anwendungen.
- Unter Windows 8.1 / Windows Server 2012 klicken Sie auf den Charm "Einstellungen" und klicken auf [Systemsteuerung (Control Panel)] > [Programm deinstallieren (Uninstall a program)].
- Unter Windows 7 / Windows Server 2008 klicken Sie auf [Start] > [Systemsteuerung (Control Panel)] > [Programm deinstallieren (Uninstall a program)].

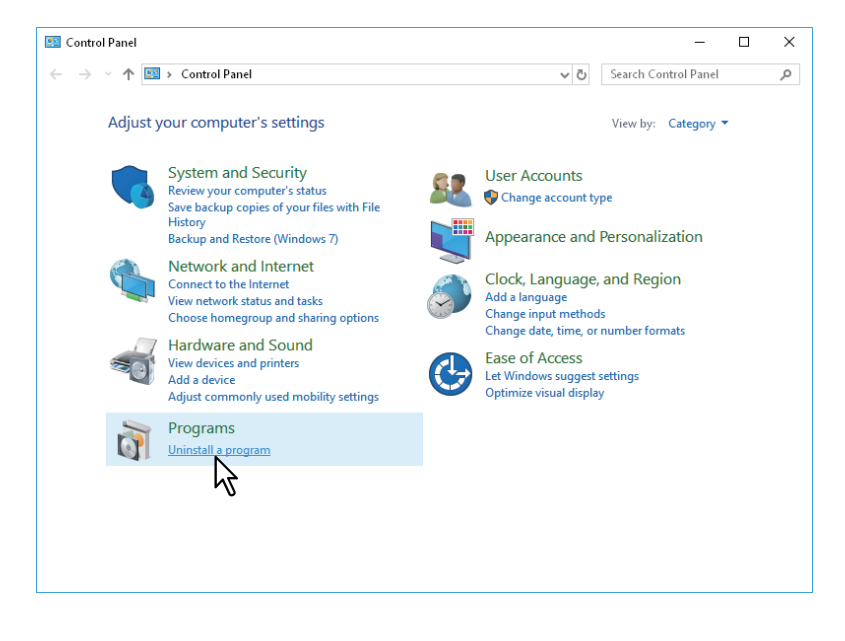

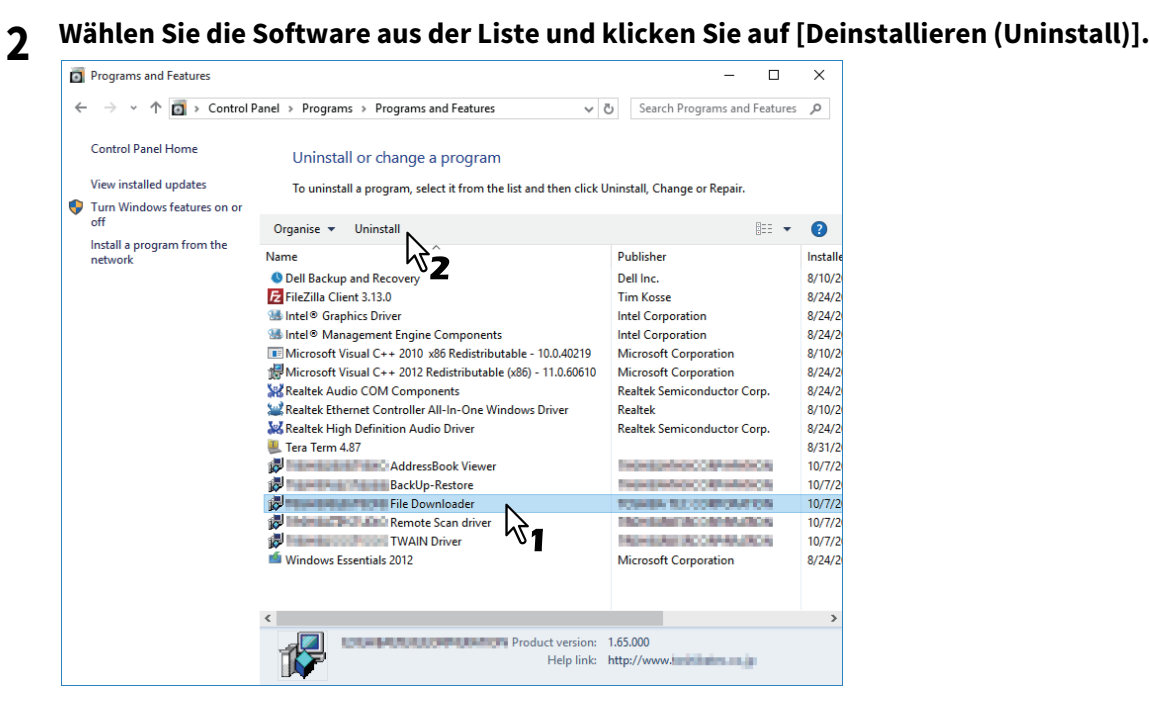

**3 Klicken Sie auf [Ja (Yes)].**

## **4 Klicken Sie auf [Ja (Yes)], um die zugehörigen Einstellungen zu löschen.**

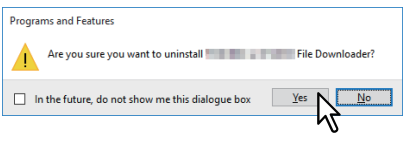

Die Dateien werden gelöscht.

#### Hinweis

Wenn Sie die Clientsoftware zu einem späteren Zeitpunkt wieder installieren wollen, klicken Sie auf [Nein (No)], um die Einstellungen beizubehalten. Sie können die Daten und Einstellungen wiederherstellen, wenn Sie die Clientsoftware erneut installieren.

<span id="page-157-0"></span>Wenn die Clientsoftware nicht korrekt funktioniert, können Sie sie reparieren.

#### **Hinweis**

Sie müssen sich unter Windows als Administrator anmelden, um die Reparatur durchzuführen.

**1 Legen Sie den Installationsdatenträger in das Laufwerk ein.**

Wenn Sie den Installationsdatenträger in Ihr Laufwerk einlegen, startet das Installationsprogramm möglicherweise automatisch. Klicken Sie in diesem Fall auf [Beenden (Exit)], und gehen Sie wie nachfolgend beschrieben vor.

- **2 Wählen Sie den Ordner, der die zu reparierende Software enthält, und klicken Sie auf [essetup.exe].**
	- Für den TWAIN-Treiber (unter Windows 32-bit Editionen) wählen Sie "[Installationsdatenträger (Install Disc)]:\Client\TWAIN\32bit\".
	- Für den TWAIN-Treiber (unter Windows 64-bit Editionen) wählen Sie "[Installationsdatenträger (Install Disc)]:\Client\TWAIN\64bit\".
	- Für den Datei-Downloader wählen Sie "[Installationsdatenträger (Install Disc)]:\Client\FD\".
	- Für den Remote Scan Treiber (unter Windows 32-bit Editionen) wählen Sie "[Installationsdatenträger (Install Disc)]:\Client\RS\32bit\".
	- Für den Remote Scan Treiber (unter Windows 64-bit Editionen) wählen Sie "[Installationsdatenträger (Install Disc)]:\Client\RS\64bit\".
	- Für die Adressbuchanzeige (unter Windows 32-bit Editionen) wählen Sie "[Installationsdatenträger (Install Disc)]:\Client\ADRBK\32bit\".
	- Für die Adressbuchanzeige (unter Windows 64-bit Editionen) wählen Sie "[Installationsdatenträger (Install Disc)]:\Client\ADRBK\64bit\".
	- Zur Reparatur des TOSHIBA Office Scan Add-In, wählen Sie "[Installationsdatenträger (Install Disc)]:\Admin\Add-In\".
- **3 Klicken Sie auf [Weiter (Next)].**
- **4 Wählen Sie [Reparieren (Repair)] und klicken Sie auf [Weiter].**

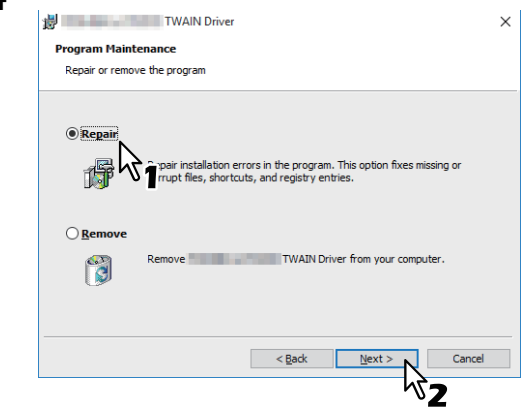

- **5 Klicken Sie auf [Installieren (Install)].** Die Dateien werden repariert.
- **6 Klicken Sie auf [Fertig stellen (Finish)], um den Assistenten zu schließen.**

# 10

## **10.VORSICHTSMASSNAHMEN UND MELDUNGEN WÄHREND DER INSTALLATION (Windows)**

Dieses Kapitel beschreibt, wie Sie die Clientsoftware deinstallieren und reparieren können.

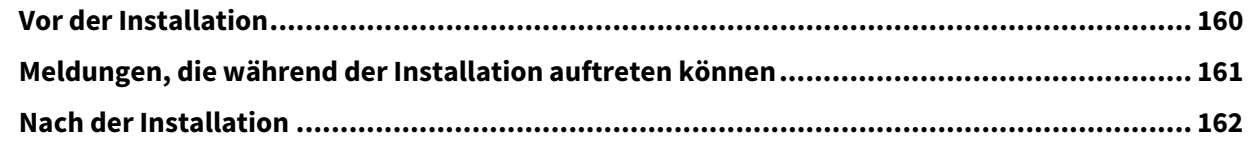

## <span id="page-159-0"></span>**0.Vor der Installation**

- Um die Installation des Universal Printer2 Treibers und weiterer Clientsoftware durchzuführen, müssen Sie sich unter Windows mit einem "Administrator" Account anmelden.
- Auch wenn Sie unter Windows als "Administrator" angemeldet sind, kann das Dialogfeld [Benutzerkontensteuerung (User Account Control)] angezeigt werden. Klicken Sie in diesem Fall auf die entsprechende Schaltfläche zum Fortsetzen des Vorgangs, z. B. [Weiter (Continue)].
- Auch wenn Sie sich nicht als "Administrator" angemeldet haben, können Sie im Dialogfeld der [Benutzerkontensteuerung (User Account Control)] das Administratorkennwort eingeben und den Account kurzzeitig wechseln, um die Installation mit Administratorrechten durchzuführen.
- Unter Windows 7 oder höher / Windows Server 2008 oder höher können Anwender kurzzeitig ihr Benutzerkonto ändern und die Installation mit dem Installer ausführen.
	- Öffnen Sie den e-STUDIO-Ordner auf dem Installationsdatenträger und doppelklicken Sie auf "Setup.exe".
	- Wenn das Dialogfeld der [Benutzerkontensteuerung (User Account Control)] erscheint, geben Sie das Kennwort des Administrators ein und klicken auf [Ja (Yes)] ([OK]).
- Unter Windows 7 oder höher / Windows Server 2008 oder höher können Anwender kurzzeitig ihr Benutzerkonto ändern und die Installation ausführen.
	- Klicken Sie auf die Verknüpfung für den Druckertreiber.
	- Wenn das Dialogfeld der [Benutzerkontensteuerung (User Account Control)] erscheint, geben Sie das Kennwort des Administrators ein und klicken auf [Ja (Yes)] ([OK]).
- Wenn auf Ihrem Computer Microsoft Office 2013 oder höher installiert ist und Sie den Remote Scan Treiber, TWAIN Treiber oder WIA Treiber installieren, wird das TOSHIBA Office Scan Add-In automatisch installiert.
- Wenn der Web Service Druckertreiber unter Windows Server 2008 installiert wird, wird auch der Treiber für Web Services Scan mit weiterer Clientsoftware installiert.

## <span id="page-160-0"></span>**0.Meldungen, die während der Installation auftreten können**

Falls folgende Meldung erscheint, klicken Sie auf [Treibersoftware trotzdem installieren (Install this driver software anyway)], um mit der Installation fortzufahren.

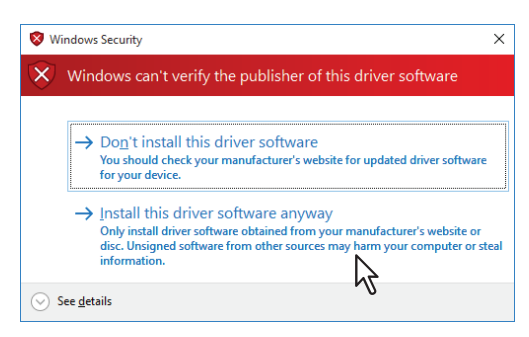

## <span id="page-161-0"></span>**0.Nach der Installation**

- Sie müssen sich unter Windows als Administrator anmelden, um die Deinstallation durchzuführen. Auch wenn Sie sich nicht als "Administrator" angemeldet haben, können Sie im Dialogfeld der [Benutzerkontensteuerung (User Account Control)] das Administratorkennwort eingeben und den Account kurzzeitig wechseln, um die Installation mit Administratorrechten durchzuführen.
- Auch wenn Sie unter Windows als "Administrator" angemeldet sind, kann das Dialogfeld [Benutzerkontensteuerung (User Account Control)] angezeigt werden. Klicken Sie in diesem Fall auf die entsprechende Schaltfläche zum Fortsetzen des Vorgangs, z. B. [Weiter (Continue)].
- Bevor Sie mit dem Druckertreiber drucken können, müssen Sie die installierten Optionen des Equipments konfigurieren und gegebenenfalls den Abteilungscode eingeben. Siehe **Druckfunktion-Anleitung** für weitere Hinweise.

## **INDEX**

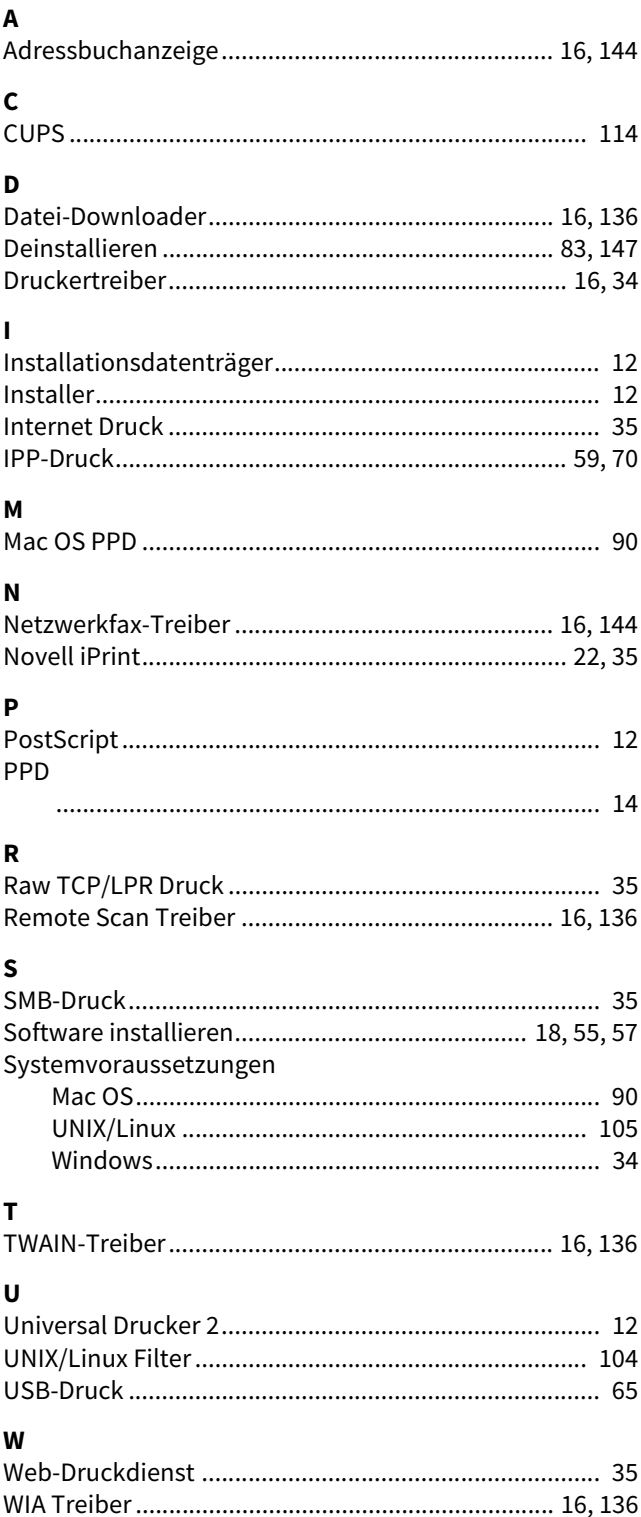

e-STUDIO2010AC/2510AC e-STUDIO2515AC/3015AC/3515AC/4515AC/5015AC e-STUDIO2518A/3018A/3518A/4518A/5018A e-STUDIO5516AC/6516AC/7516AC e-STUDIO5518A/6518A/7518A/8518A **MULTIFUNKTIONALE DIGITALE FARBSYSTEME / MULTIFUNKTIONALE DIGITALSYSTEME Software Installationsanleitung E-STUDIO2010AC/2510AC P.STUDIO2515AC/3015AC/3515AC/4515AC/5015AC C-STUDIO2518A/3018A/3518A/4518A/5018A 2** STUDIO 5516AC/6516AC/7516AC **C** STUDIO 5518A/6518A/7518A/8518A

## **TOSHIBA TEC CORPORATION**

1-11-1, OSAKI, SHINAGAWA-KU, TOKYO, 141-8562, JAPAN